# **OPC-СЕРВЕР МОДУЛЕЙ MDS**

Версия 1.22

Руководство Пользователя

OPC-сервер модулей MDS. Руководство Пользователя/1-е изд.

Настоящее руководство предназначено для изучения функций и принципов работы OPCсервера модулей MDS.

Документ содержит описание инсталляции и деинсталляции ОРС-сервера, режимов его работы, а также описание интерфейса Пользователя и процесса конфигурирования ОРС-сервера для его правильной эксплуатации.

© 2013. НПФ «КРУГ». Все права защищены.

Никакая часть настоящего издания ни в каких целях не может быть воспроизведена в какой бы то ни было форме и какими бы то ни было средствами, будь то электронные или механические, включая фотографирование, магнитную запись или иные средства копирования или сохранения информации, без письменного разрешения владельцев авторских прав.

Все упомянутые в данном издании товарные знаки и зарегистрированные товарные знаки принадлежат своим законным владельцам.

Предложения и замечания к работе ОРС-сервера, содержанию и оформлению эксплуатационной документации просьба направлять по адресу:

#### **НПФ «КРУГ», ООО «КРУГ-Софт»**

440028, г. Пенза, ул. Титова, 1

Телефоны: (841-2) 49-97-75; 55-64-97; 49-94-14; 48-34-80; 55-64-95

Факс: (841-2) 55-64-96

**e-mail** – [krug@krug2000.ru](mailto:krug@krug2000.ru)

**e-mail** – suppor[t@krug2000.ru](mailto:krug@krug2000.ru).

[http://www.krug2000.ru](http://www.krug2000.ru/)

[http://www.krugsoft.ru](http://www.krug2000.ru/)

[http://opcserver.ru](http://opcserver.ru/)

# & **СОДЕРЖАНИЕ**

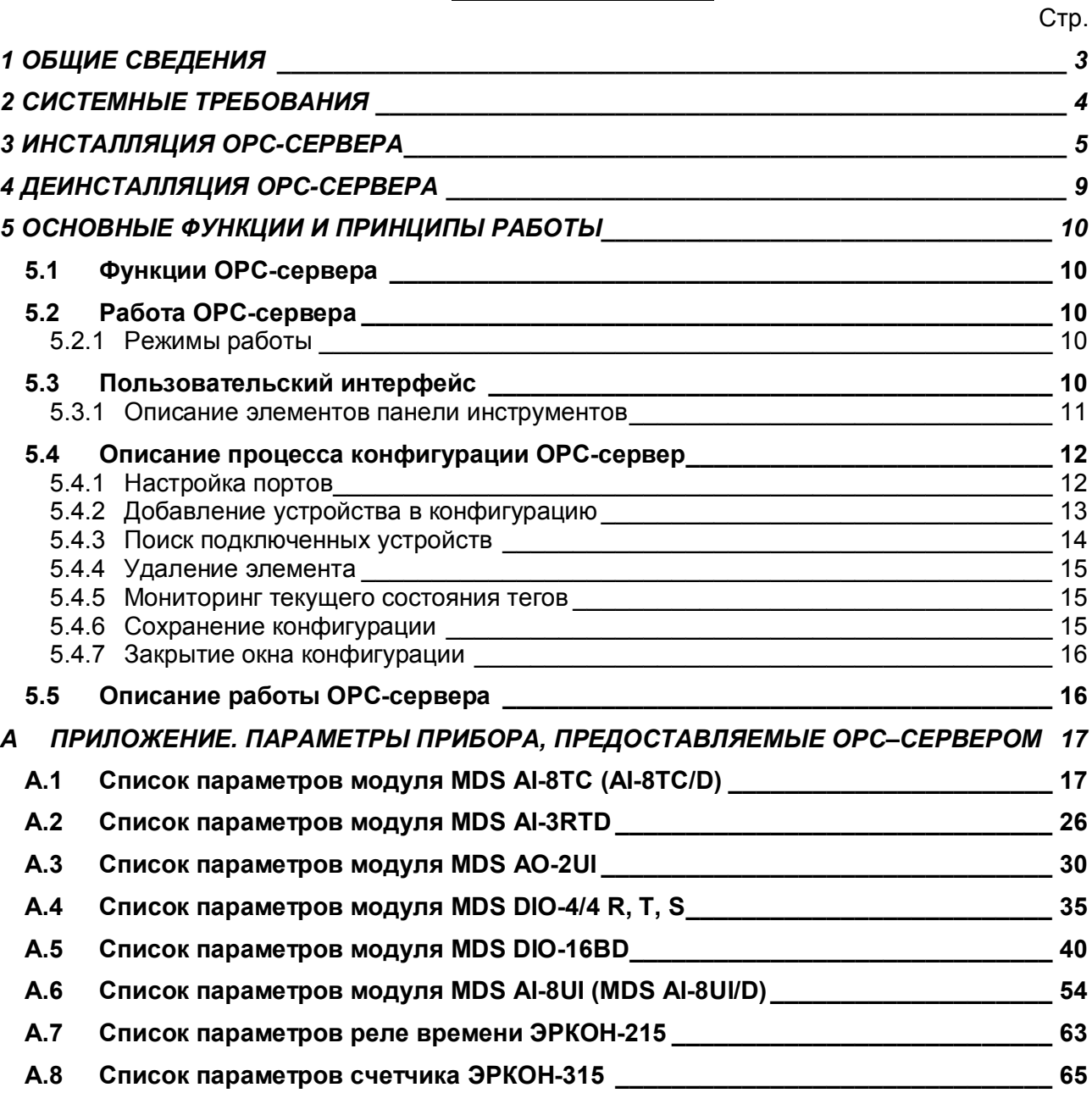

#### <span id="page-4-0"></span>**1 ОБЩИЕ СВЕДЕНИЯ**

Целью данного руководства является обучение Пользователя работе с OPC-сервером модулей MDS версии 1.22 (далее OPC-сервер).

OPC-сервер представляет собой исполняемый модуль (**OPCMDSSrv.exe**), реализованный по технологии COM.

OPC-сервер поддерживает спецификацию OPC DA версии 2.05.

#### <span id="page-5-0"></span>**2 СИСТЕМНЫЕ ТРЕБОВАНИЯ**

Для работы с OPC-сервером компьютер должен соответствовать перечисленным ниже требованиям.

- Процессор Pentium 2 200 MHz.
- · Объем оперативной памяти 64 Мбайт.
- · Объем свободного пространства на жестком диске 3 Мбайт.
- · Наличие последовательного интерфейса.
- · Операционная система: Windows 2000/XP/Vista.

## <span id="page-6-0"></span>**3 ИНСТАЛЛЯЦИЯ OPC-СЕРВЕРА**

Для установки OPC-сервера запустите *setup.exe*. Перед Вами появится окно, изображенное на рисунке 1.

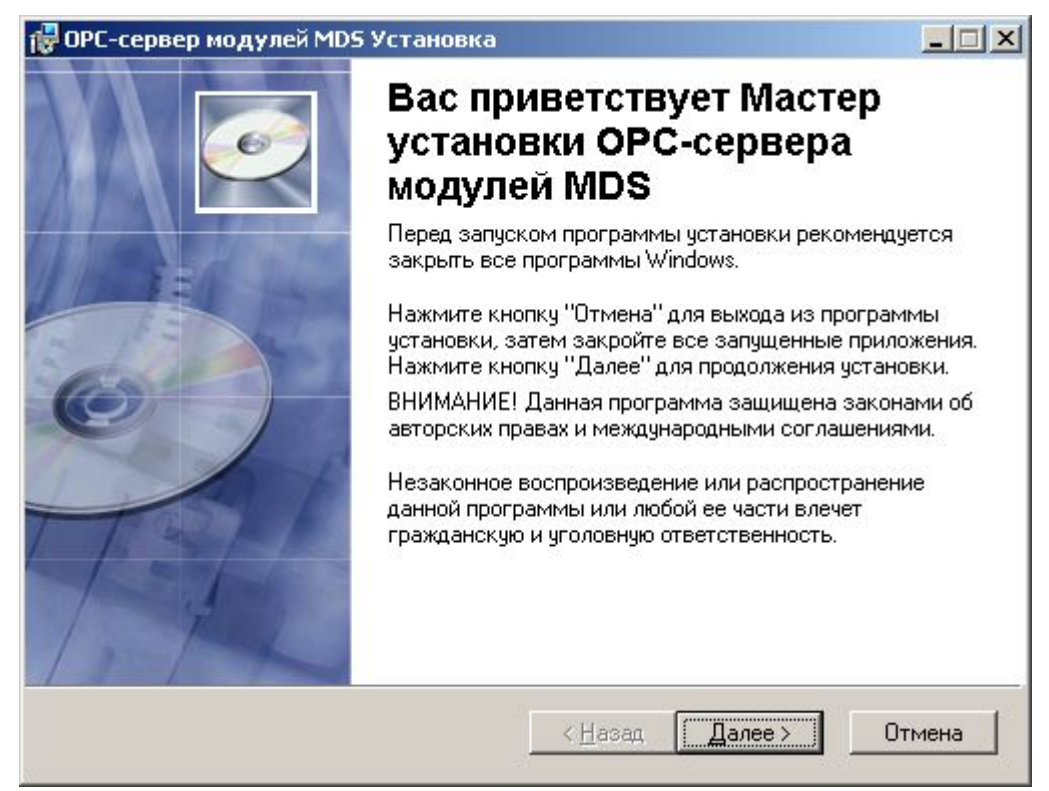

Рисунок 1 - Окно инсталлятора

Нажмите кнопку "*Далее>*". Перед Вами появится окно принятия лицензионного соглашения, изображенное на рисунке 2.

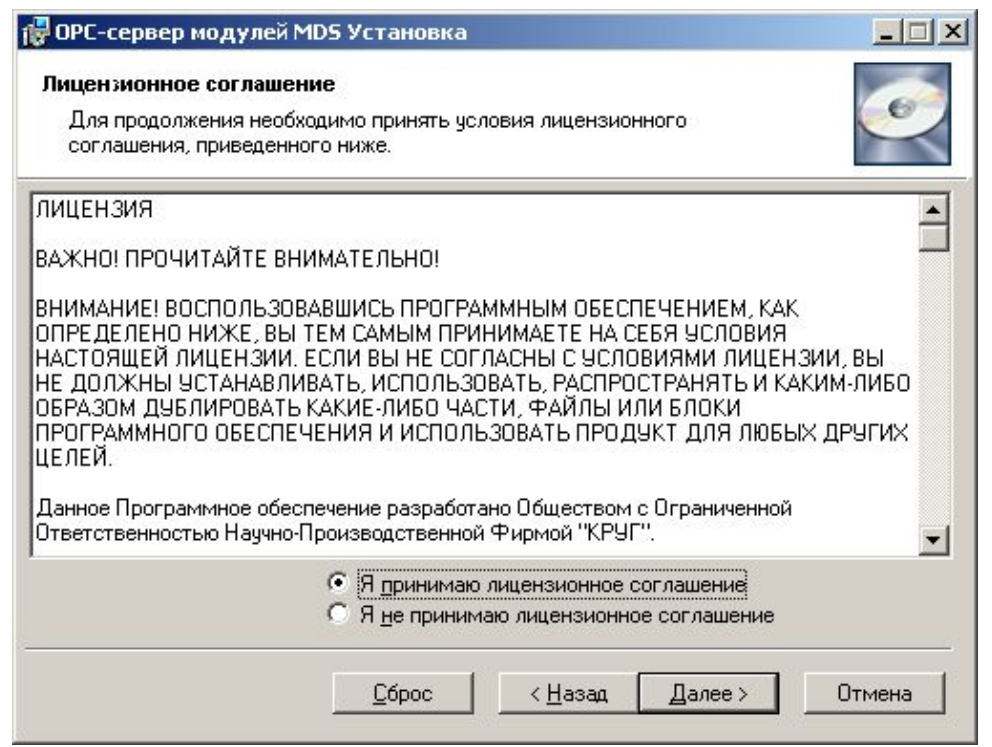

Рисунок 2 - Окно принятия лицензионного соглашения

Для того чтобы продолжить установку, необходимо принять лицензионное соглашение, для чего необходимо установить переключатель в положение "Я принимаю условия лицензионного соглашения". Для выхода из программы установки нажмите "*Отмена*". Для продолжения установки нажмите на кнопку "*Далее>*". На экране появится окно, изображенное на рисунке 3.

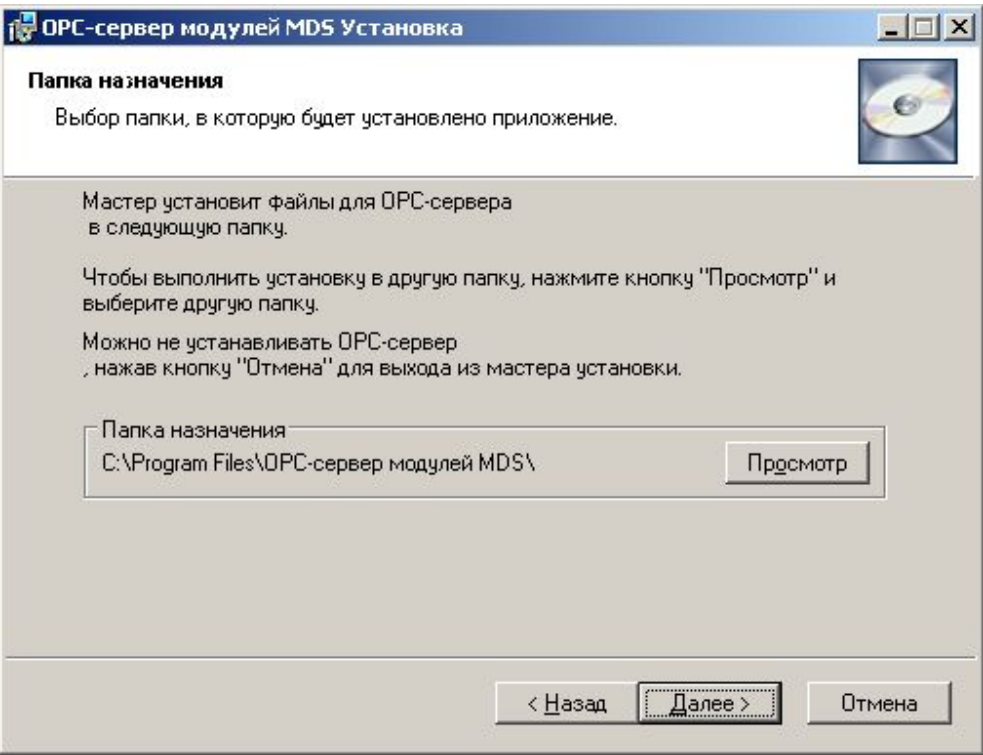

Рисунок 3 – Окно выбора пути установки

После выбора пути инсталляции нажмите кнопку "*Далее>*". Перед Вами появится окно с сообщением о готовности установки (рисунок 4).

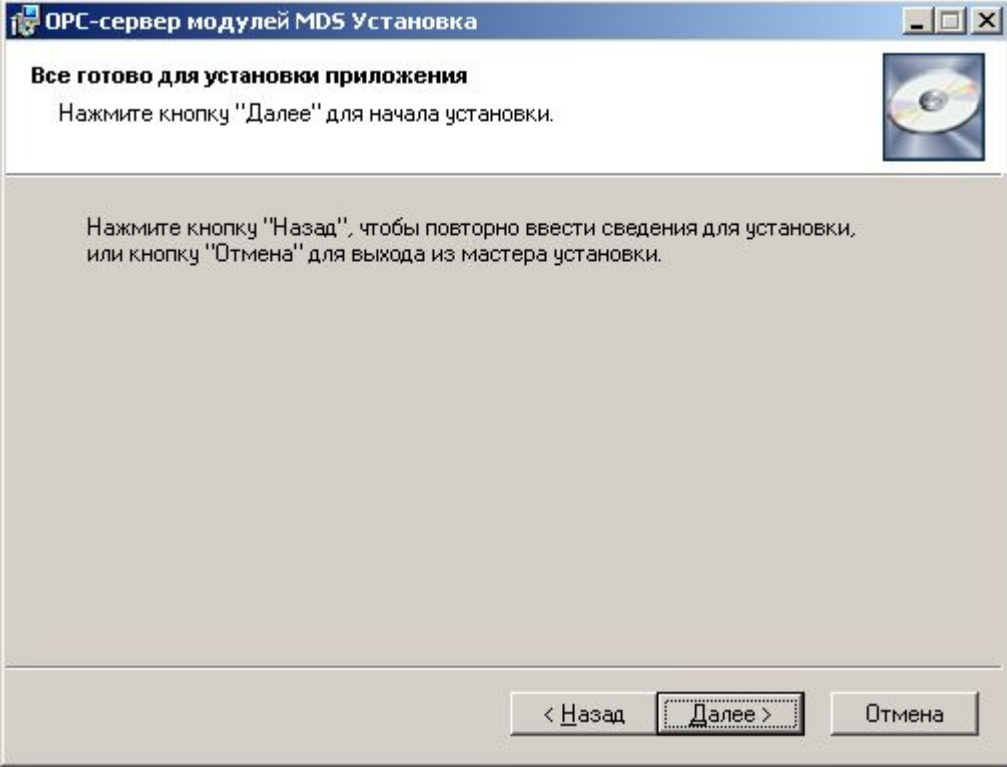

Рисунок 4 – Окно подтверждения установки

Если какие-то параметры установки Вы установили неправильно, нажмите кнопку "*<Назад*", чтобы вернуться к одному из предыдущих шагов, и внесите желаемые изменения. Если Вы согласны со всеми введенными данными, нажмите кнопку "*Далее>*". После чего начнется копирование файлов OPC-сервера. Процесс копирования отображается в окне, представленном на рисунке 5.

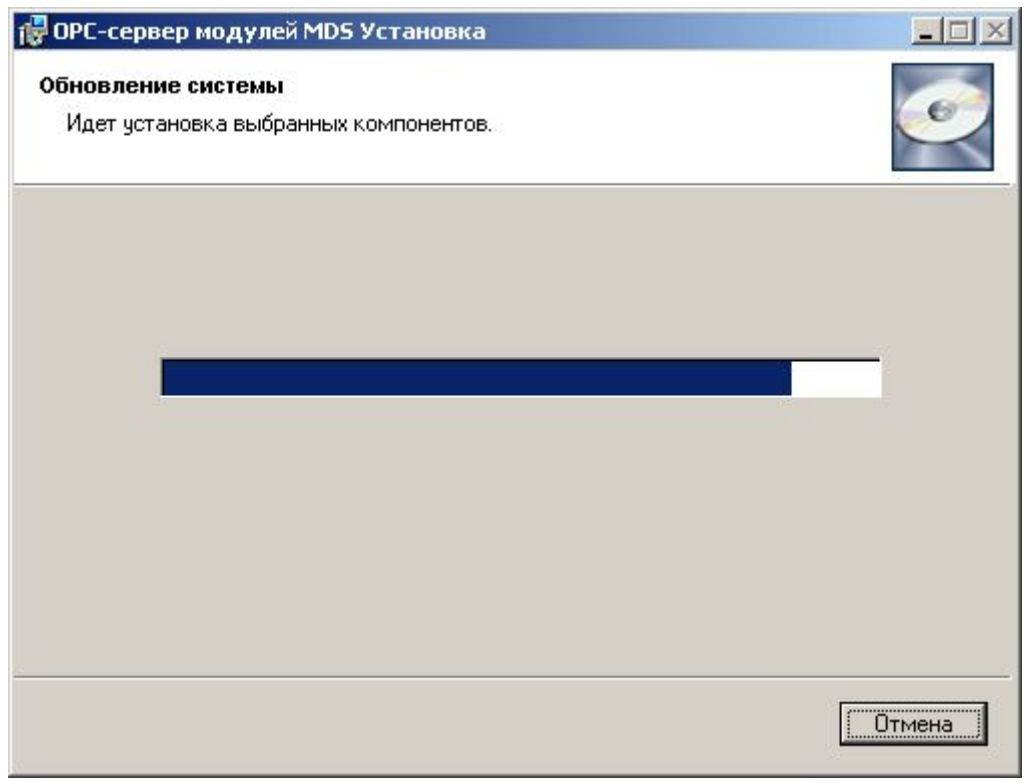

Рисунок 5 - Копирование файлов

По завершению процесса копирования на экране появится окно, представленное на рисунке 6.

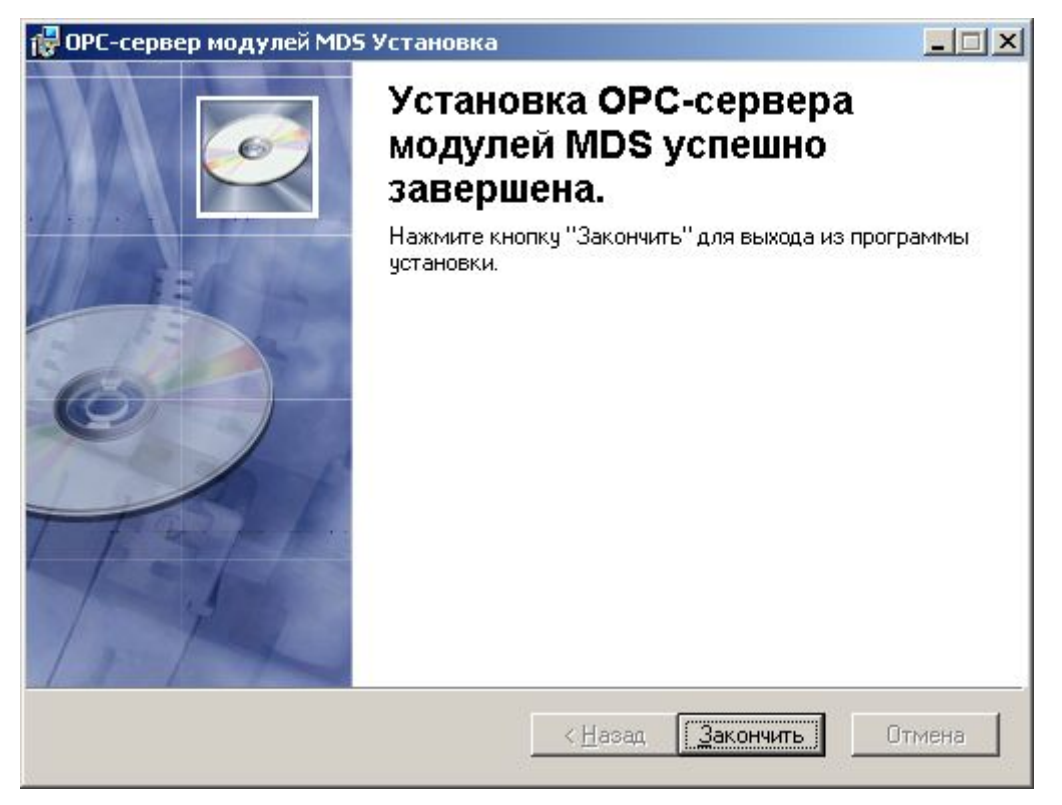

Рисунок 6 - Установка завершена

#### <span id="page-10-0"></span>**4 ДЕИНСТАЛЛЯЦИЯ OPC-СЕРВЕРА**

Для деинсталляции OPC-сервера откройте "*Настройка\Панель управления*" в меню "*Пуск*". Выберите "*Установка и удаление программ*" (рисунок 7). Найдите и выберите строку "OPC-сервер модулей MDS", нажмите "*Удалить*". После чего появится диалоговое окно, приведенное на рисунке 8.

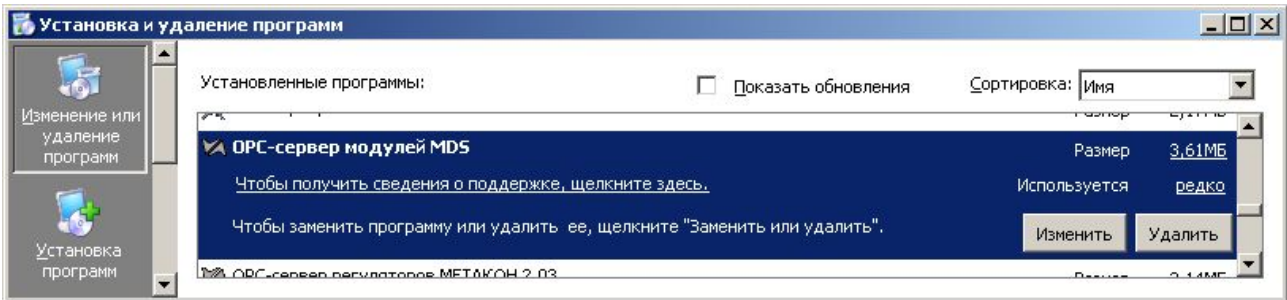

Рисунок 7 - Окно установки и удаления программ

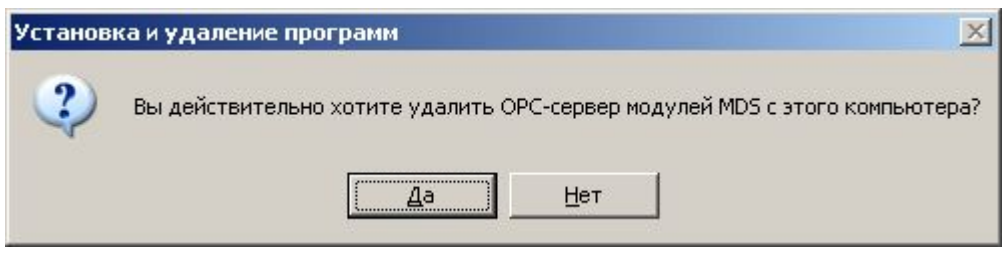

Рисунок 8 - Окно подтверждения деинсталляции

Если Вы нажмёте кнопку "**Да**", то запустится процесс деинсталляции. Если вы нажмёте "**Нет**" – удаления не произойдёт.

# <span id="page-11-0"></span>**5 ОСНОВНЫЕ ФУНКЦИИ И ПРИНЦИПЫ РАБОТЫ**

#### <span id="page-11-1"></span>**5.1 Функции OPC-сервера**

OPC-сервер обеспечивает выполнение следующих основных функций:

- · Организация информационного обмена с модулями MDS и устройствами ЭРКОН;
- Работа ОРС-сервера по нескольким физическим каналам связи одновременно, что позволяет в случае необходимости уменьшить общее время информационного обмена c устройствами;
- · Возможность опроса нескольких устройств на одном канале связи;
- · Взаимодействие с ОРС-клиентами согласно спецификации OPC Data Access версии 2.05.

OPC-сервер обеспечивает выполнение следующих дополнительных функций:

· Конфигурирование OPC-сервера.

#### <span id="page-11-2"></span>**5.2 Работа OPC-сервера**

#### <span id="page-11-3"></span>5.2.1 Режимы работы

Предусмотрено три режима работы OPC-сервера:

- · Режим регистрации разрегистрации сервера;
- Режим работы с активным окном настройки (режим конфигурации):
- Режим работы со скрытым окном настройки (основной режим).

**Режим регистрации - разрегистрации сервера** – осуществляется запуском OPC-сервера с параметром командной строки **/RegServer** и **/UnRegServer** для регистрации и разрегистрации сервера соответственно.

Запуск сервера в этих режимах осуществляется автоматически при инсталляции/деинсталляции OPC-сервера, поэтому запуск с данными параметрами при наличии инсталлятора не требуется.

**Режим запуска с активным окном настройки (режим конфигурации)** – осуществляется запуском OPC-сервера с параметром командной строки **/Cfg**. Запуск в этом режиме производится для задания параметров работы OPC-сервера.

Запуск OPC-сервера в данном режиме осуществляется выбором соответствующего OPCсерверу пункта меню «*Пуск*».

**Режим запуска со скрытым окном настройки (основной режим)** – осуществляется автоматически при первом обращении OPC-клиента к OPC-серверу средствами подсистемы COM.

#### <span id="page-11-4"></span>**5.3 Пользовательский интерфейс**

При запуске OPC-сервера в режиме конфигурации на экране отображается окно, приведенное на рисунке 9.

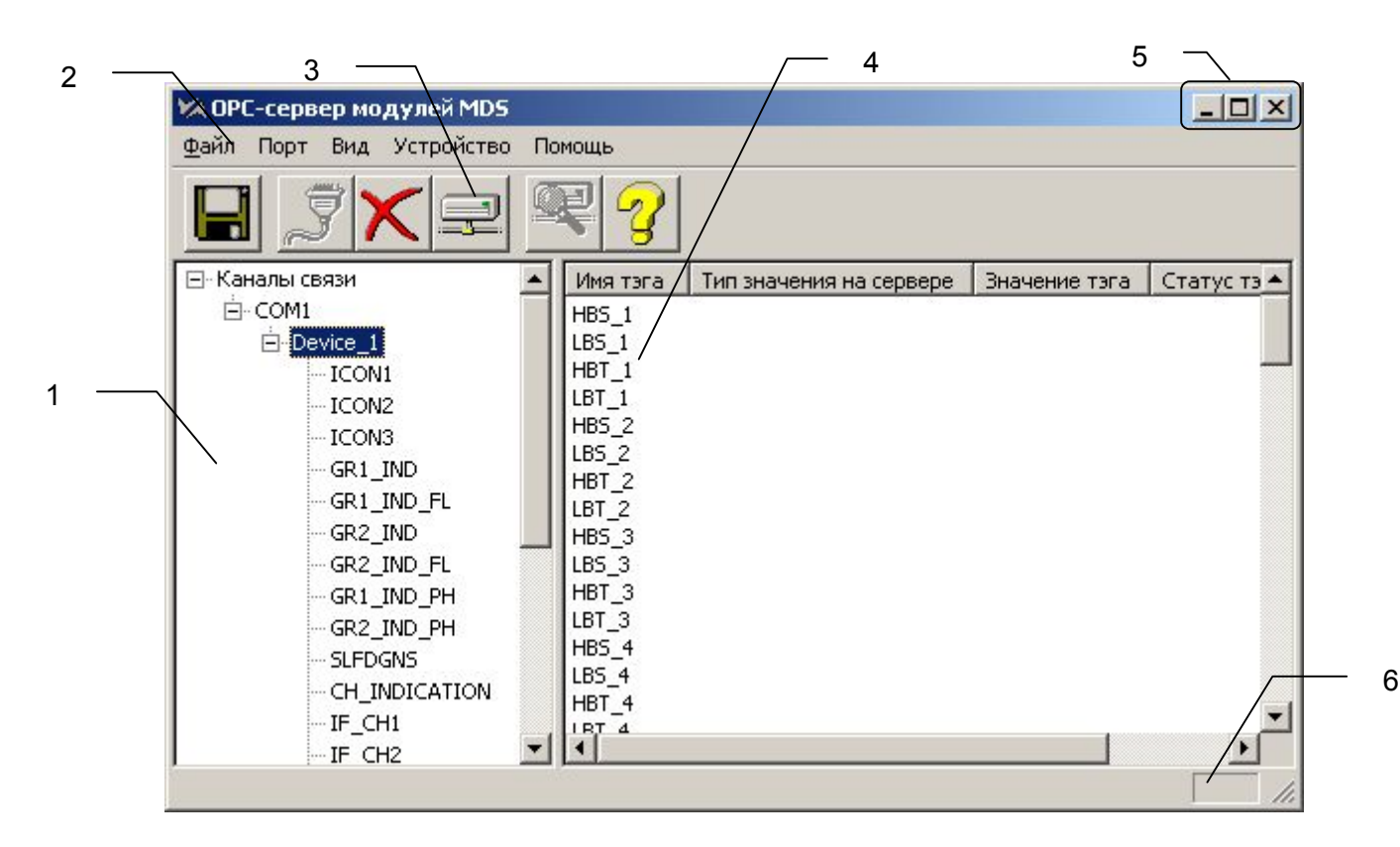

Рисунок 9 - Окно конфигурации OPC-сервера

В окне (рисунок 9) содержатся следующие элементы:

- 1. Область отображения конфигурации дерева приборов;
- 2. Строка основного меню;
- 3. Панель инструментов, содержащая набор элементов управления, которые дублируют пункты основного меню;
- 4. Область отображения тегов;
- 5. Системное меню. Предназначено для сворачивания, распахивания или закрытия окна приложения;
- 6. Область статуса. Информирует о подключении к OPC-серверу.

#### <span id="page-12-0"></span>5.3.1 Описание элементов панели инструментов

В верхней части основного окна под основным меню располагается панель инструментов в виде набора элементов управления (рисунок 10). Вызов функций осуществляется щелчком левой клавишей мыши на соответствующей кнопке.

При наведении курсора мыши на элемент управления панели инструментов отображается выпадающая подсказка.

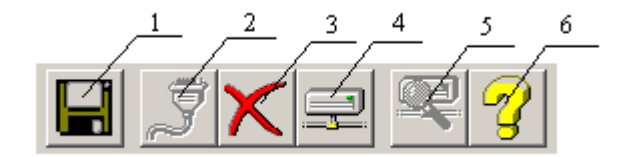

Рисунок 10 - Панель инструментов

Панель инструментов содержит следующие элементы:

- 1. Сохранить конфигурацию;
- 2. Добавить/изменить порт;
- 3. Удалить элемент конфигурации;
- 4. Добавить/изменить устройство;
- 5. Поиск устройств;
- 6. Вызов справки.

#### <span id="page-13-0"></span>**5.4 Описание процесса конфигурации OPC-сервер**

Прежде чем подключится к OPC-серверу с помощью OPC-клиента, его необходимо настроить. Для этого его необходимо запустить в режиме конфигурации (См. п. 5.2.1 данного документа). На этапе конфигурации необходимо задать используемые порты, подключенные к ним устройства и каналы.

#### <span id="page-13-1"></span>5.4.1 Настройка портов

Для создания и настройки портов связи необходимо нажать кнопку "*Добавить/изменить порт*" панели инструментов или открыть пункт меню "*Порт/ Добавить/изменить* ", после чего появится диалоговое окно, приведенное на рисунке 11. В этом окне производиться настройка порта связи.

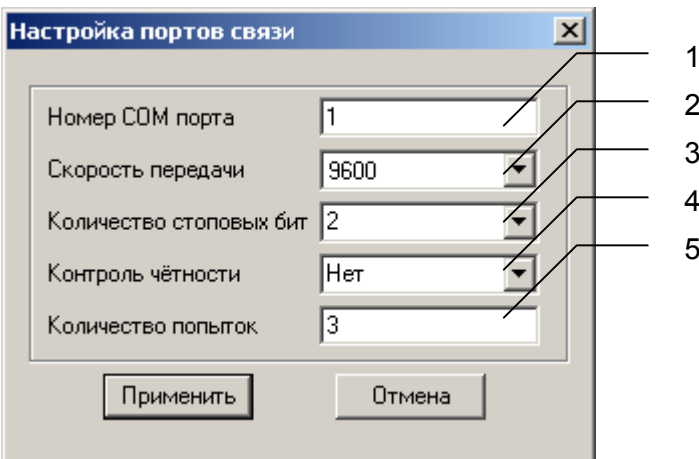

Рисунок 11 - Диалоговое окно настройки портов

Диалоговое окно (рисунок 11) содержит следующие элементы:

- 1. Номер COM-порта.
- 2. Скорость обмена.
- 3. Количество стоповых бит.
- 4. Контроль чётности.
- 5. Количество попыток, определяет допустимое количество попыток опроса устройства в случае сбоев. Данное поле может принимать значения с 1 до 20. Значение данного поля влияет на время реакции OPC-сервера на обрыв связи с устройством.

При нажатии на кнопку "*ОК*" указанный Вами порт добавится в конфигурацию или будут произведены соответствующие изменения. При нажатии "*Отмена*" добавления/изменений не произойдет.

#### <span id="page-14-0"></span>5.4.2 Добавление устройства в конфигурацию

Для добавления устройства необходимо открыть пункт меню "*Устройство/ Добавить/Изменить*" или нажать кнопку "*Добавить/изменить устройство*" панели инструментов; при этом в области отображения конфигурации дерева приборов необходимо установить маркер на порт. Если необходимо изменить конфигурацию текущего устройства, то необходимо два раза щелкнуть на соответствующем устройстве либо, выбрав его, открыть пункт меню "*Устройство/Добавить/Изменить*" или нажать кнопку "*Добавить/изменить устройство*". На экране появится диалоговое окно, приведенное на рисунке 12.

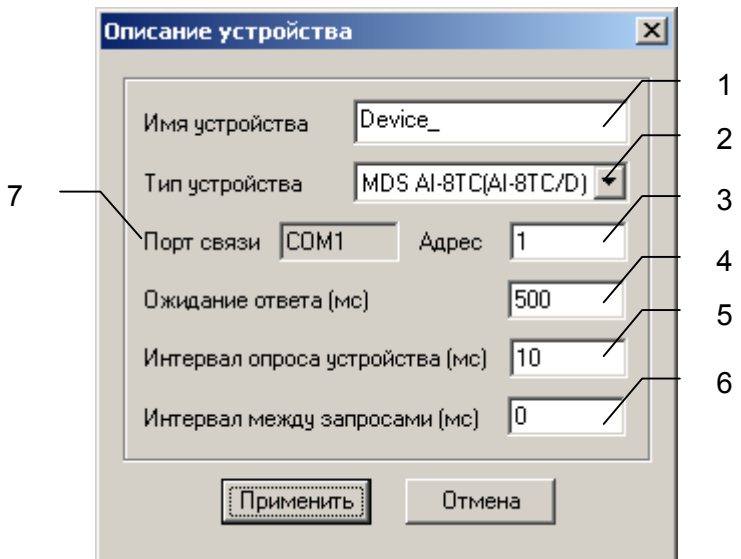

Рисунок 12 - Диалоговое окно добавления/изменения устройства

Диалоговое окно (рисунок 12) содержит следующие элементы управления:

- 1. Имя устройства;
- 2. Тип устройства;
- 3. Адрес устройства;
- 4. Ожидание ответа;
- 5. Интервал опроса устройств (устройство будет опрошено не чаще, чем 1 раз в указанный промежуток времени);
- 6. Интервал между запросами (временной интервал от конца одного запроса до начала следующего);
- 7. COM–порт устройства.

При нажатии на кнопку "*ОК*" произойдет добавление/изменение устройства в конфигурацию OPC-сервера. При нажатии "*Отмена*" добавление не осуществляется.

#### <span id="page-15-0"></span>5.4.3 Поиск подключенных устройств

Для запуска автоматического поиска устройств необходимо ввести начальный и конечный адрес устройств (в диалоговом окне добавления/изменения устройства), и нажать на кнопку "*Начать поиск*". На экране появится диалоговое окно, приведенное на рисунке 13.

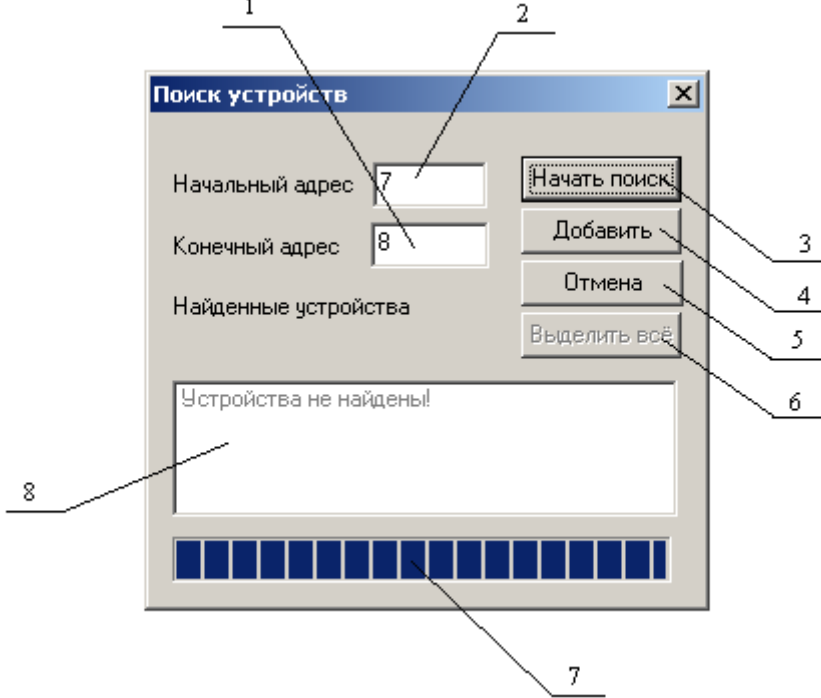

Рисунок 13 - Окно поиска устройств

Диалоговое окно (рисунок 13) содержит следующие элементы:

- 1. Начальный адрес для поиска;
- 2. Конечный адрес для поиска;
- 3. Кнопка начала/остановки поиска;
- 4. Кнопка добавления выбранных устройств;
- 5. Кнопка отмены;
- 6. Кнопка выделения всех найденных устройств;
- 7. Ход поиска;
- 8. Список найденных устройств.

Поиск устройств производится на скорости обмена, заданной для канала связи, к которому подключено устройство.

По окончанию поиска в списке найденных устройств появятся найденные приборы. Если же не найдено ни одного устройства в списке появится надпись **'***Устройства не найдены'*.

При успешном поиске устройств необходимо выбрать те устройства, которые нужно добавить в конфигурацию, и нажать кнопку "*Добавить*" (см. рисунок 14). При нажатии кнопки "*Отмена*" добавление не осуществляется.

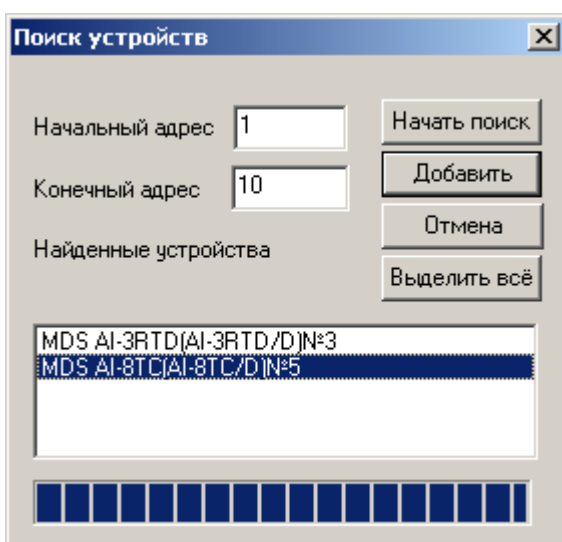

Рисунок 14 - Выбор устройств из результатов поиска

#### <span id="page-16-0"></span>5.4.4 Удаление элемента

Для удаления устройства или порта из конфигурации необходимо указать устройство или канал, подлежащий удалению, выбрав соответствующий элемент в области отображения. После чего выбрать пункт меню **"Порт/***Удалить*" или **"Устройство/***Удалить***"**. Также удалить элемент, можно нажав кнопку "*Удалить* " панели инструментов.

#### <span id="page-16-1"></span>5.4.5 Мониторинг текущего состояния тегов

Для просмотра текущего состояния тегов необходимо установить галочку в пункте меню "*Вид/Монитор*". При подключенном OPC-клиенте и опросе тегов, в столбцах таблицы (тип значения на сервере, значение тега) появятся текущие значение тега, его статус и тип (см. рисунок 15).

| У⁄А ОРС-сервер модулей MDS            |          |                         |               | $ \Box$ $\times$ |
|---------------------------------------|----------|-------------------------|---------------|------------------|
| <b>Устройство</b><br>Файл<br>Порт Вид | Помощь   |                         |               |                  |
| Ü                                     |          |                         |               |                  |
| ⊟-Каналы связи                        | Имя тэга | Тип значения на сервере | Значение тэга | Статус тэга на с |
| E-COM1                                | TstI     | Логический              | Выкл          | Норма            |
| 白·Device_1                            | HostConI | Логический              | Выкл          | Норма            |
| ICON1                                 | ModConI  | Логический              | Выкл          | Норма,           |
| $-CON2$<br>$-$ ICON3                  |          |                         |               |                  |
| $-$ GR1_IND                           |          |                         |               |                  |
|                                       |          |                         |               | InUse            |

Рисунок 15 - Окно конфигурации OPC-сервера в режиме мониторинга

<span id="page-16-2"></span><sup>5.4.6</sup> Сохранение конфигурации

Сохранение конфигурации OPC-сервера производится выбором пункта меню "*Файл/Сохранить*" или нажатием кнопки "*Сохранить*" панели инструментов.

#### <span id="page-17-0"></span>5.4.7 Закрытие окна конфигурации

Закрытие окна конфигурации производится выбором соответствующего пункта системного меню или выбором пункта меню"*Файл/Выход*".

#### <span id="page-17-1"></span>**5.5 Описание работы OPC-сервера**

При первом обращении OPC-клиента к OPC-серверу средствами подсистемы COM производится автоматический запуск OPC-сервера. Подключение каждого последующего OPC-клиента производится к уже запущенному процессу. Таким образом, OPC-сервер может обслуживать запросы нескольких клиентов. В случае отключения всех OPC-клиентов сервер автоматически выгружается через 5 секунд.

Устройство начинает опрашиваться OPC-сервером только после того, как OPC-клиент запросит хотя бы один тег с этого устройства. При этом на сервере заводится отдельный поток опроса устройств, подключенных к данному порту.

В случае записи значений в теги, поддерживаемые запись, OPC-сервер отсылает команду записи данного значения в устройство.

Период опроса устройств устанавливается OPC-клиентом.

OPC-сервер дополнительно предоставляет для каждого тега несколько стандартных атрибутов, список которых представлен ниже. Назначение и подробное описание данных атрибутов приведено в спецификации OPC Data Access версии 2.05.

Список атрибутов тегов:

- 1. Тип величины;
- 2. Текущее значение;
- 3. Достоверность величины;
- 4. Временная метка;
- 5. Права доступа;

В зависимости от свойств тега, дополнительно могут быть:

- 6. Начало шкалы в единицах измерения;
- 7. Конец шкалы в единицах измерения;
- 8. Начало шкалы в устройстве;
- 9. Конец шкалы в устройстве.

#### <span id="page-18-0"></span>**A ПРИЛОЖЕНИЕ. ПАРАМЕТРЫ ПРИБОРА, ПРЕДОСТАВЛЯЕМЫЕ ОРС–СЕРВЕРОМ**

Теги прибора представлены в следующем виде*:*

*<COM>.<Прибор>.<Параметр>*, где *: <COM>* - COM-порт к которому подключен прибор; *<Прибор>* - устройство, с которым производится обмен; *<Параметр>* - параметр прибора. Поле *<COM>* представляется в следующем виде *COM<C>*, где **C** - номер COM-порта.

Поле *<Прибор>* представляется в следующем виде **<Имя** *Прибора> <U>*, где **U** - номер устройства,

**Имя** *Прибора –* заданное пользователем имя прибора.

Возможные значения поля *<Параметр>* для модулей MDS приведены в таблицах А.1 - А.6 в столбце "Имя тега OPC-сервера" , для устройств ЭРКОН – в таблицах А.7 - А.8.

#### <span id="page-18-1"></span>**A.1 Список параметров модуля MDS AI-8TC (AI-8TC/D)**

Таблица A.1

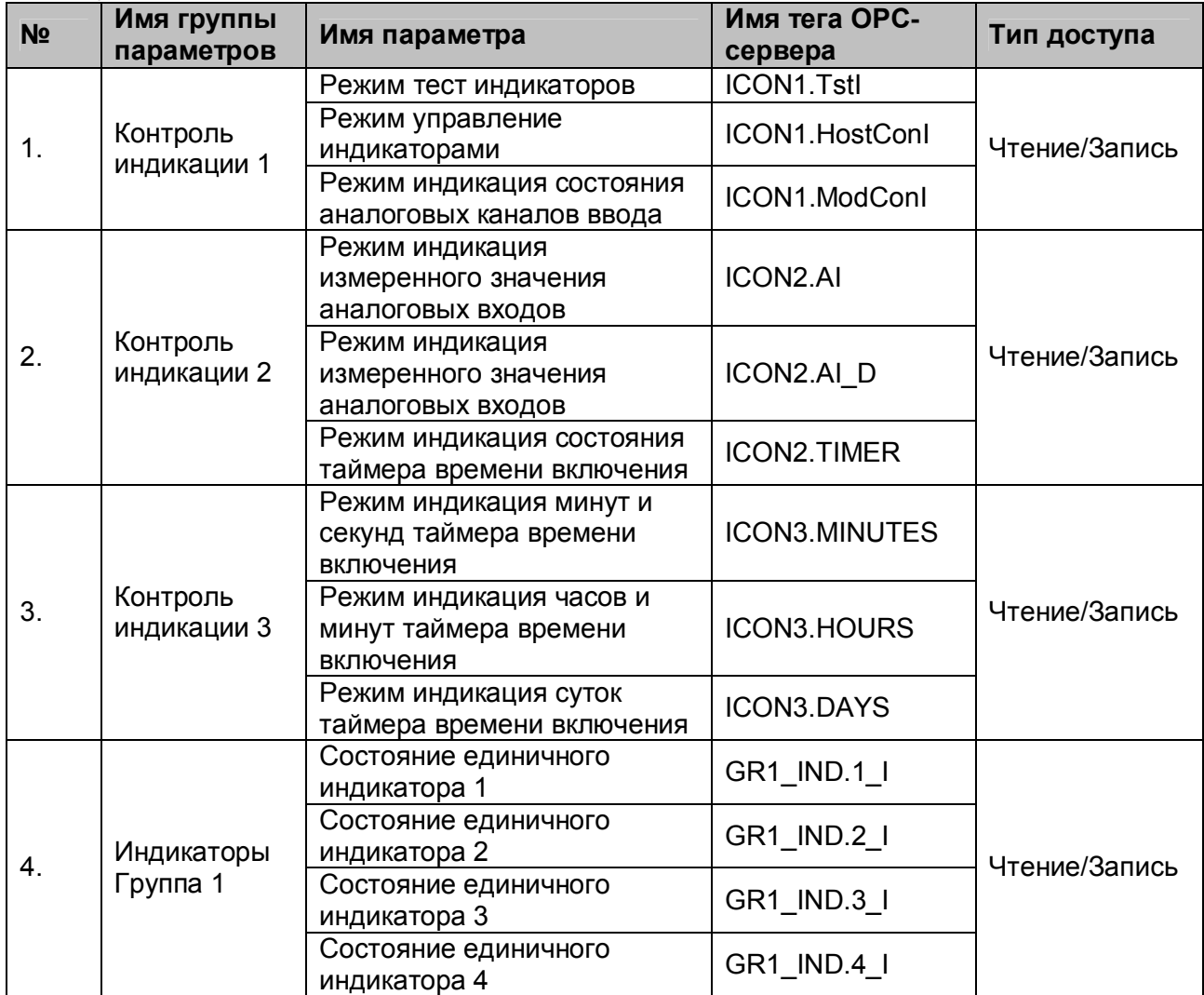

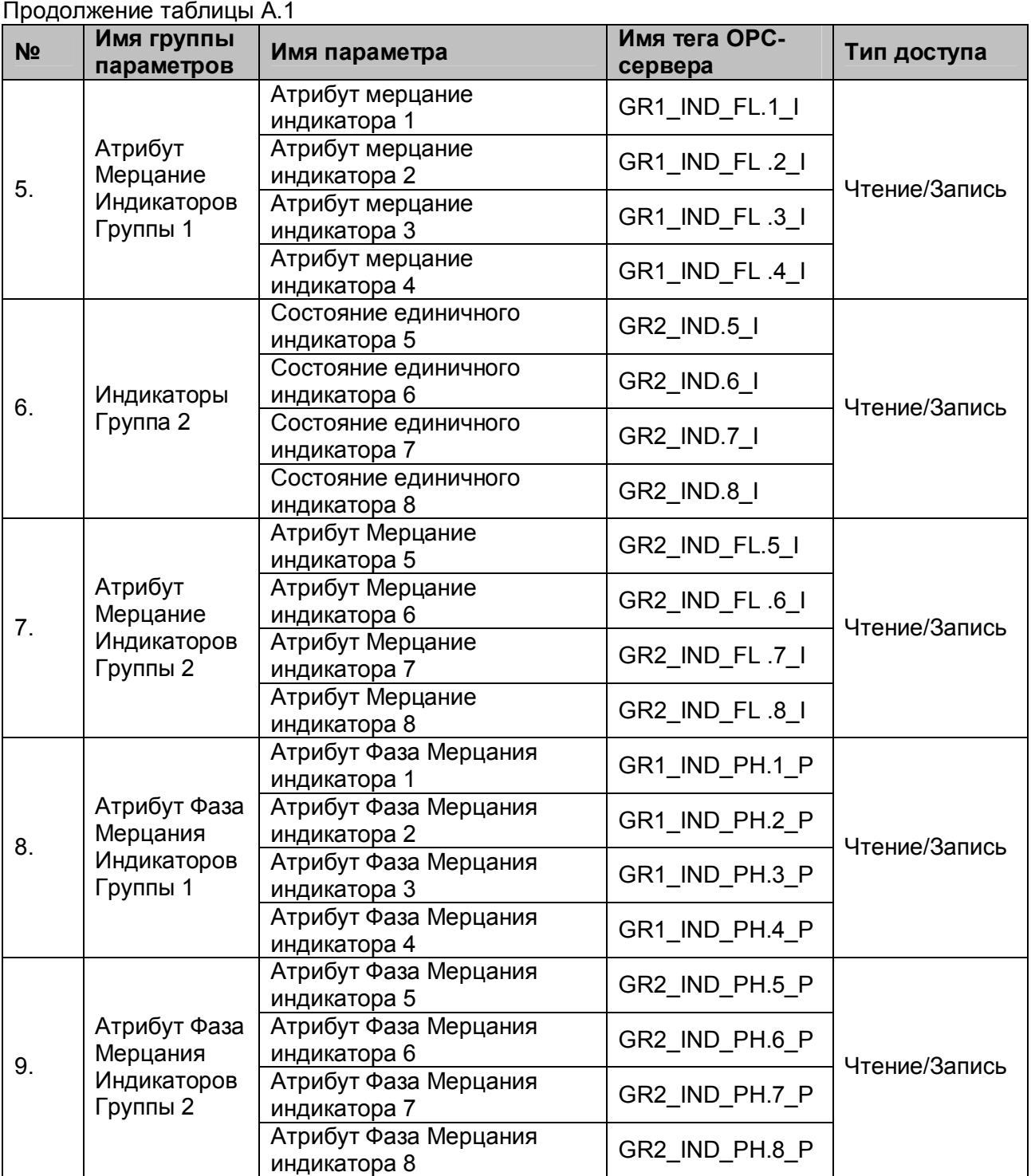

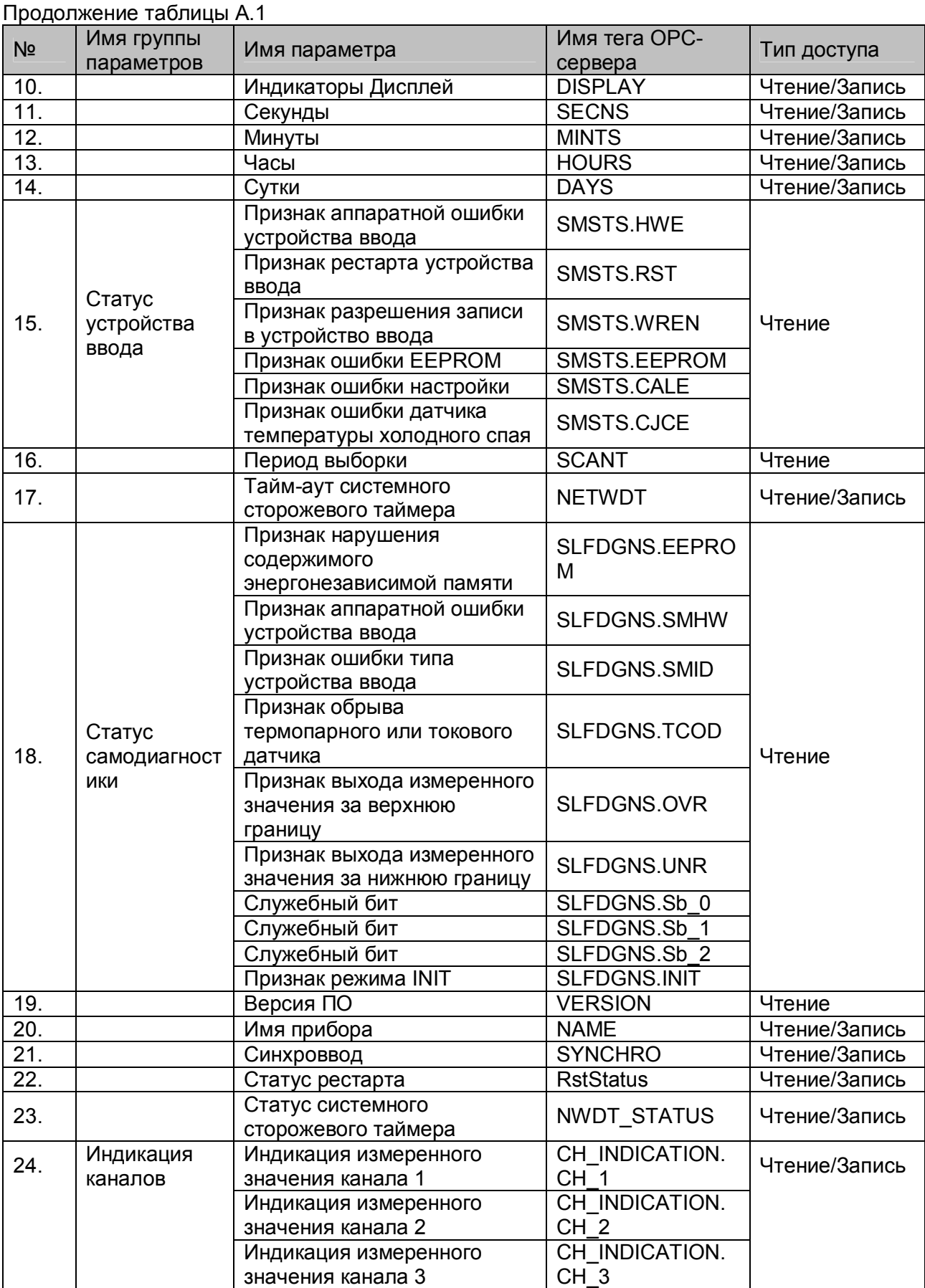

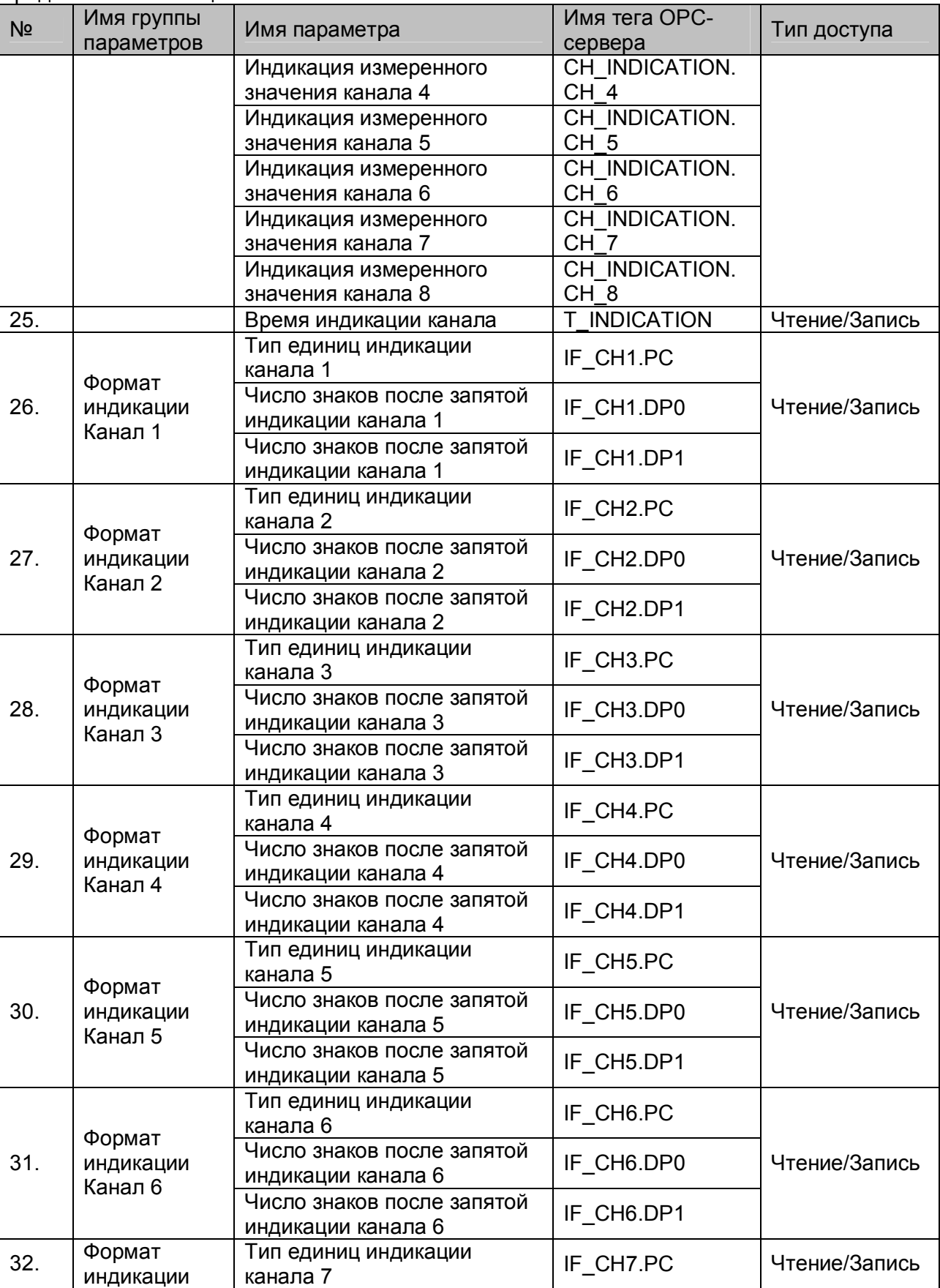

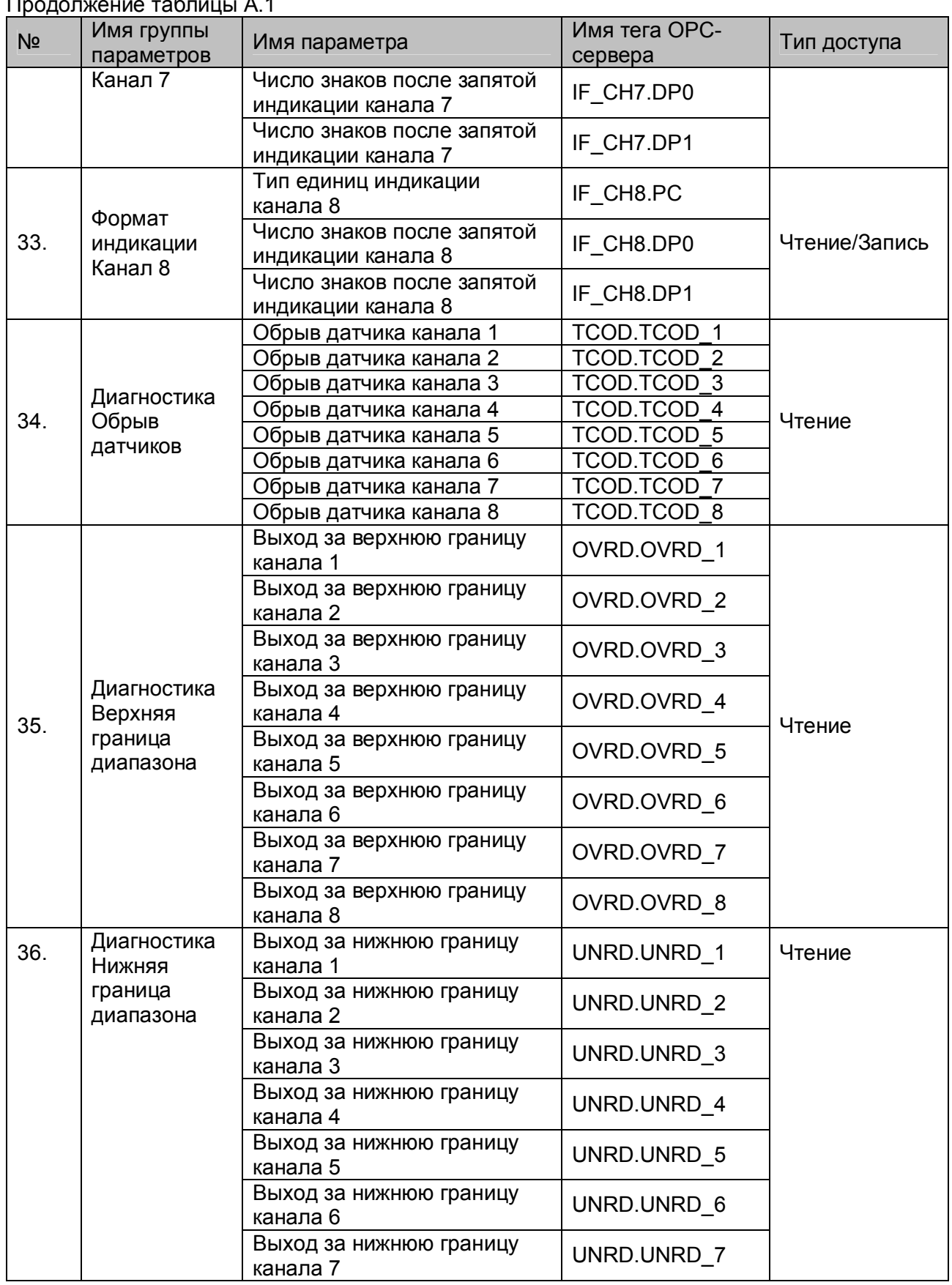

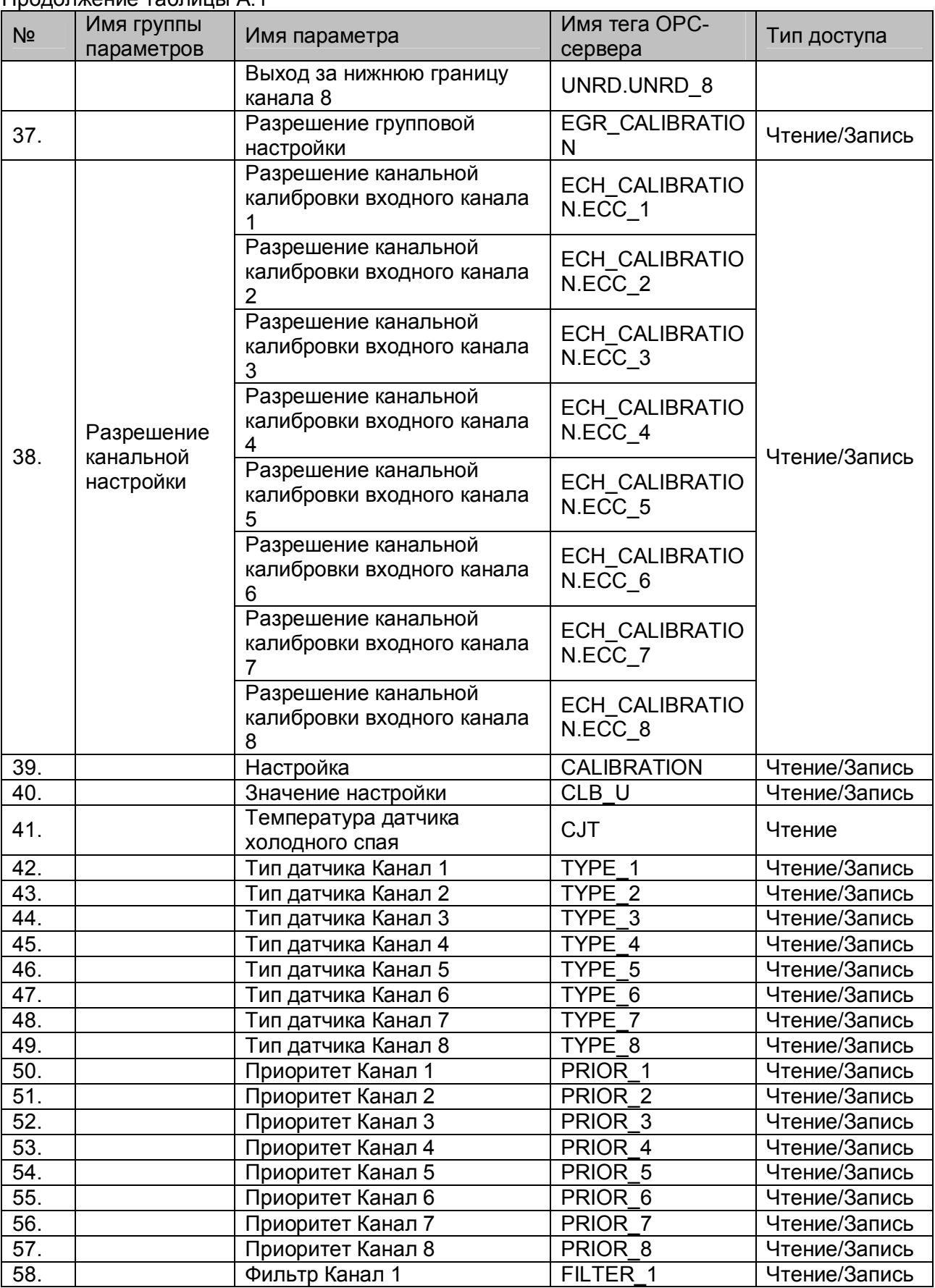

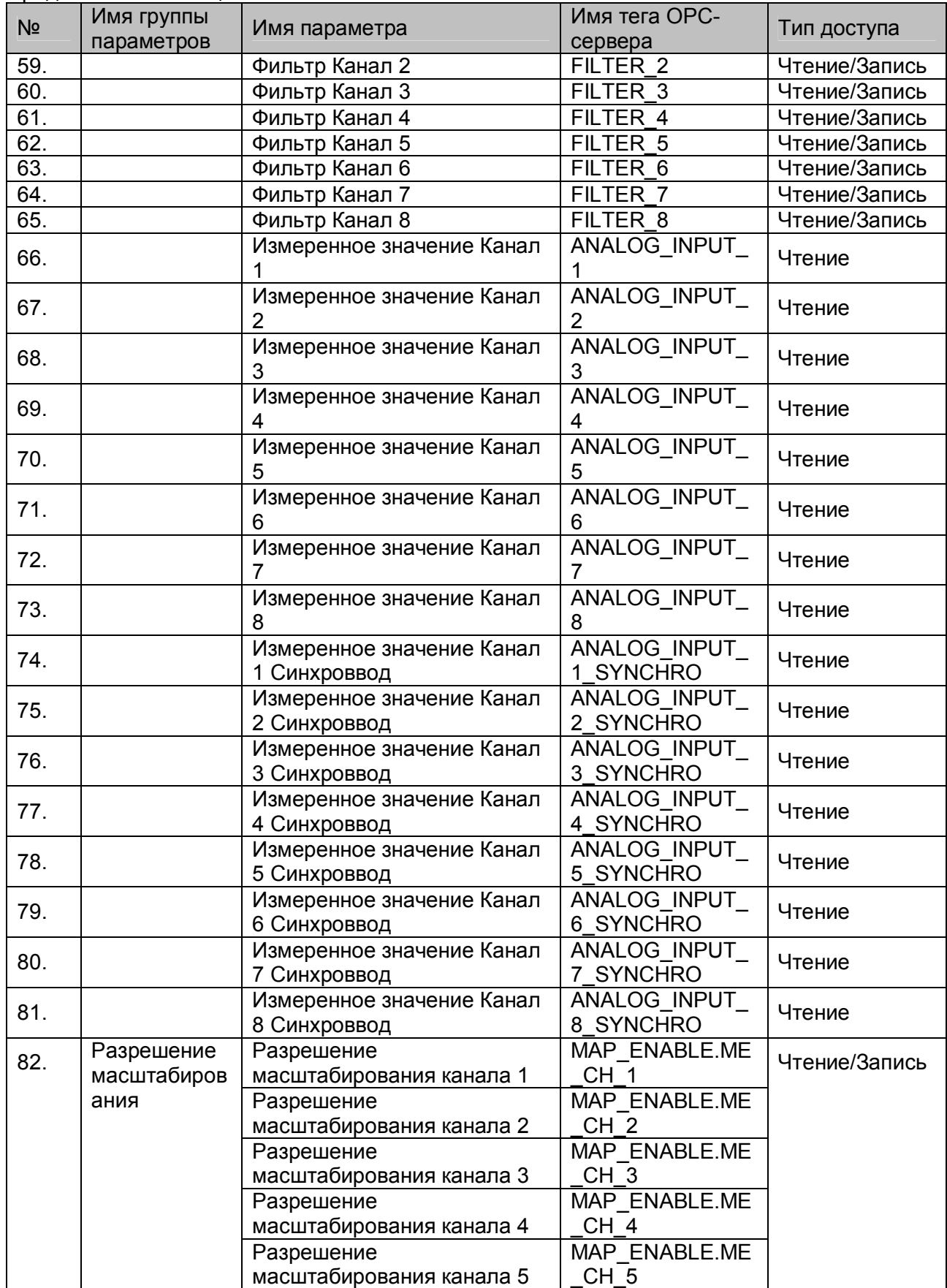

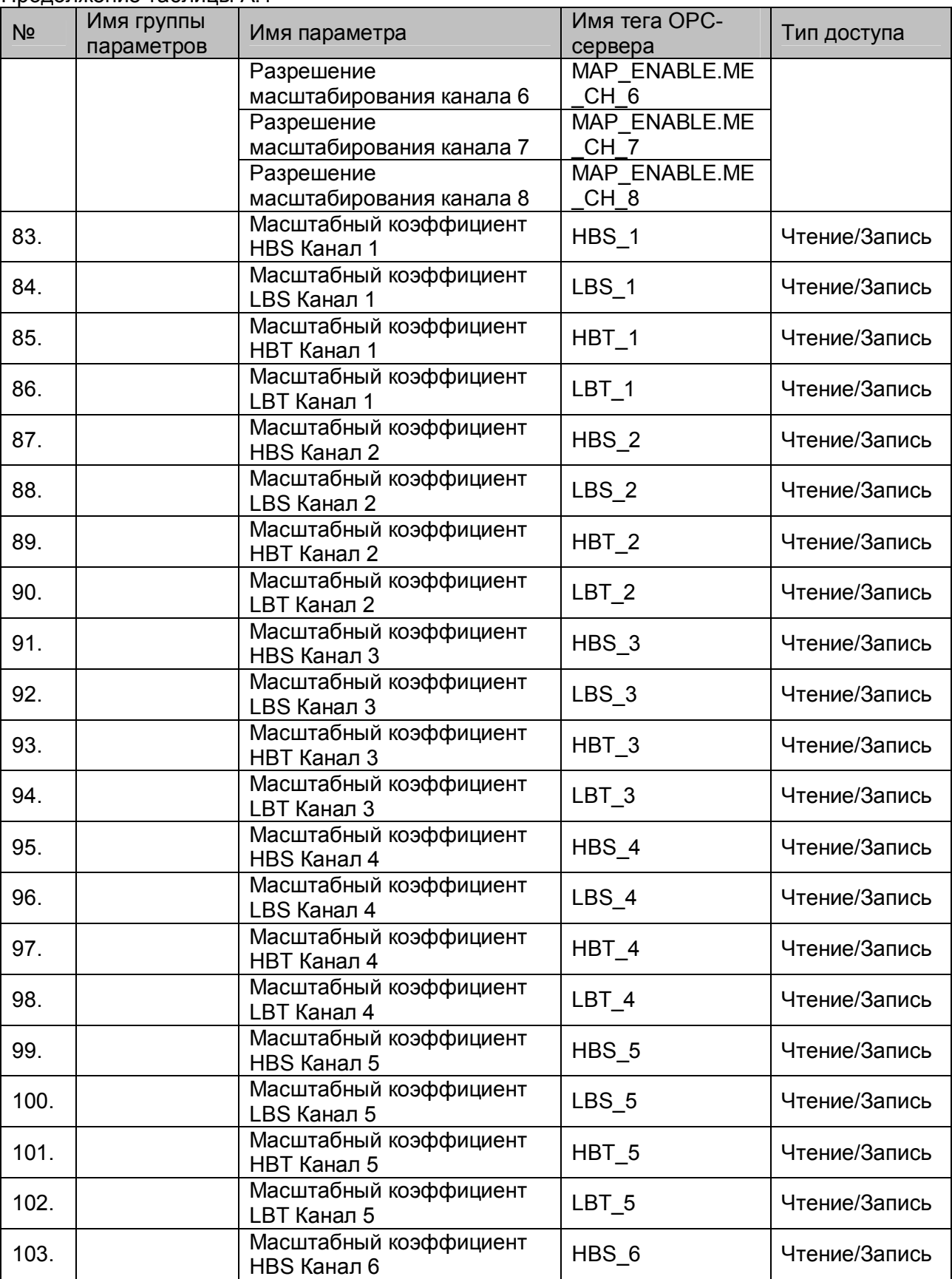

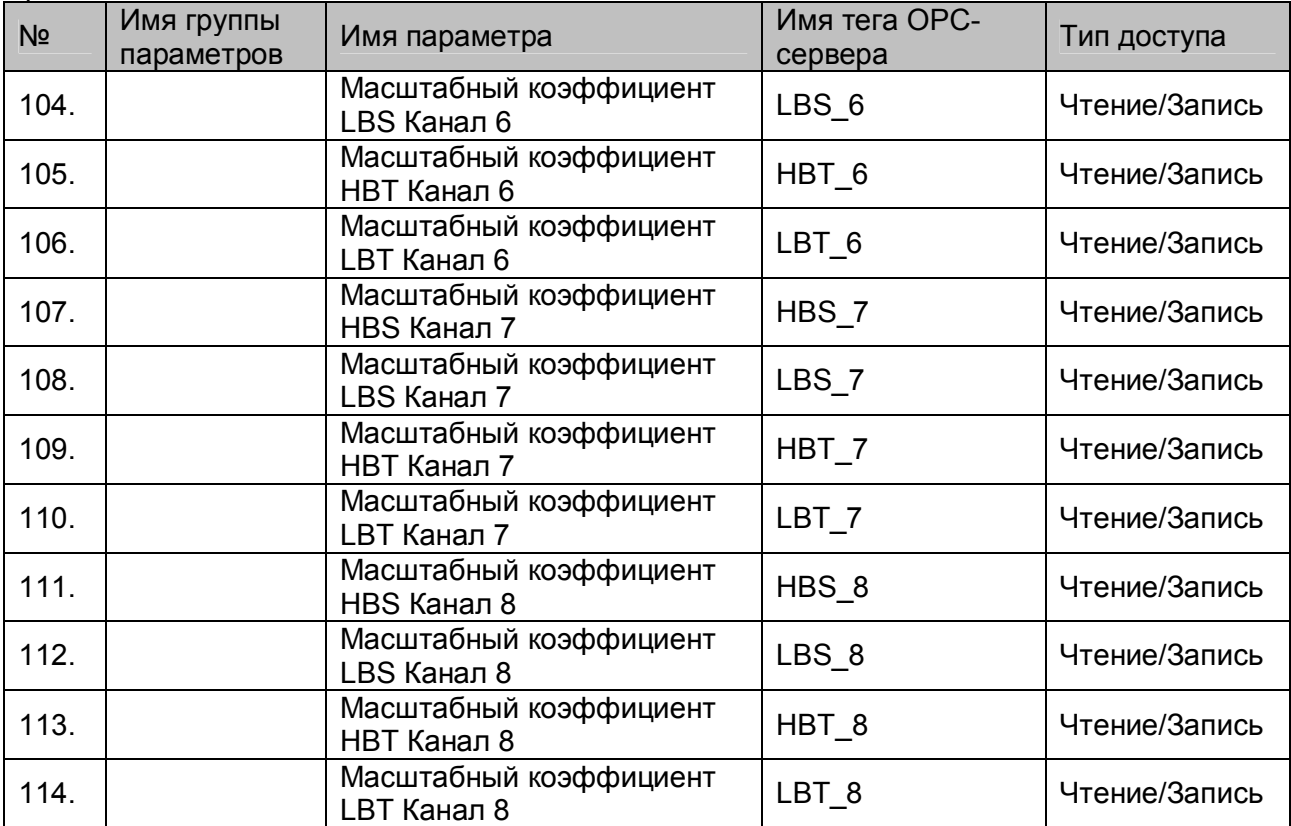

# <span id="page-27-0"></span>**A.2 Список параметров модуля MDS AI-3RTD**

#### Таблица A.2

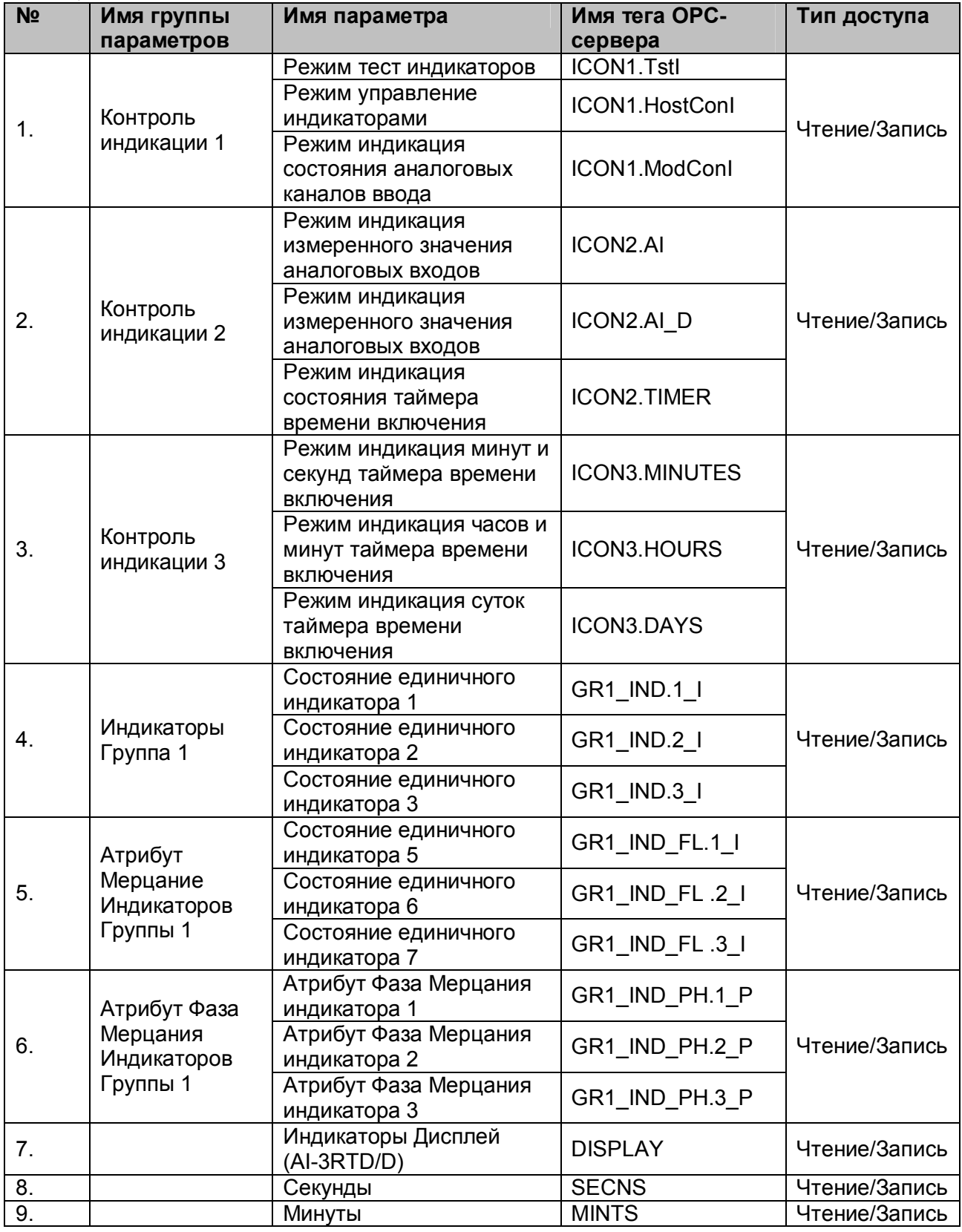

| N <sub>2</sub>    | <b>INVADING TRUINING</b><br>Имя группы | Имя параметра                                                   | Имя тега ОРС-       | Тип доступа   |  |
|-------------------|----------------------------------------|-----------------------------------------------------------------|---------------------|---------------|--|
|                   | параметров                             |                                                                 | сервера             |               |  |
| 10.               |                                        | Часы                                                            | <b>HOURS</b>        | Чтение/Запись |  |
| $\overline{11}$ . |                                        | Сутки                                                           | <b>DAYS</b>         | Чтение/Запись |  |
| 12.               | Статус<br>устройства<br>ввода          | Признак аппаратной<br>ошибки устройства<br>ввода-вывода         | SMSTS.HWE           |               |  |
|                   |                                        | Признак рестарта<br>устройства ввода-вывода                     | SMSTS.RST           | Чтение        |  |
|                   |                                        | признак разрешения<br>записи в устройство<br>ввода-вывода       | SMSTS.WREN          |               |  |
|                   |                                        | Признак ошибки<br>настройки                                     | SMSTS.CALE          |               |  |
| 13.               |                                        | Период выборки                                                  | <b>SCANT</b>        | Чтение        |  |
| 14.               |                                        | Тайм-аут системного<br>сторожевого таймера                      | <b>NETWDT</b>       | Чтение/Запись |  |
| 15.               | Статус<br>самодиагности<br>КИ          | Признак нарушения<br>содержимого<br>энергонезависимой<br>памяти | SLFDGNS.EEPROM      |               |  |
|                   |                                        | Признак аппаратной<br>ошибки устройства ввода                   | SLFDGNS.SMHW        |               |  |
|                   |                                        | Признак ошибки типа<br>устройства ввода                         | SLFDGNS.SMID        |               |  |
|                   |                                        | Признак обрыва<br>термопарного или<br>токового датчика          | SLFDGNS.RCOD        | Чтение        |  |
|                   |                                        | Признак выхода<br>измеренного значения за<br>верхнюю границу    | SLFDGNS.OVR         |               |  |
|                   |                                        | Признак выхода<br>измеренного значения за<br>нижнюю границу     | SLFDGNS.UNR         |               |  |
|                   |                                        | Служебный бит                                                   | SLFDGNS.Sb 0        |               |  |
|                   |                                        | Служебный бит                                                   | SLFDGNS.Sb 1        |               |  |
|                   |                                        | Служебный бит                                                   | SLFDGNS.Sb 2        |               |  |
|                   |                                        | Признак режима INIT                                             | <b>SLFDGNS.INIT</b> |               |  |
| 16.               |                                        | Версия ПО                                                       | <b>VERSION</b>      | Чтение        |  |
| 17.               |                                        | Имя прибора                                                     | <b>NAME</b>         | Чтение/Запись |  |
| 18.               |                                        | Синхроввод                                                      | <b>SYNCHRO</b>      | Чтение/Запись |  |
| 19.               |                                        | Статус рестарта                                                 | <b>RstStatus</b>    | Чтение/Запись |  |
| 20.               |                                        | Статус системного<br>сторожевого таймера                        | NWDT_STATUS         | Чтение/Запись |  |

Продолжение таблицы А.2

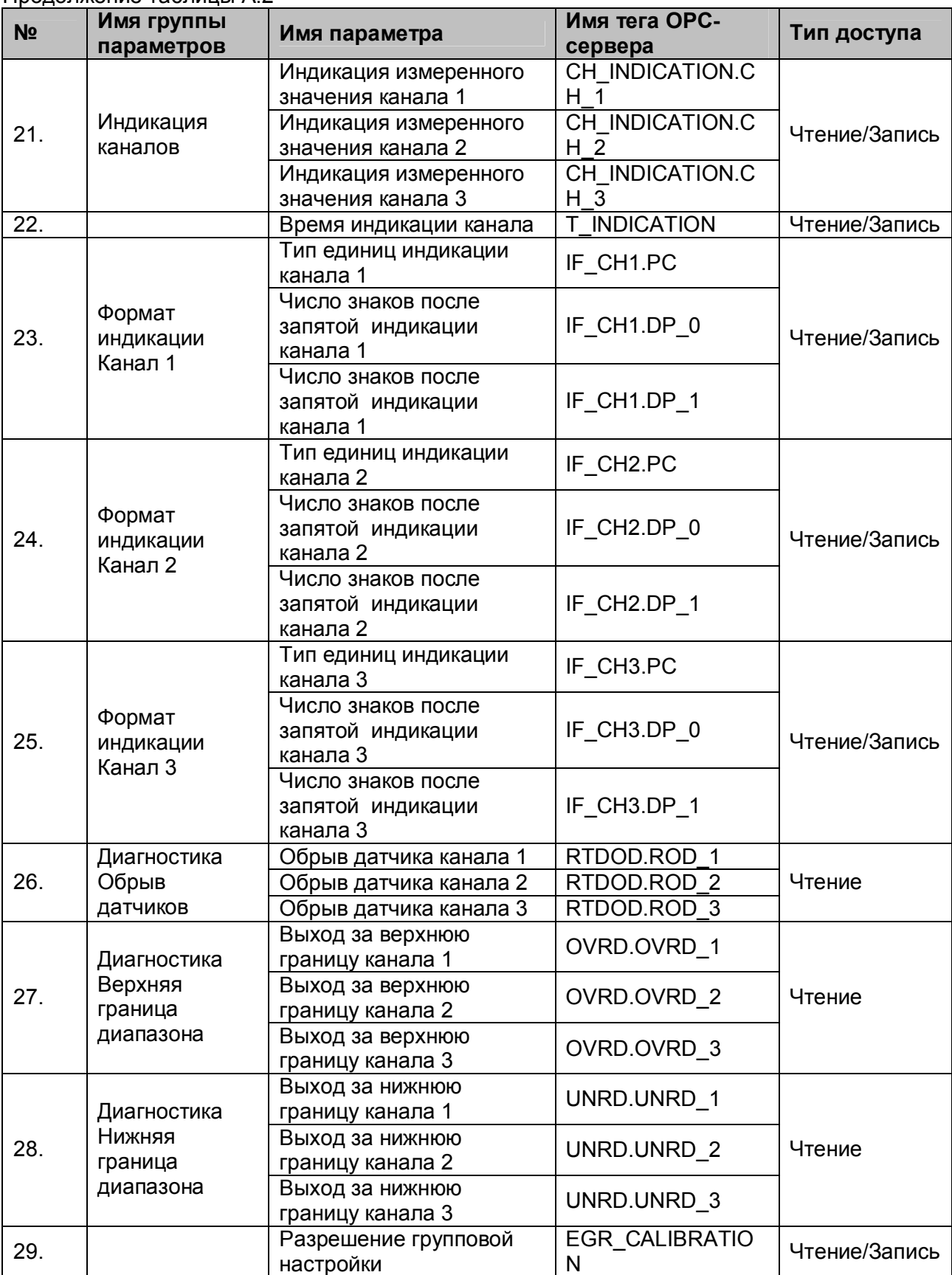

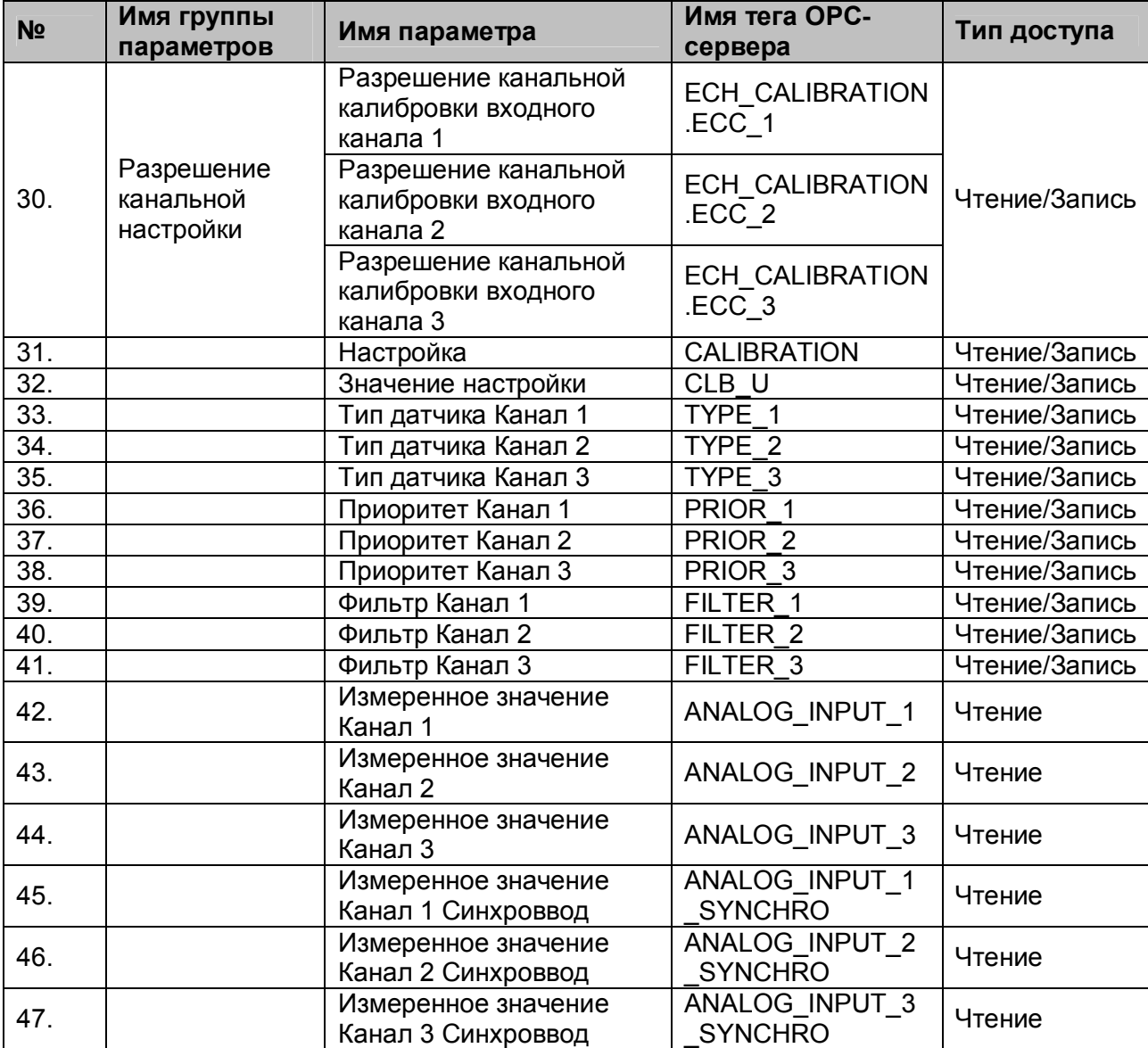

# <span id="page-31-0"></span>**A.3 Список параметров модуля MDS AO-2UI**

#### Таблица A.3

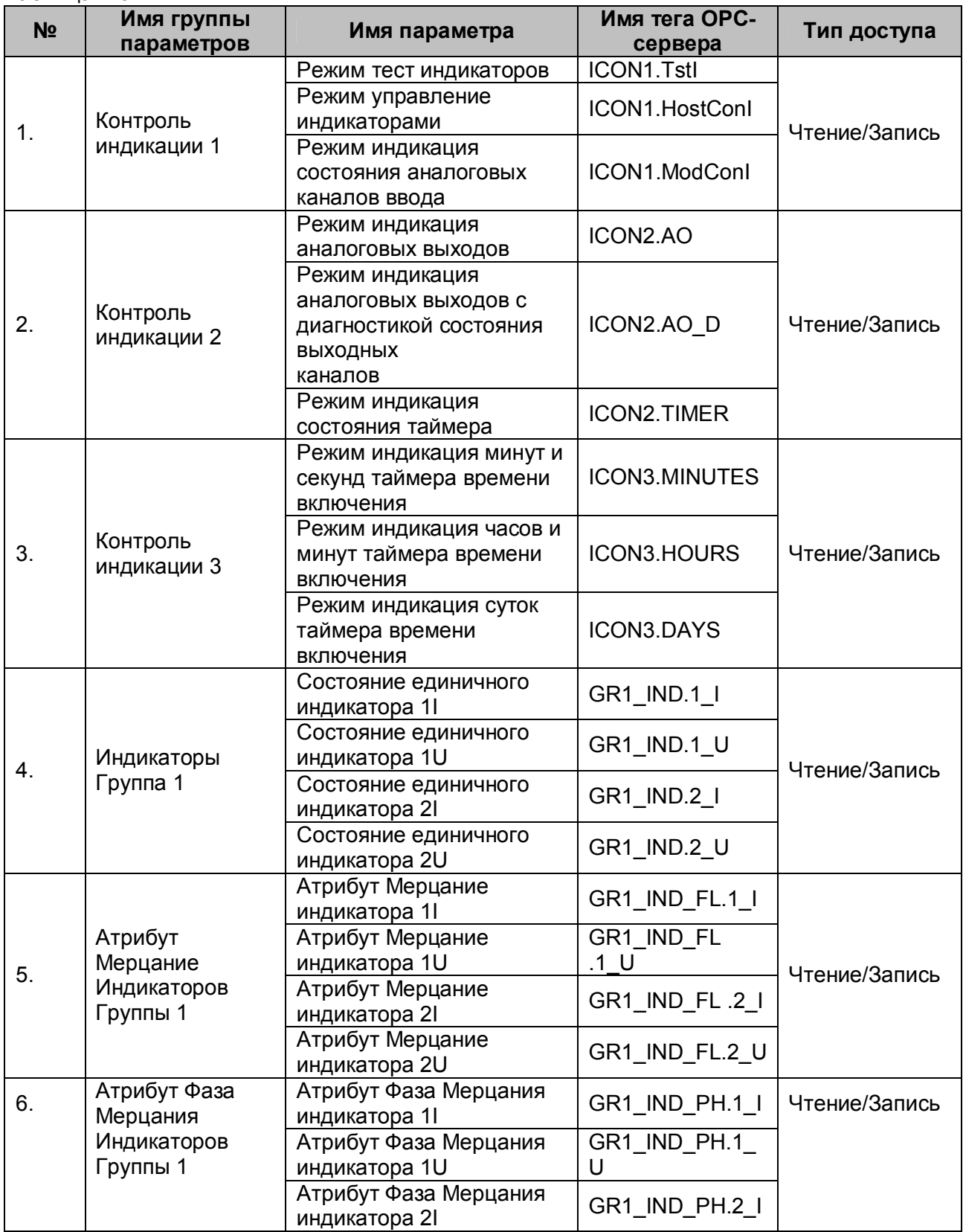

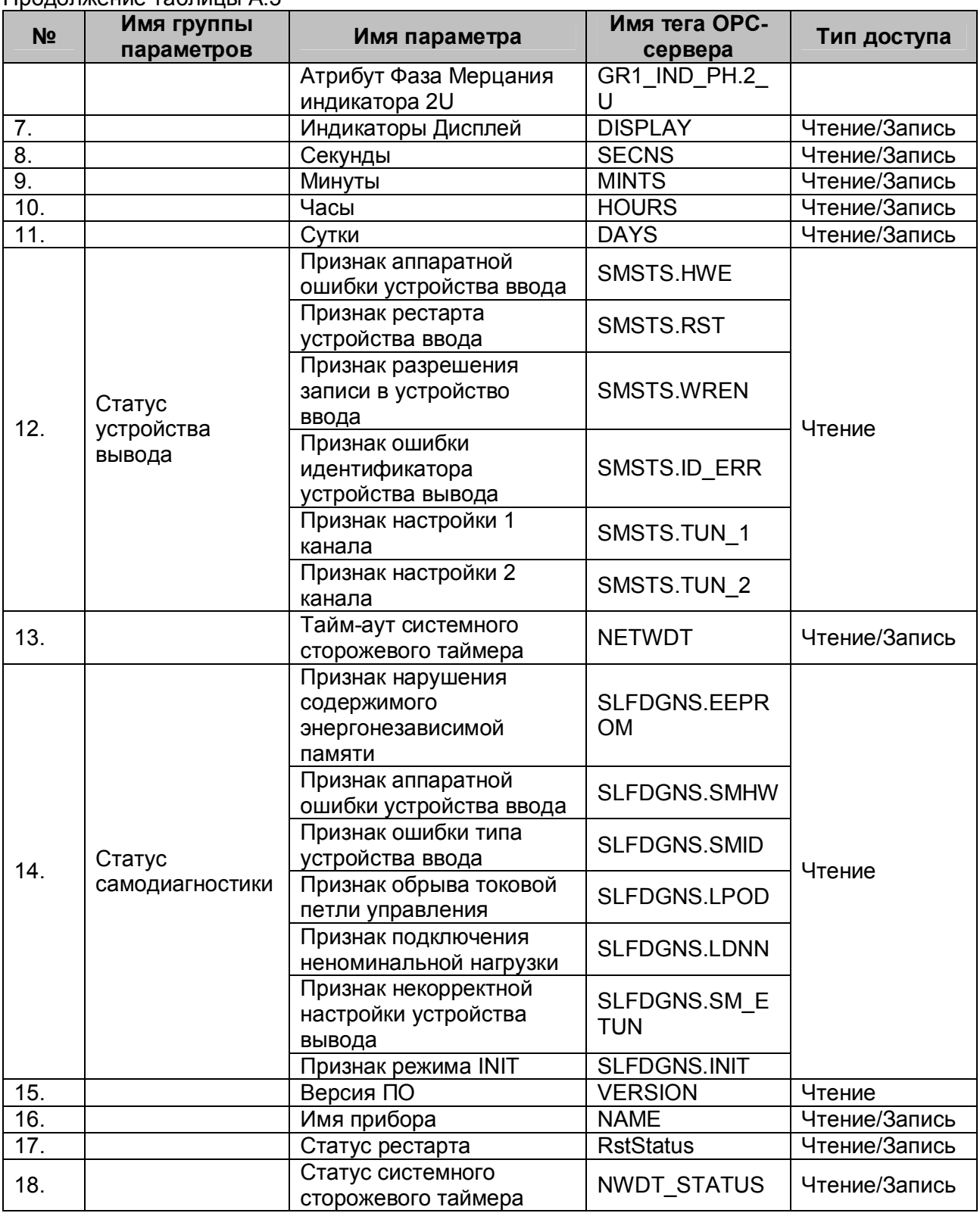

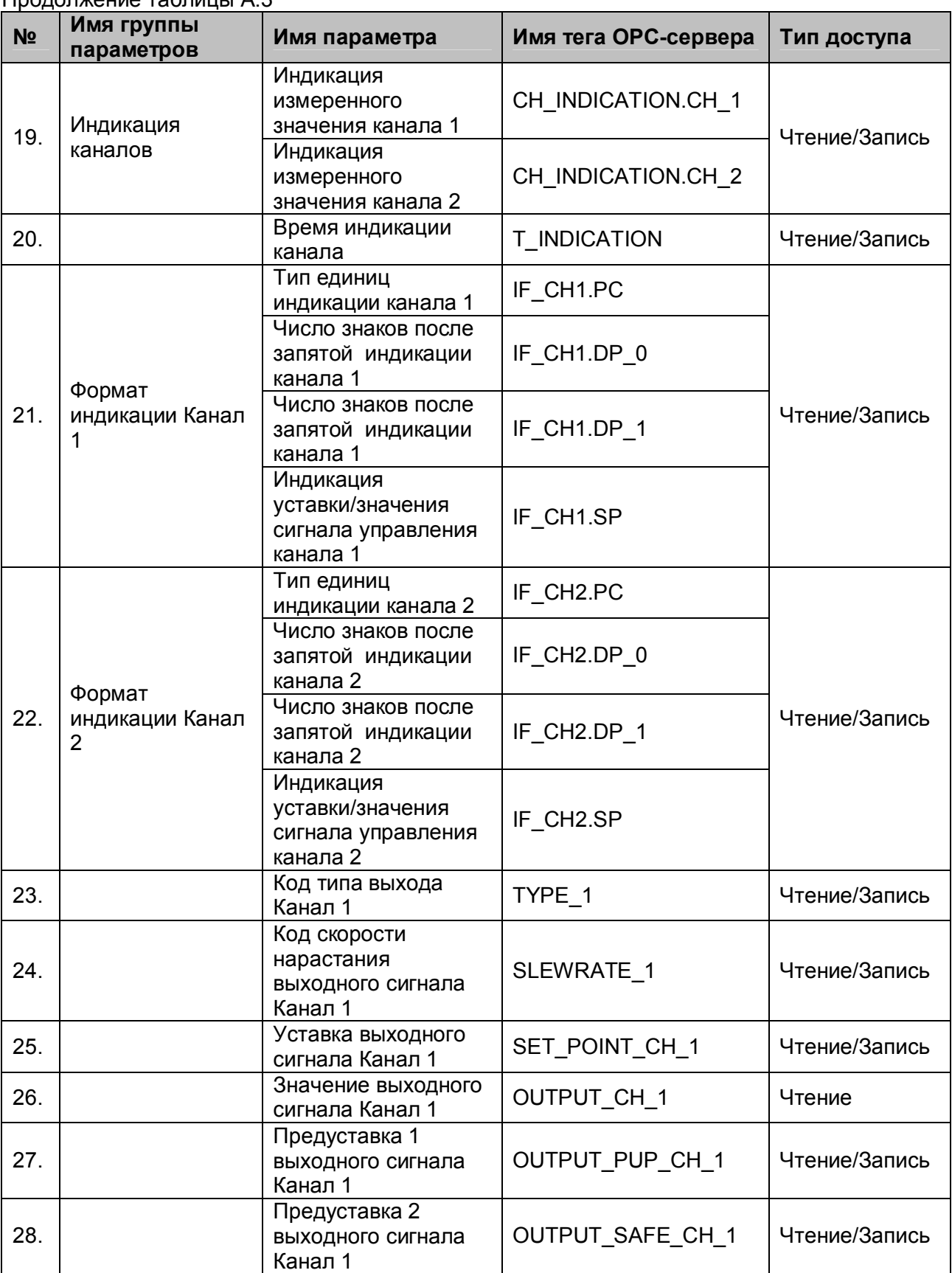

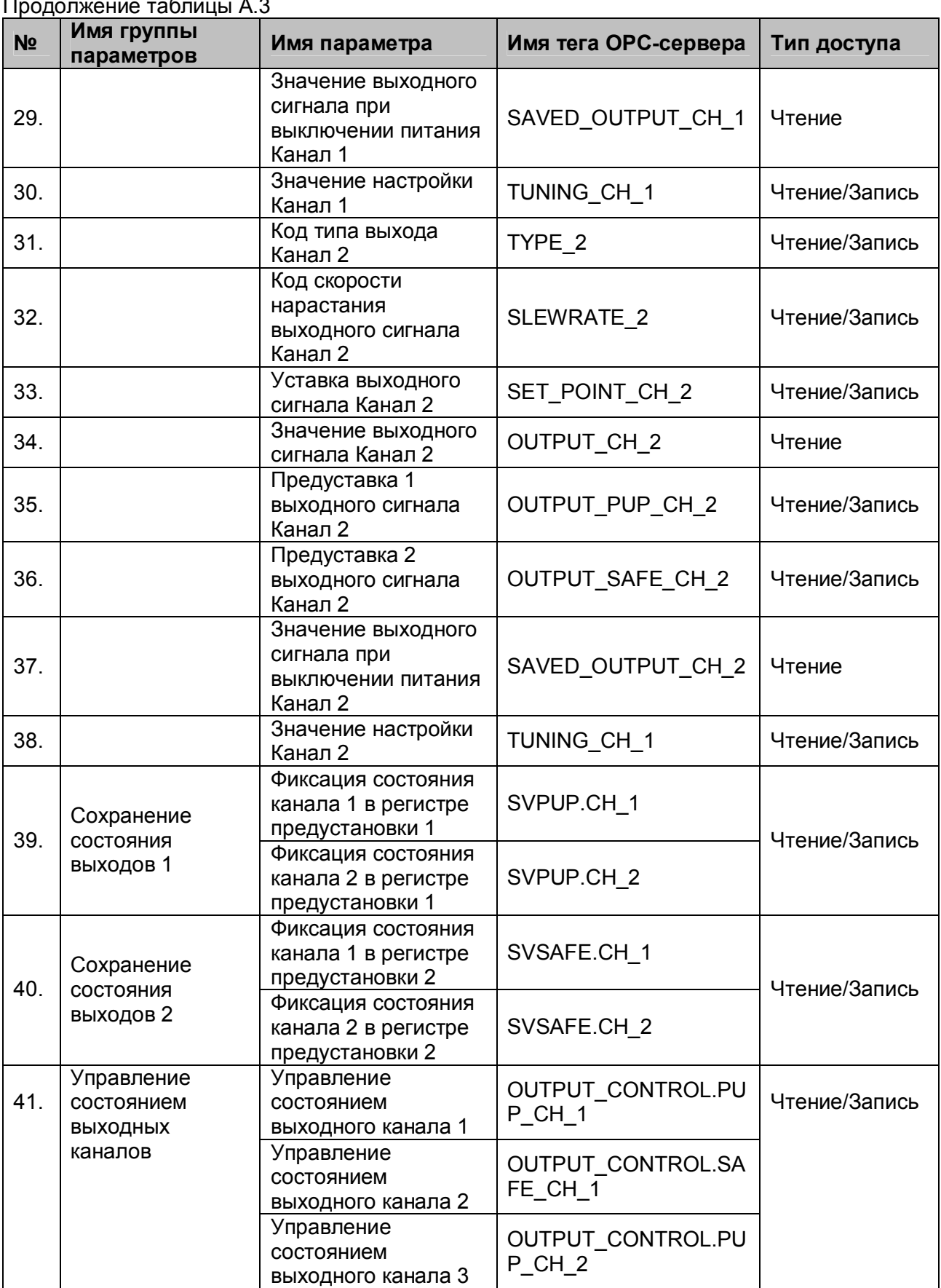

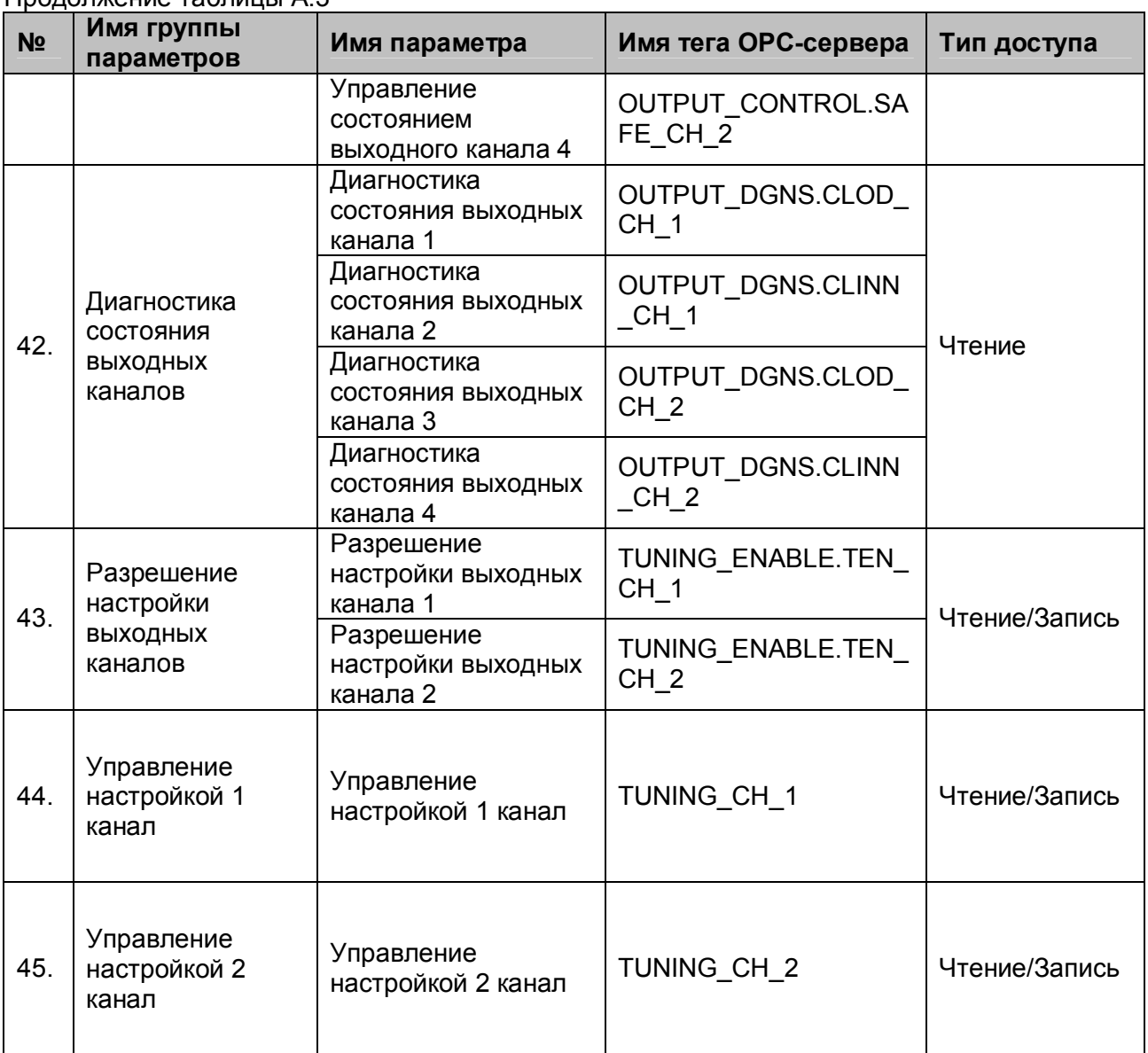

# <span id="page-36-0"></span>**A.4 Список параметров модуля MDS DIO-4/4 R, T, S**

#### Таблица A.4

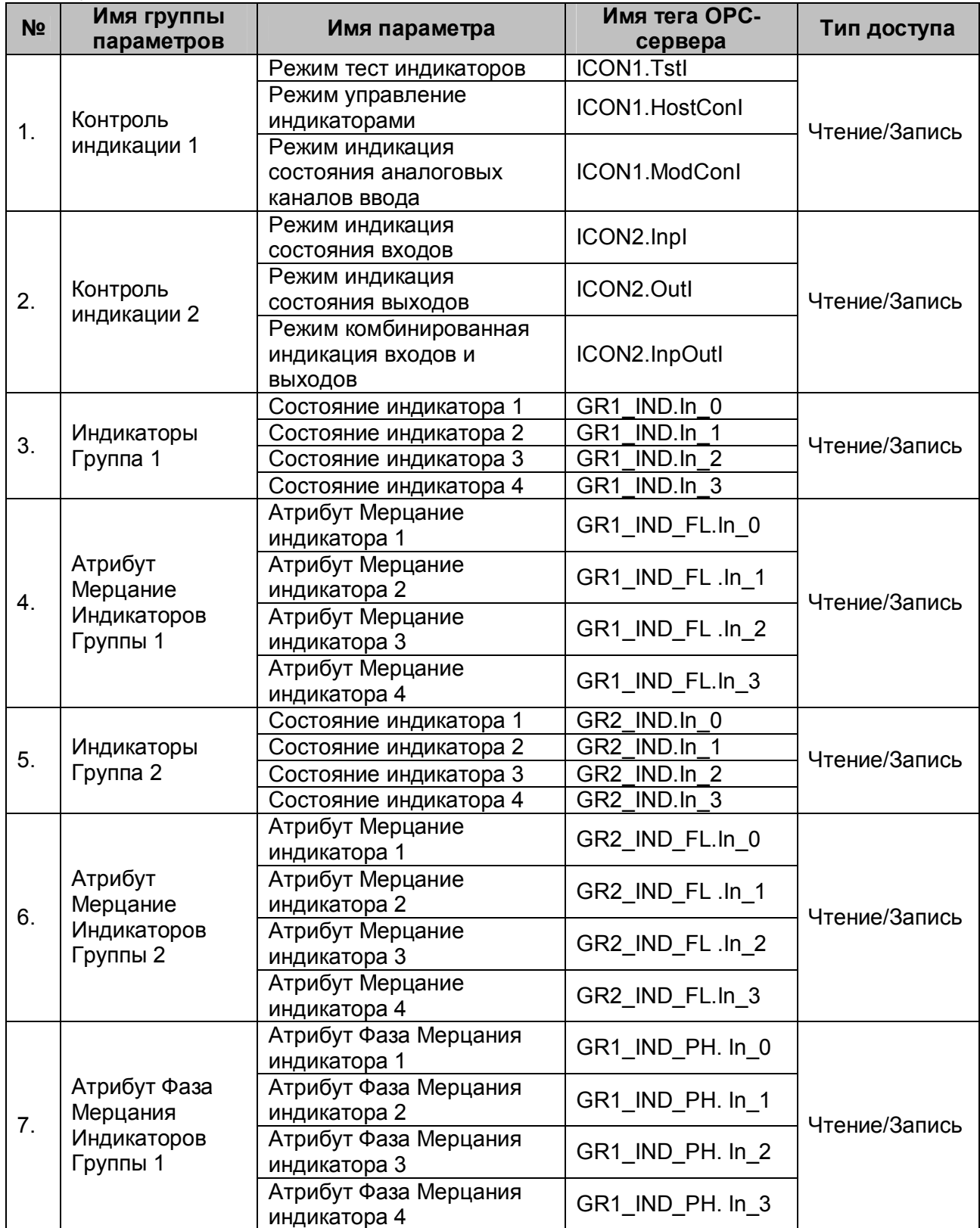

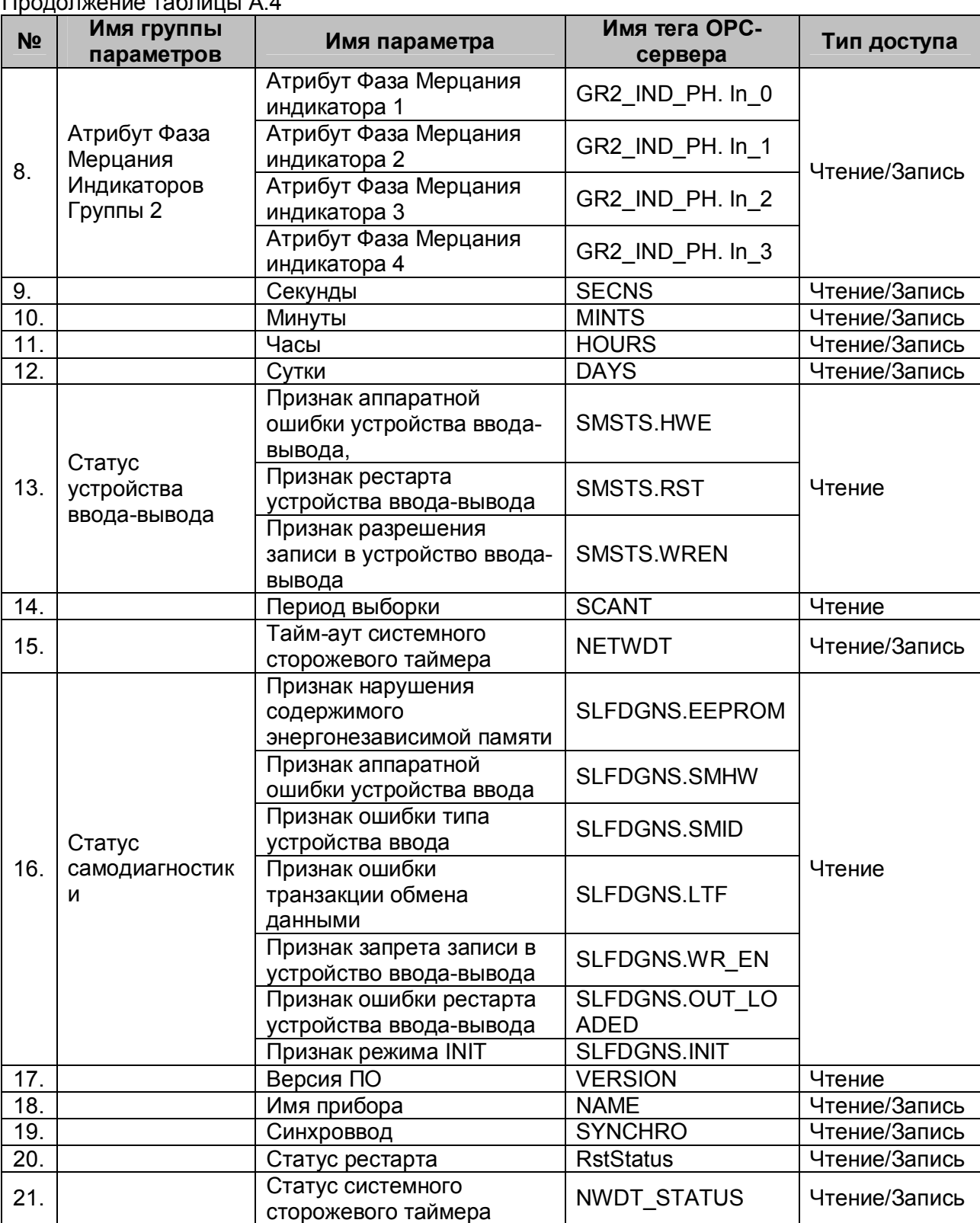

# олопжение таблицы  $\Delta A$

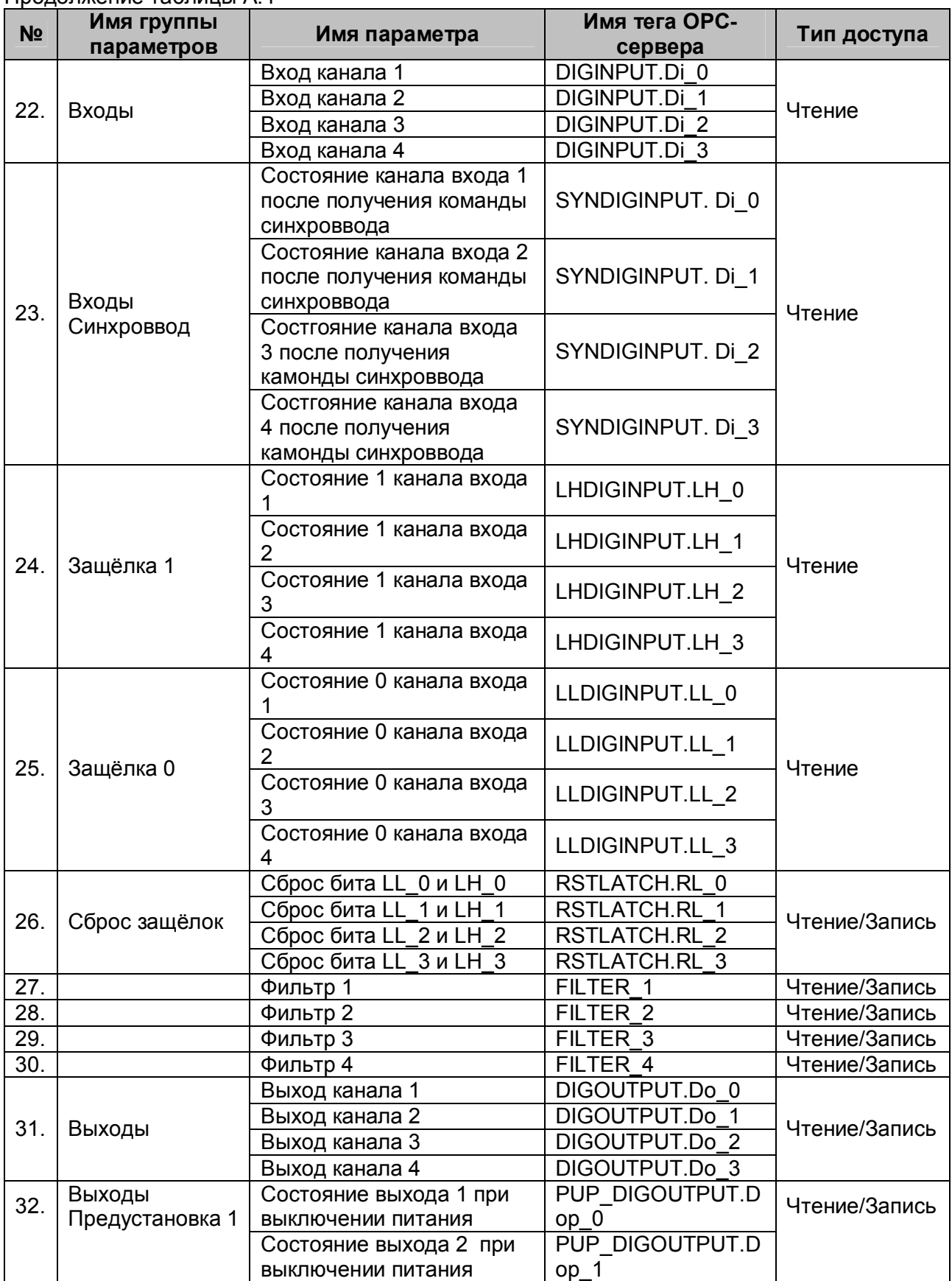

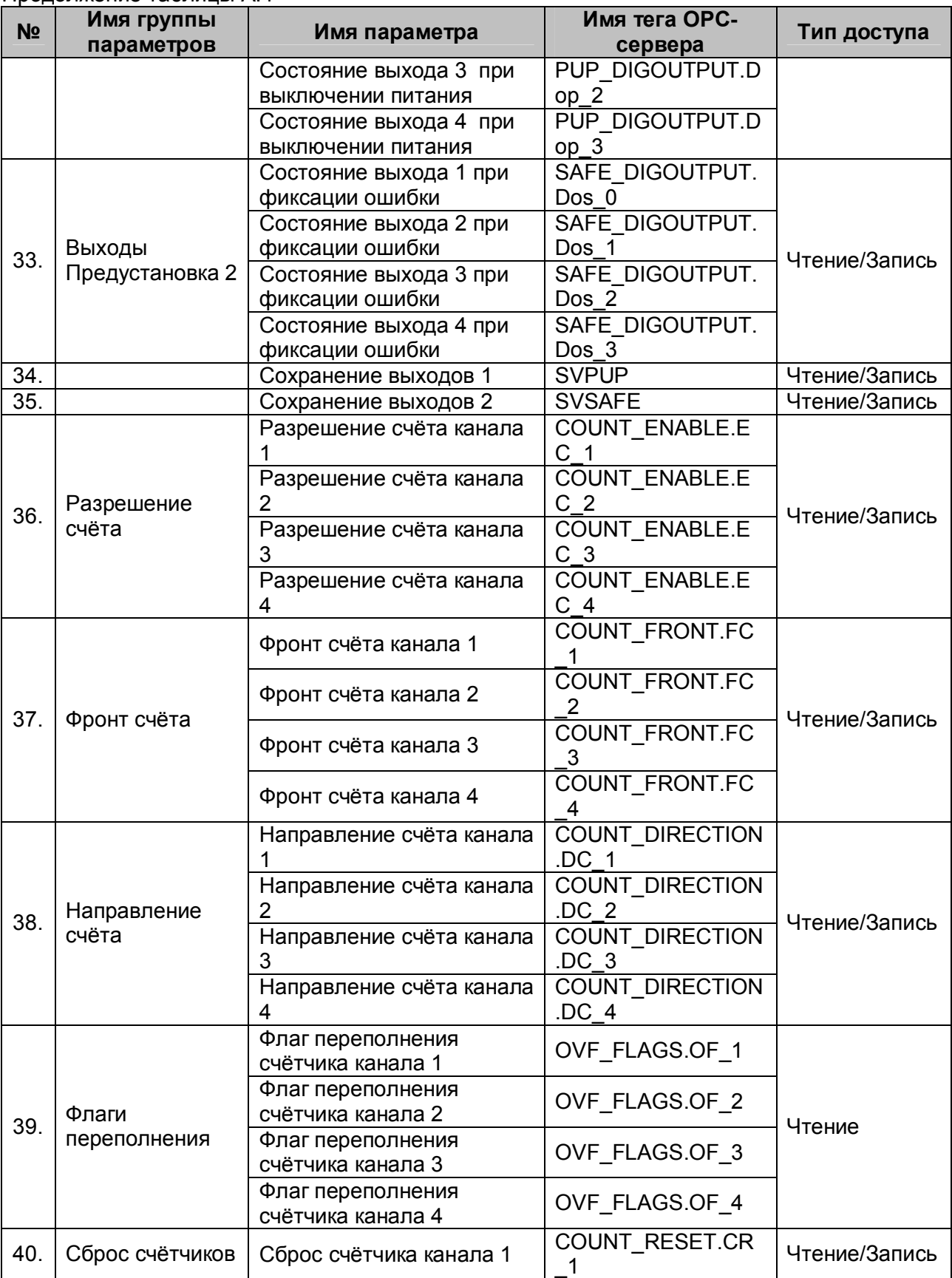

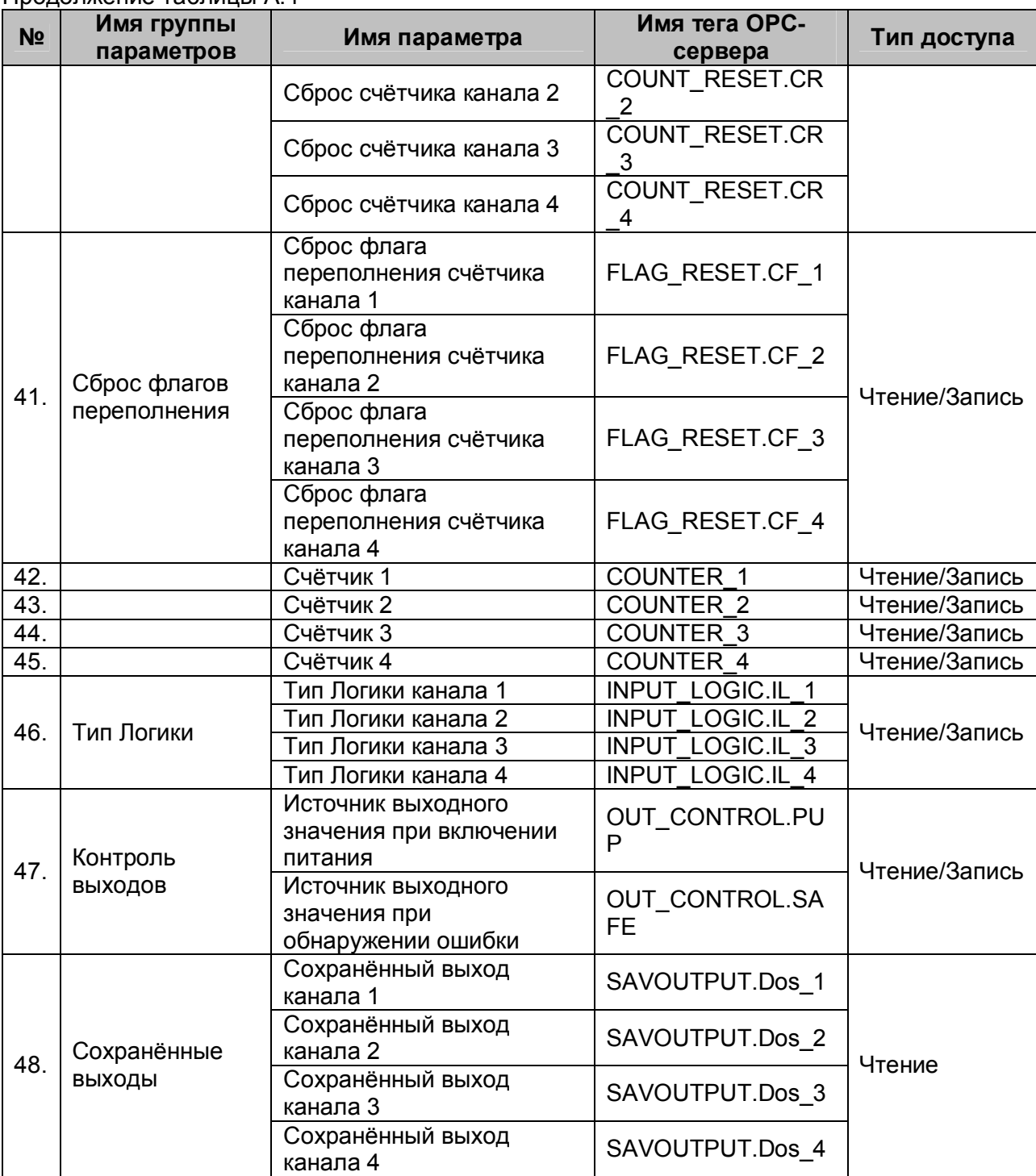

# <span id="page-41-0"></span>**A.5 Список параметров модуля MDS DIO-16BD**

#### Таблица A.5

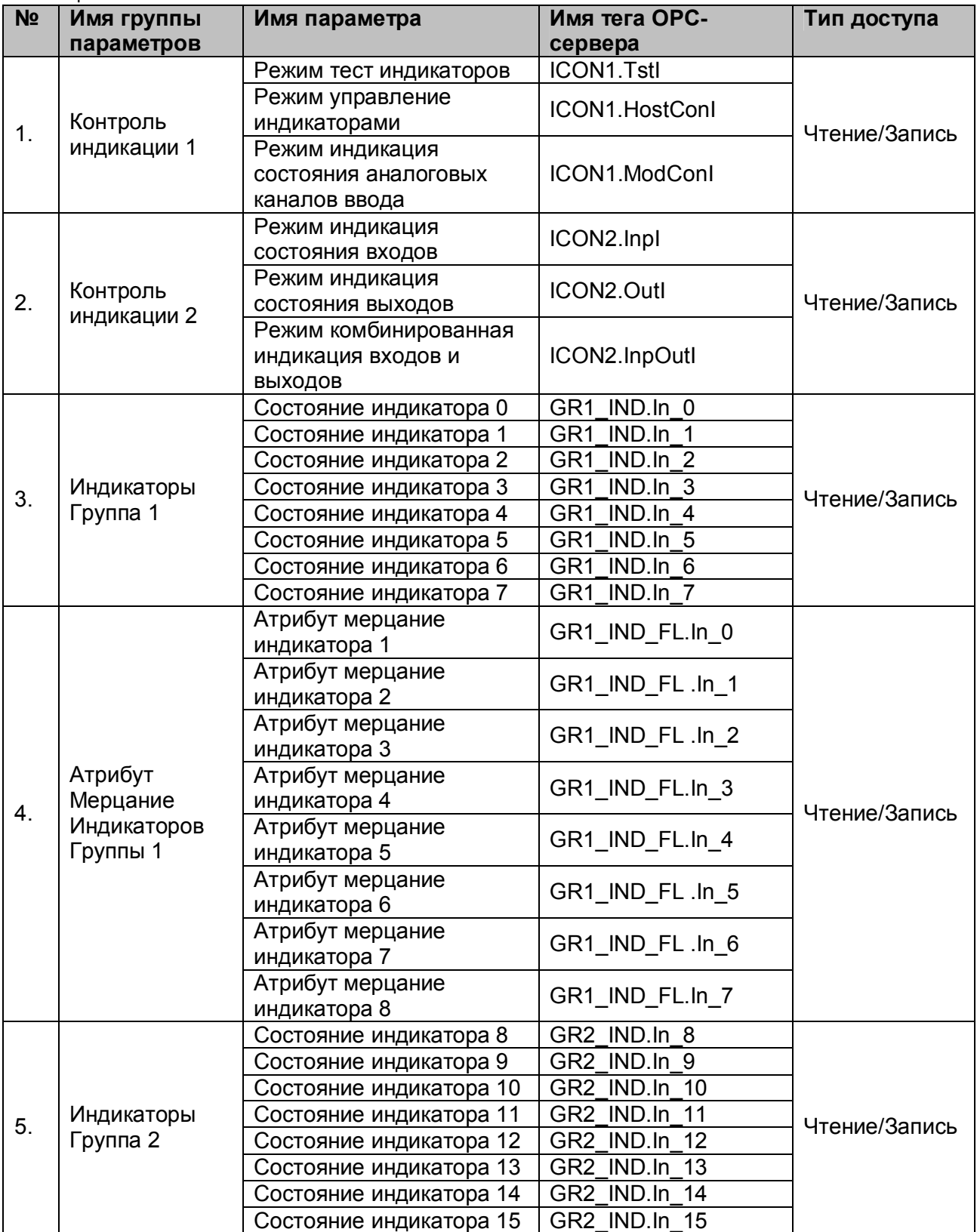

| N <sub>2</sub> | I Іродолжение таблицы A.5                           |                                        | Имя тега ОРС-     |               |  |
|----------------|-----------------------------------------------------|----------------------------------------|-------------------|---------------|--|
|                | Имя группы<br>параметров                            | Имя параметра                          | сервера           | Тип доступа   |  |
| 6.             | Атрибут<br>Мерцание<br>Индикаторов<br>Группы 2      | Атрибут Мерцание                       | GR2 IND FL.In 8   |               |  |
|                |                                                     | индикатора 9                           |                   |               |  |
|                |                                                     | Атрибут Мерцание                       | GR2_IND_FL .In_9  |               |  |
|                |                                                     | индикатора 10                          |                   |               |  |
|                |                                                     | Атрибут Мерцание                       | GR2_IND_FL .In_10 | Чтение/Запись |  |
|                |                                                     | индикатора 11                          |                   |               |  |
|                |                                                     | Атрибут Мерцание                       | GR2_IND_FL.In_11  |               |  |
|                |                                                     | индикатора 12                          |                   |               |  |
|                |                                                     | Атрибут Мерцание                       | GR2_IND_FL.In_12  |               |  |
|                |                                                     | индикатора 13                          |                   |               |  |
|                |                                                     | Атрибут Мерцание                       | GR2_IND_FL .ln_13 |               |  |
|                |                                                     | индикатора 14                          |                   |               |  |
|                |                                                     | Атрибут Мерцание                       | GR2 IND FL .In 14 |               |  |
|                |                                                     | индикатора 15                          |                   |               |  |
|                |                                                     | Атрибут Мерцание                       | GR2_IND_FL.In_15  |               |  |
|                |                                                     | индикатора 16                          |                   |               |  |
|                |                                                     | Атрибут Фаза Мерцания                  | GR1_IND_PH. In_0  |               |  |
|                |                                                     | индикатора 1                           |                   |               |  |
|                |                                                     | Атрибут Фаза Мерцания<br>индикатора 2  | GR1_IND_PH. In_1  |               |  |
|                | Атрибут Фаза<br>Мерцания<br>Индикаторов<br>Группы 1 | Атрибут Фаза Мерцания                  |                   |               |  |
|                |                                                     | индикатора 3                           | GR1_IND_PH. In_2  |               |  |
|                |                                                     | Атрибут Фаза Мерцания                  | GR1_IND_PH. In_3  | Чтение/Запись |  |
|                |                                                     | индикатора 4                           |                   |               |  |
| 7.             |                                                     | Атрибут Фаза Мерцания                  |                   |               |  |
|                |                                                     | индикатора 5                           | GR1_IND_PH. In_4  |               |  |
|                |                                                     | Атрибут Фаза Мерцания                  |                   |               |  |
|                |                                                     | индикатора 6                           | GR1_IND_PH. In_5  |               |  |
|                |                                                     | Атрибут Фаза Мерцания                  |                   |               |  |
|                |                                                     | индикатора 7                           | GR1_IND_PH. In_6  |               |  |
|                |                                                     | Атрибут Фаза Мерцания                  |                   |               |  |
|                |                                                     | индикатора 8                           | GR1 IND PH. In 7  |               |  |
|                | Атрибут Фаза<br>Мерцания                            | Атрибут Фаза Мерцания                  | GR2_IND_PH. In 8  |               |  |
|                |                                                     | индикатора 9                           |                   |               |  |
|                |                                                     | Атрибут Фаза Мерцания                  | GR2_IND_PH. In_9  |               |  |
|                |                                                     | индикатора 10                          |                   |               |  |
|                |                                                     | Атрибут Фаза Мерцания                  | GR2 IND PH. In 10 | Чтение/Запись |  |
|                |                                                     | индикатора 11                          |                   |               |  |
|                |                                                     | Атрибут Фаза Мерцания                  | GR2_IND_PH. In_11 |               |  |
| 8.             |                                                     | индикатора 12                          |                   |               |  |
|                | Индикаторов                                         | Атрибут Фаза Мерцания                  | GR2_IND_PH. In_12 |               |  |
|                | Группы 2                                            | индикатора 13                          |                   |               |  |
|                |                                                     | Атрибут Фаза Мерцания                  | GR2_IND_PH. In_13 |               |  |
|                |                                                     | индикатора 14<br>Атрибут Фаза Мерцания |                   |               |  |
|                |                                                     | индикатора 15                          | GR2_IND_PH. In_14 |               |  |
|                |                                                     | Атрибут Фаза Мерцания                  | GR2_IND_PH. In_15 |               |  |
|                |                                                     | индикатора 16                          |                   |               |  |
|                |                                                     |                                        |                   |               |  |

Продолжение таблицы А.5

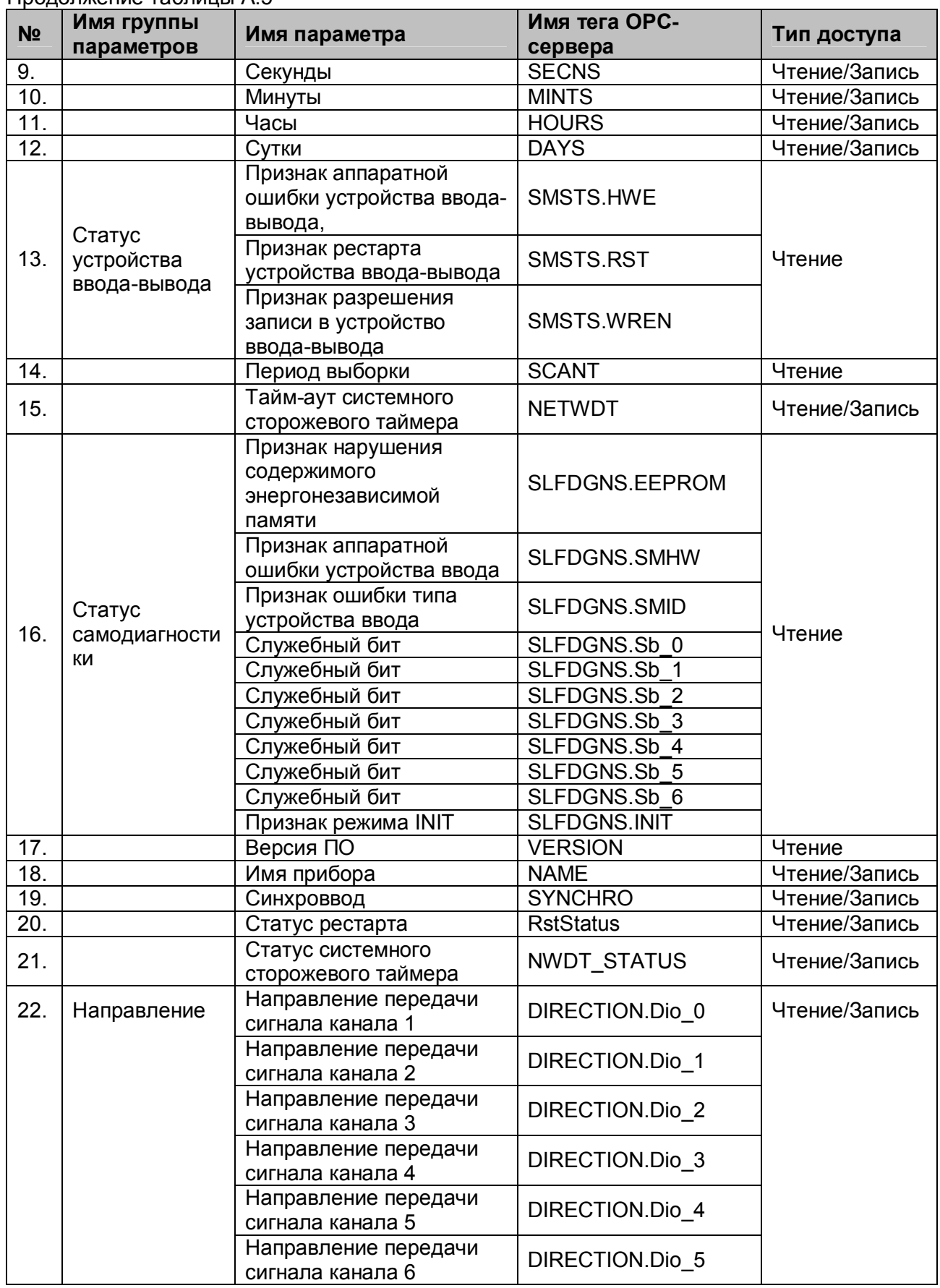

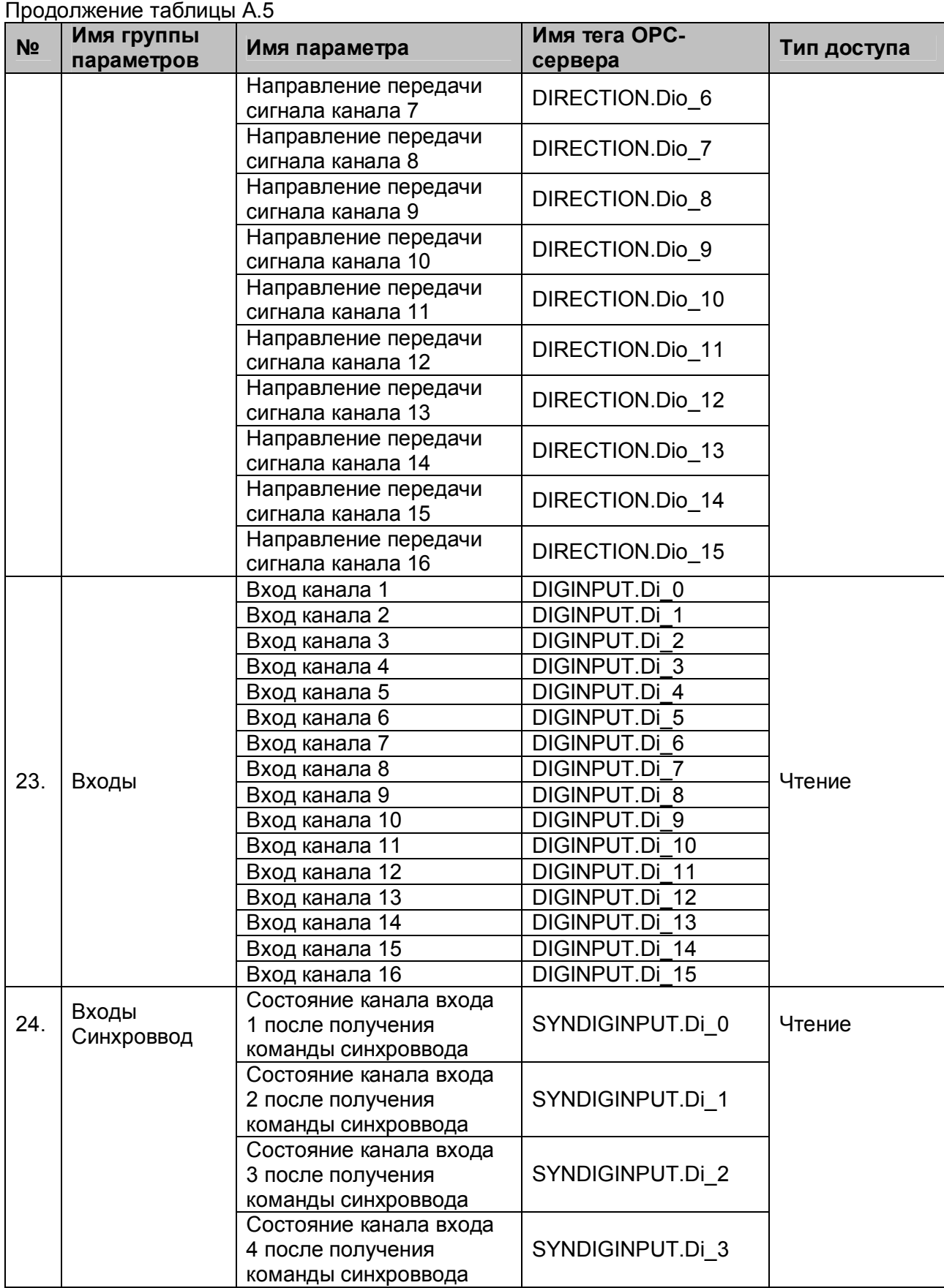

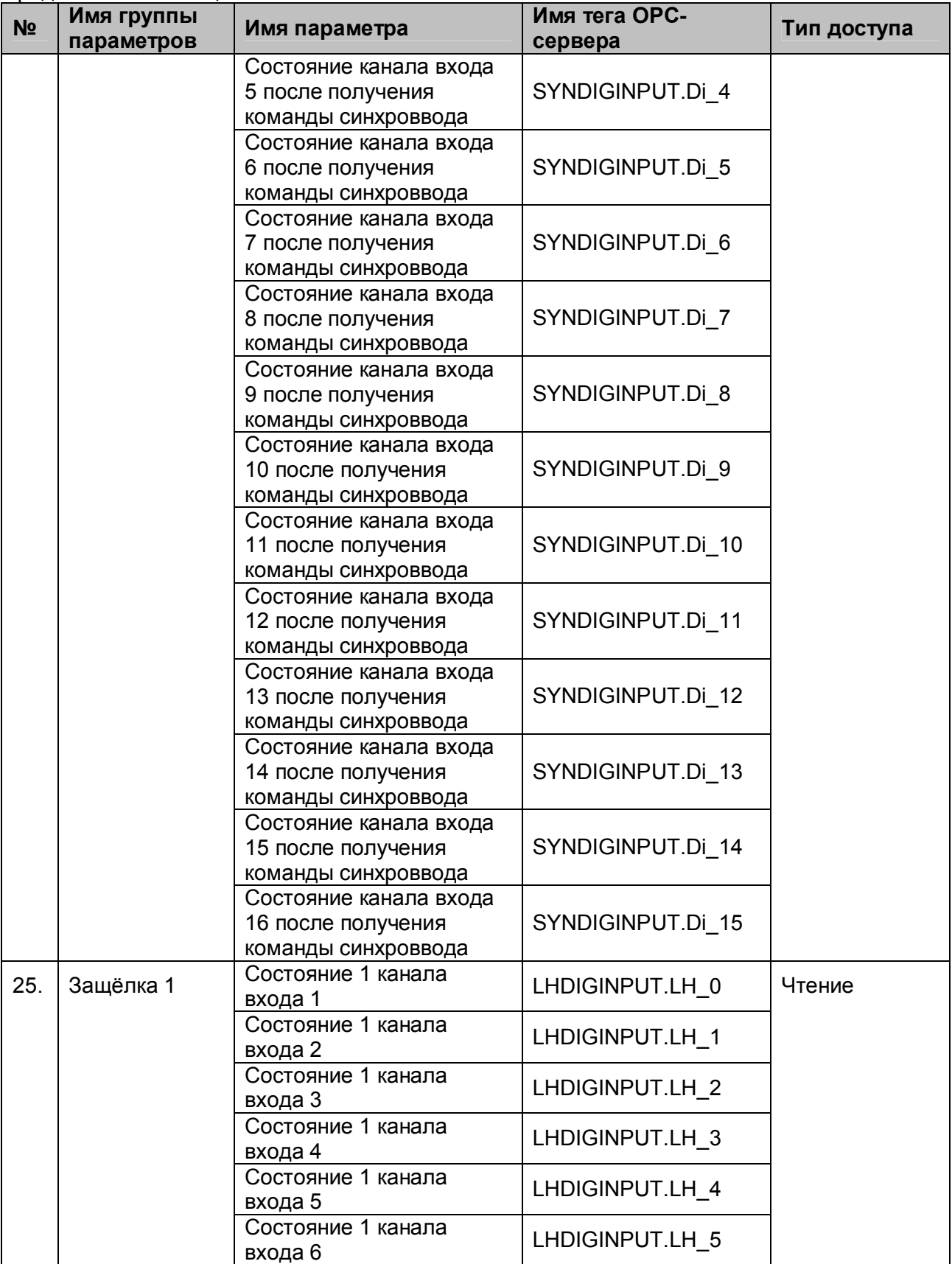

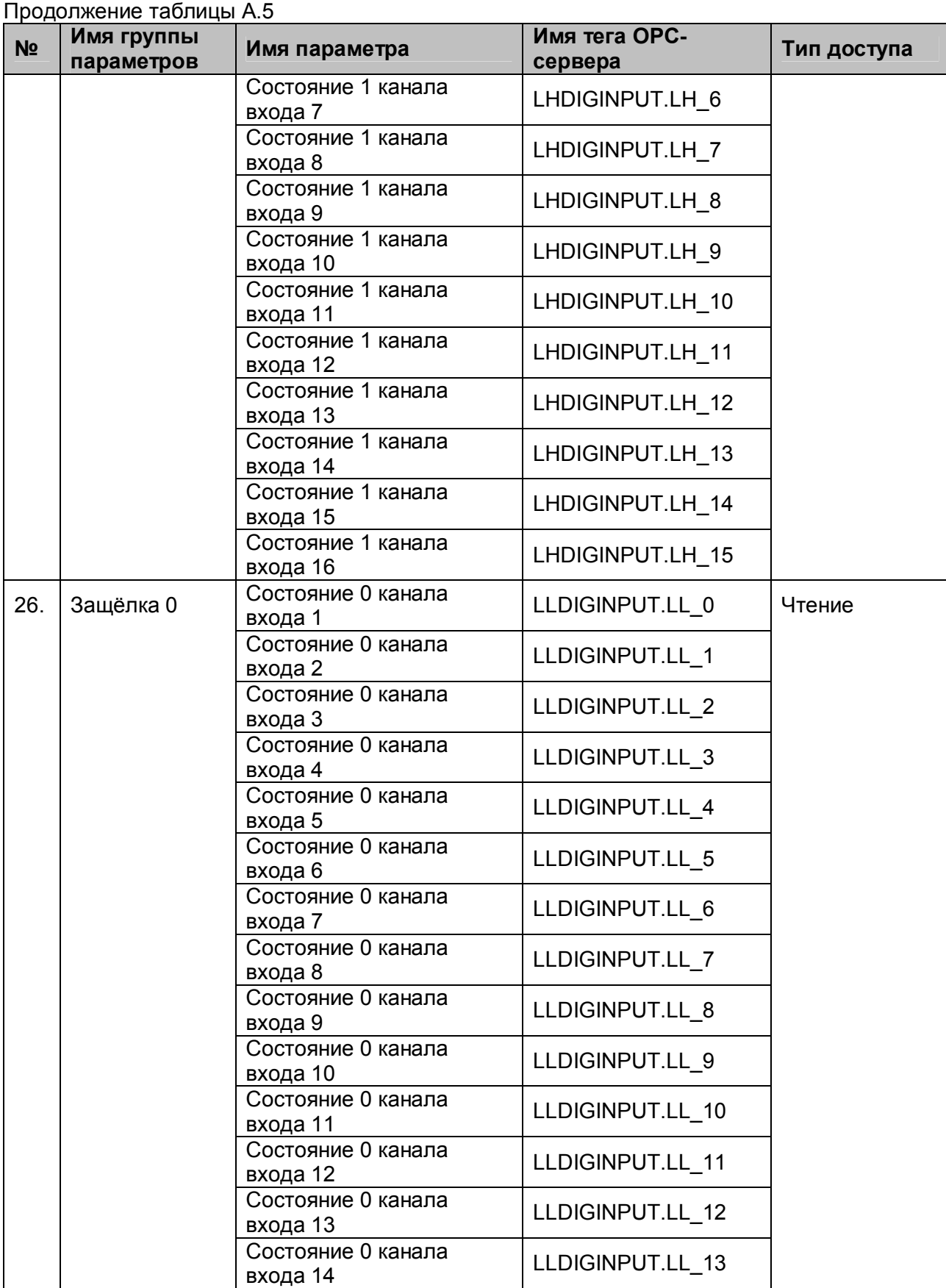

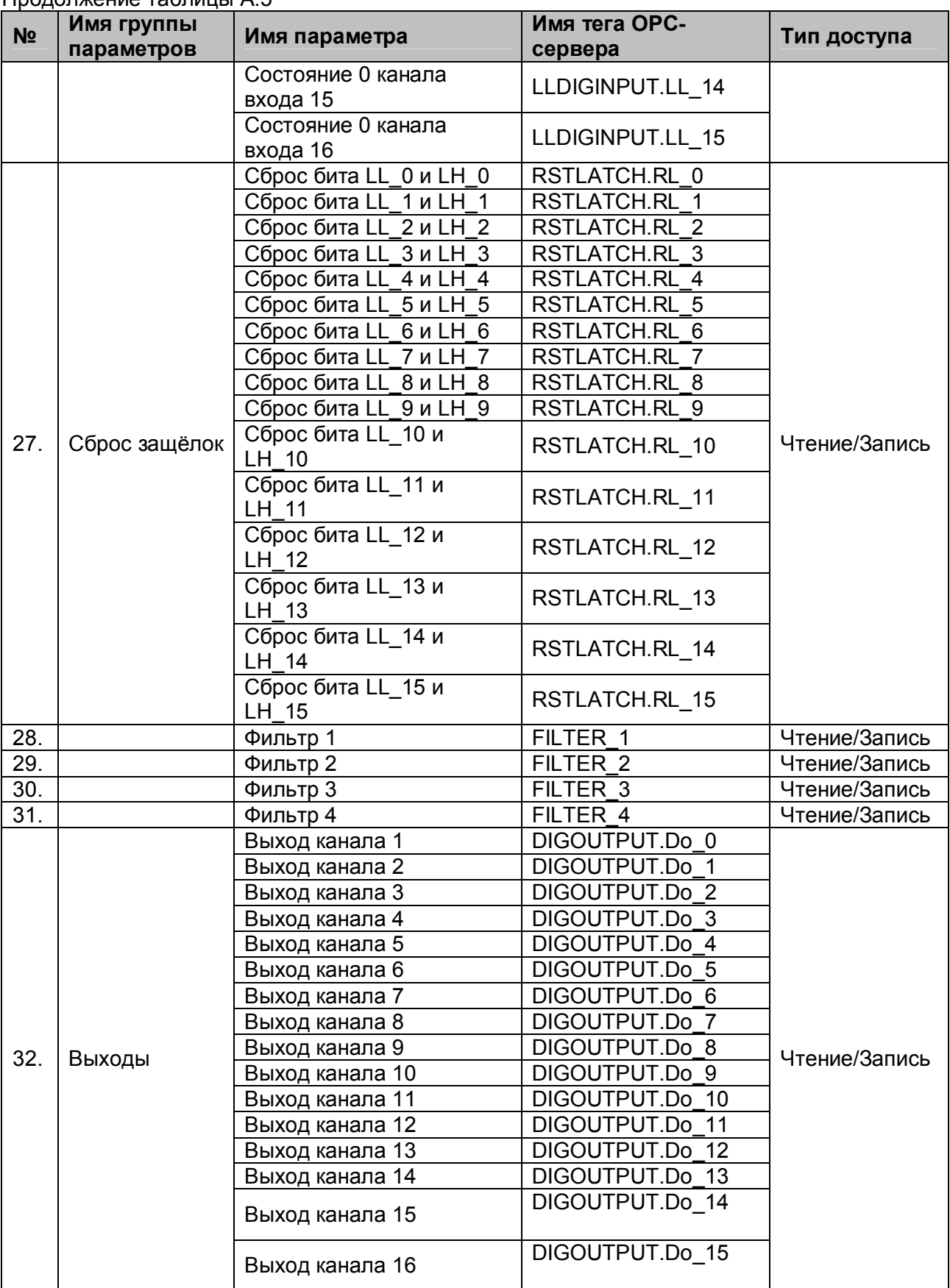

I

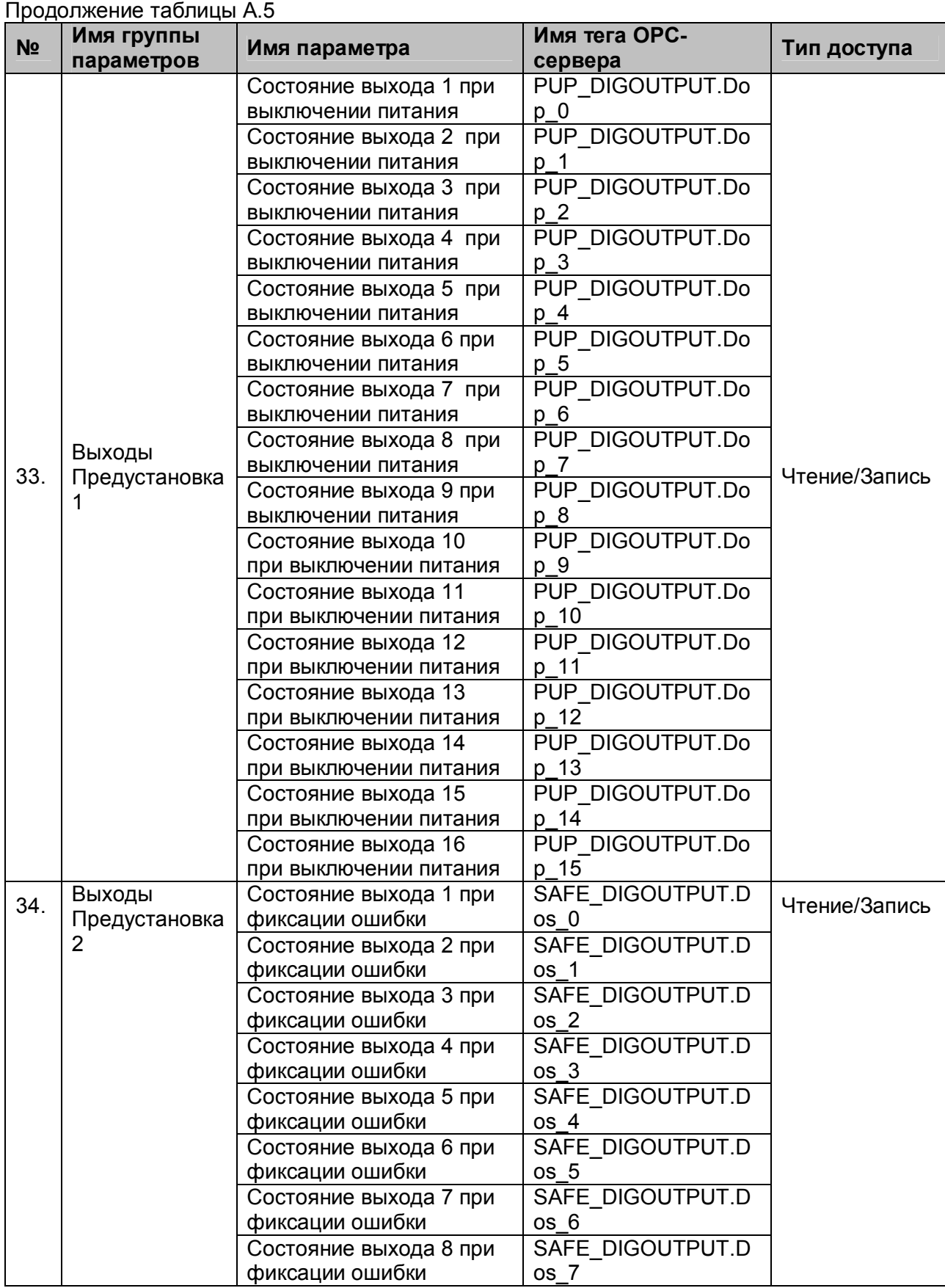

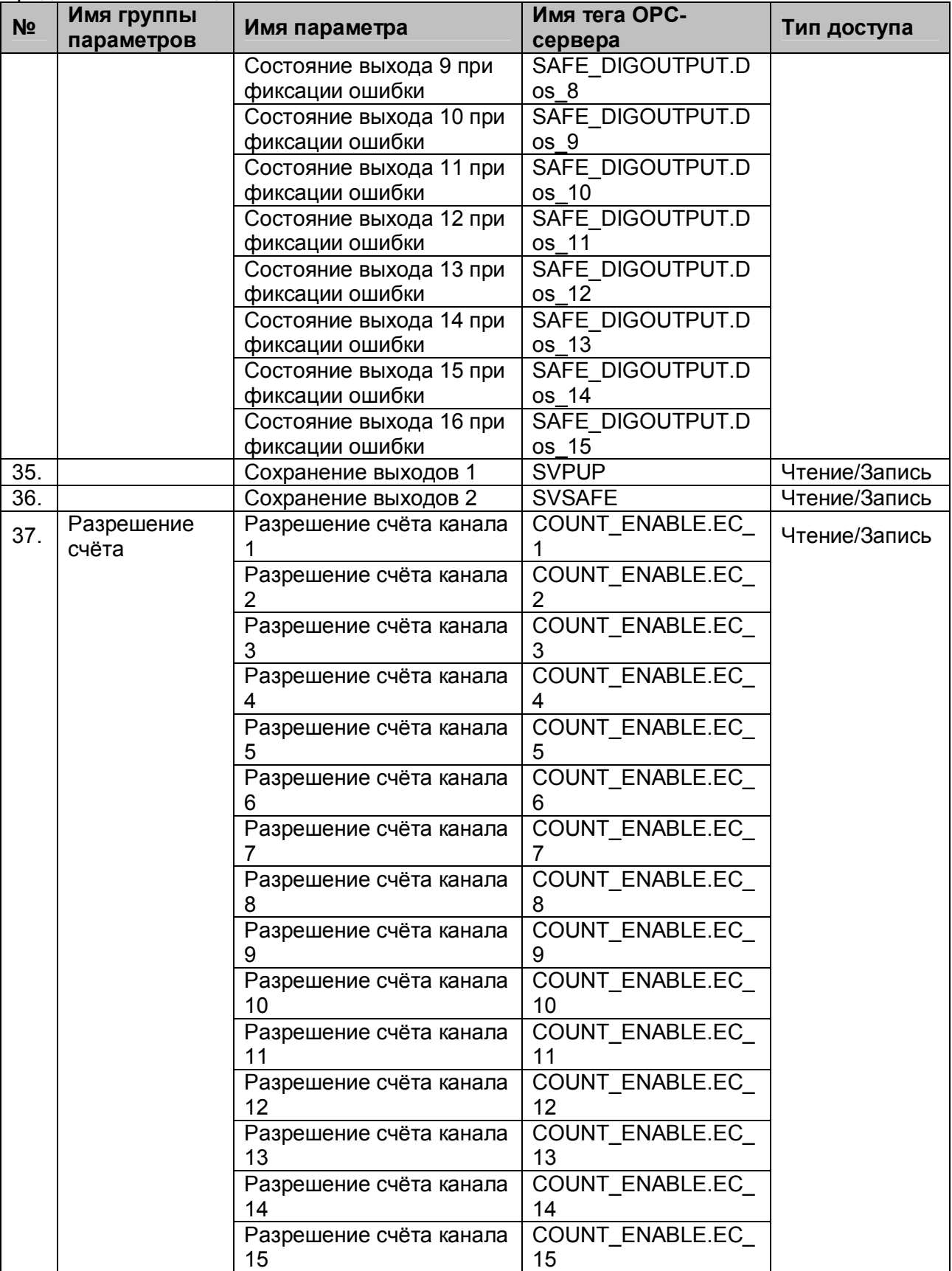

**49**

# **OPC- сервер модулей MDS**

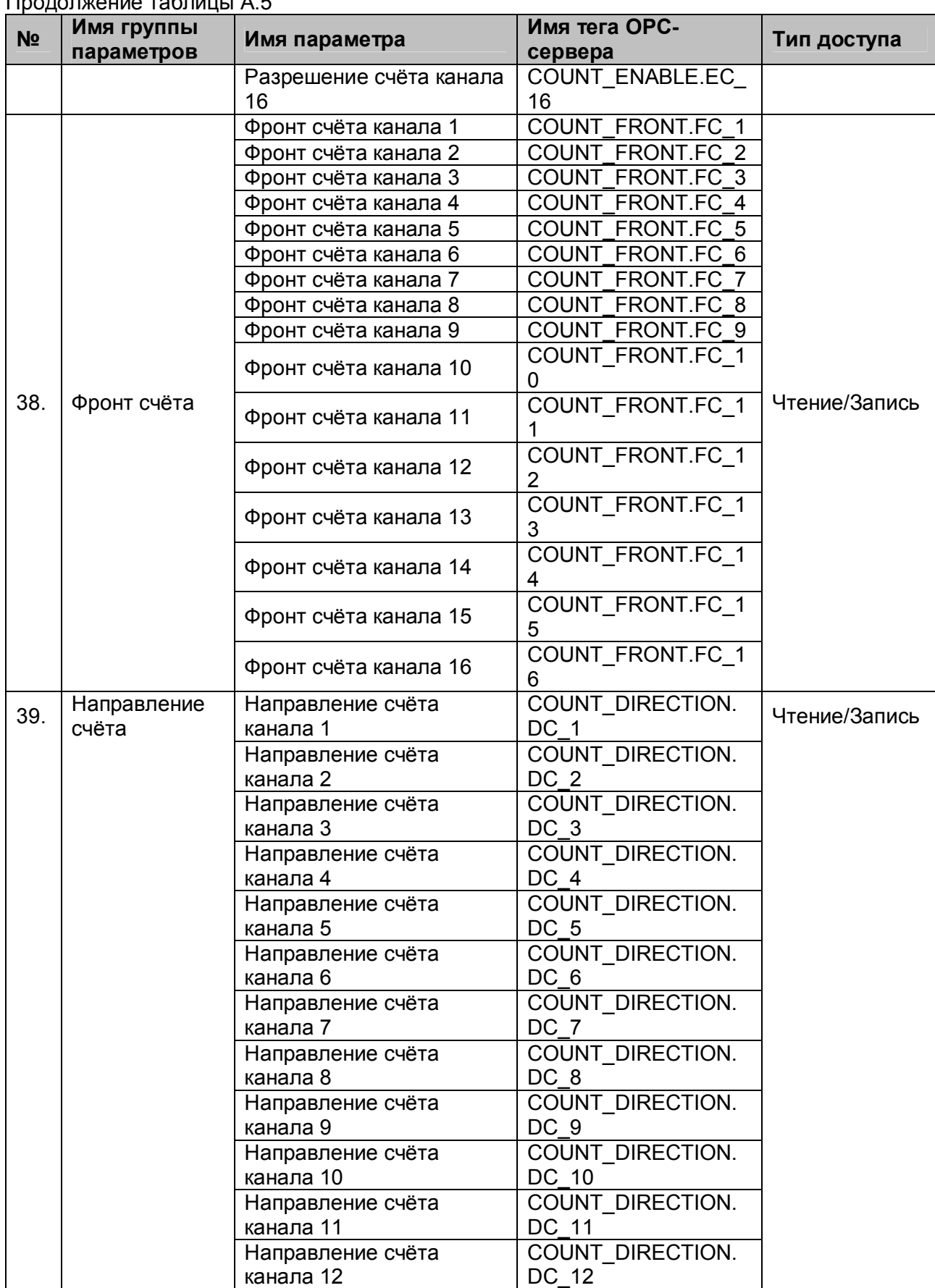

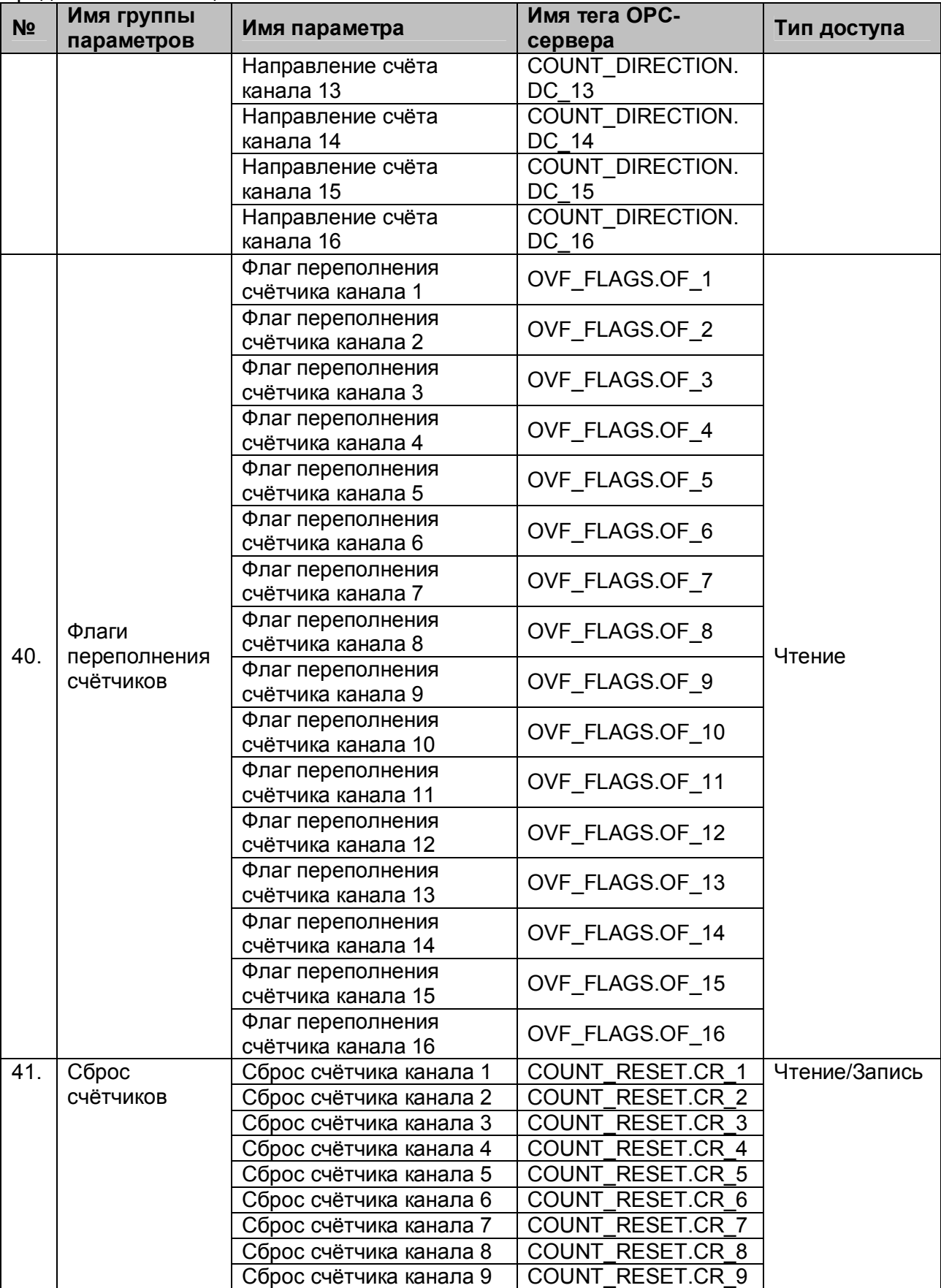

|                | продолжение таолицы А.5                   |                                                   |                          |               |
|----------------|-------------------------------------------|---------------------------------------------------|--------------------------|---------------|
| N <sub>o</sub> | Имя группы<br>параметров                  | Имя параметра                                     | Имя тега ОРС-<br>сервера | Тип доступа   |
|                |                                           | Сброс счётчика канала 10                          | COUNT RESET.CR 1<br>0    |               |
|                |                                           | Сброс счётчика канала 11                          | COUNT_RESET.CR_1         |               |
|                |                                           | Сброс счётчика канала 12                          | COUNT_RESET.CR_1<br>2    |               |
|                |                                           | Сброс счётчика канала 13                          | COUNT_RESET.CR_1<br>3    |               |
|                |                                           | Сброс счётчика канала 14                          | COUNT RESET.CR 1<br>4    |               |
|                |                                           | Сброс счётчика канала 15                          | COUNT_RESET.CR_1<br>5    |               |
|                |                                           | Сброс счётчика канала 16                          | COUNT RESET.CR 1<br>6    |               |
| 42.            | Сброс флагов<br>переполнения<br>СЧЁТЧИКОВ | Сброс флага<br>переполнения счётчика<br>канала 1  | FLAG RESET.CF 1          | Чтение/Запись |
|                |                                           | Сброс флага<br>переполнения счётчика<br>канала 2  | FLAG_RESET.CF_2          |               |
|                |                                           | Сброс флага<br>переполнения счётчика<br>канала 3  | FLAG_RESET.CF_3          |               |
|                |                                           | Сброс флага<br>переполнения счётчика<br>канала 4  | FLAG_RESET.CF_4          |               |
|                |                                           | Сброс флага<br>переполнения счётчика<br>канала 5  | FLAG_RESET.CF_5          |               |
|                |                                           | Сброс флага<br>переполнения счётчика<br>канала 6  | FLAG RESET.CF 6          |               |
|                |                                           | Сброс флага<br>переполнения счётчика<br>канала 7  | FLAG RESET.CF 7          |               |
|                |                                           | Сброс флага<br>переполнения счётчика<br>канала 8  | FLAG_RESET.CF_8          |               |
|                |                                           | Сброс флага<br>переполнения счётчика<br>канала 9  | FLAG_RESET.CF_9          |               |
|                |                                           | Сброс флага<br>переполнения счётчика<br>канала 10 | FLAG_RESET.CF_10         |               |
|                |                                           | Сброс флага<br>переполнения счётчика<br>канала 11 | FLAG_RESET.CF_11         |               |

Продолжение таблицы А.5

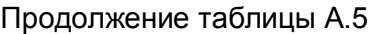

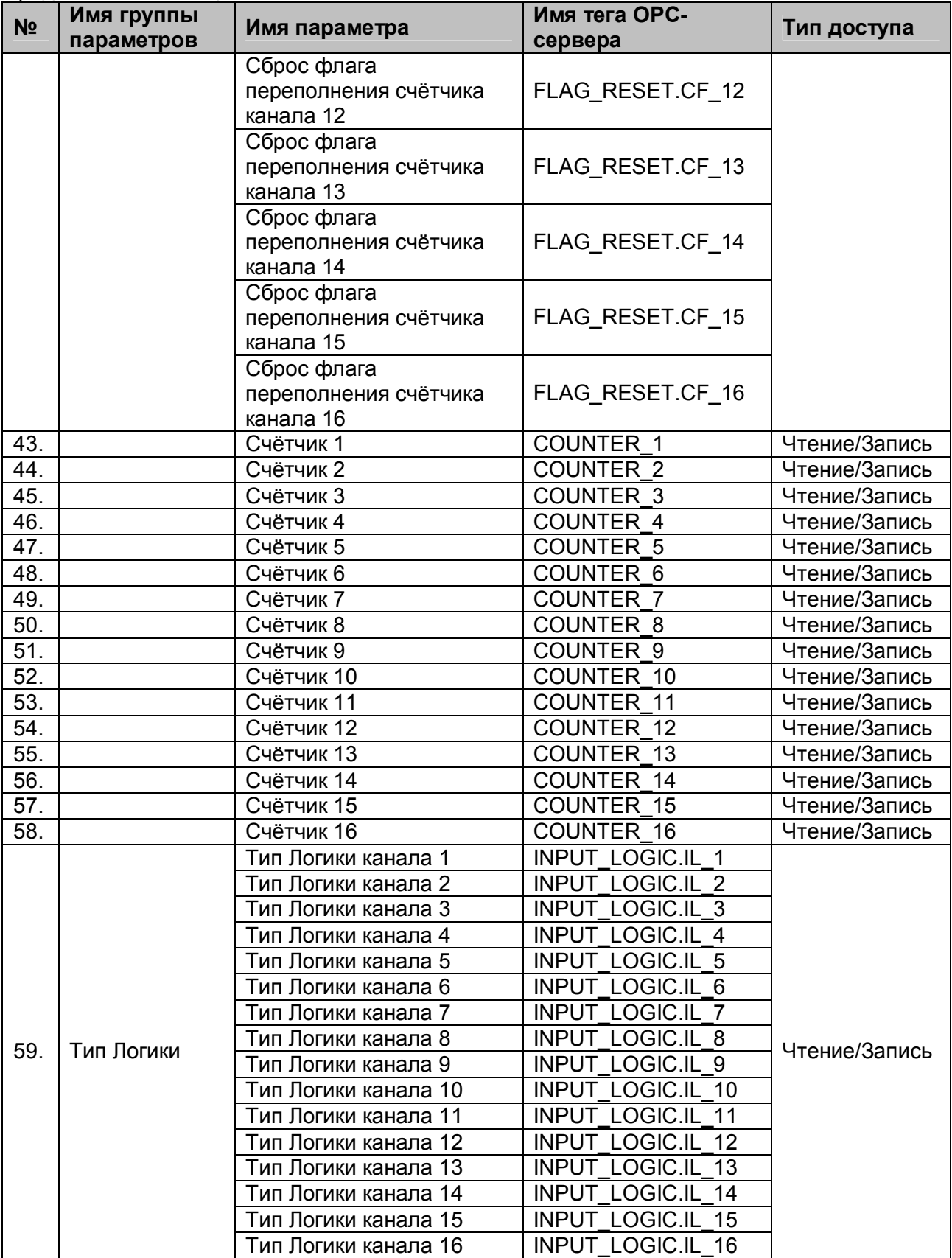

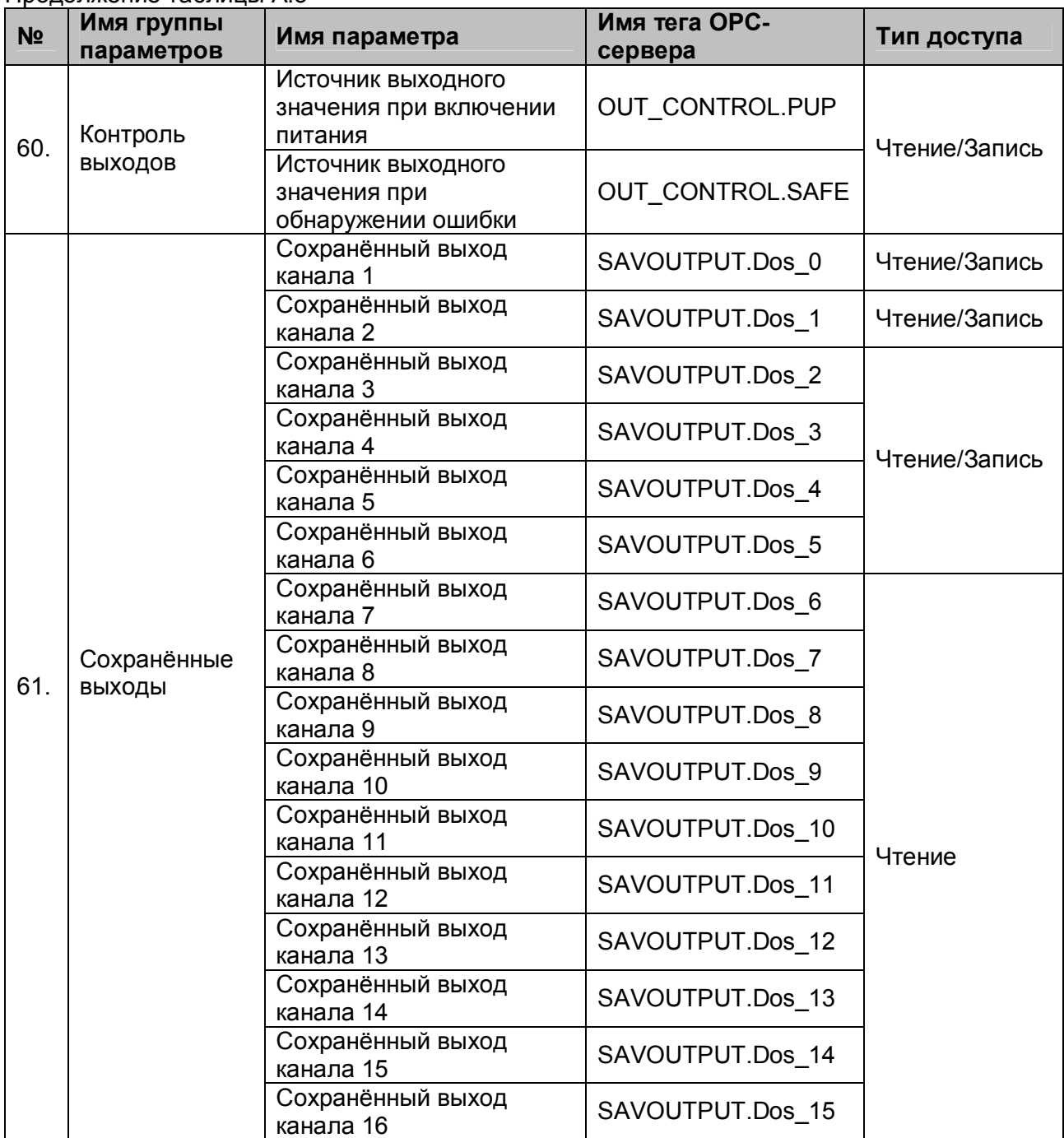

# <span id="page-55-0"></span>**A.6 Список параметров модуля MDS AI-8UI (MDS AI-8UI/D)**

#### Таблица A.6

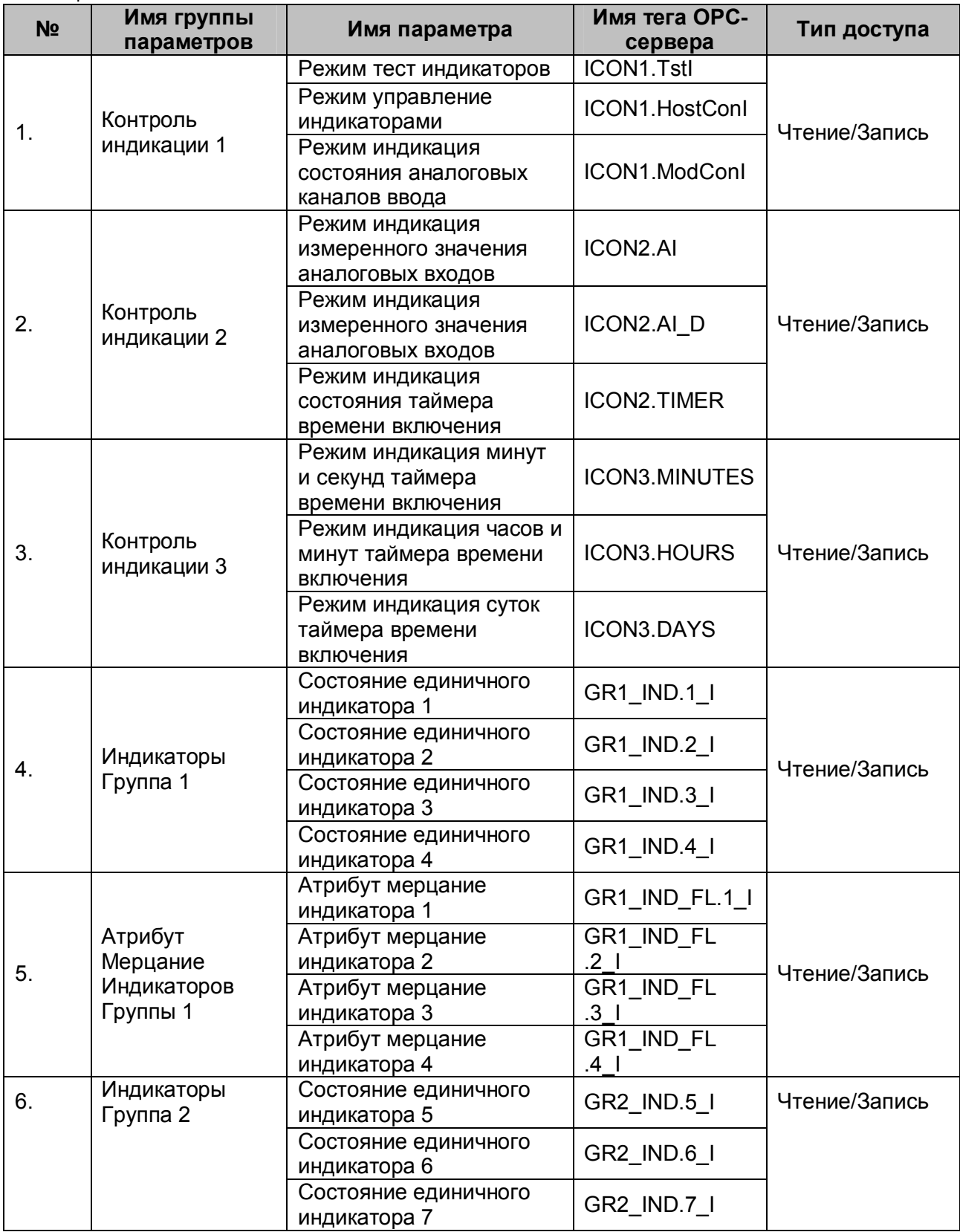

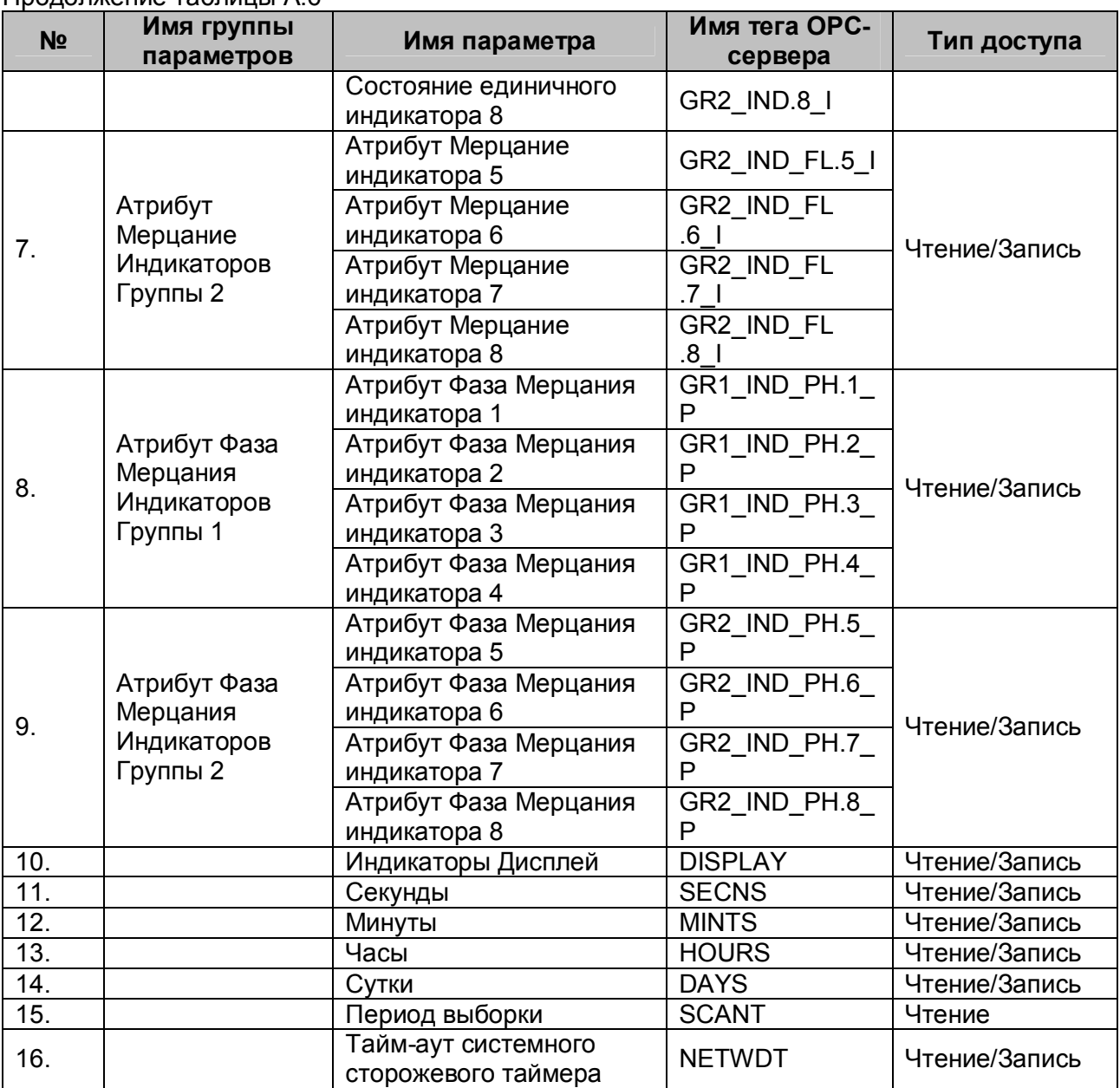

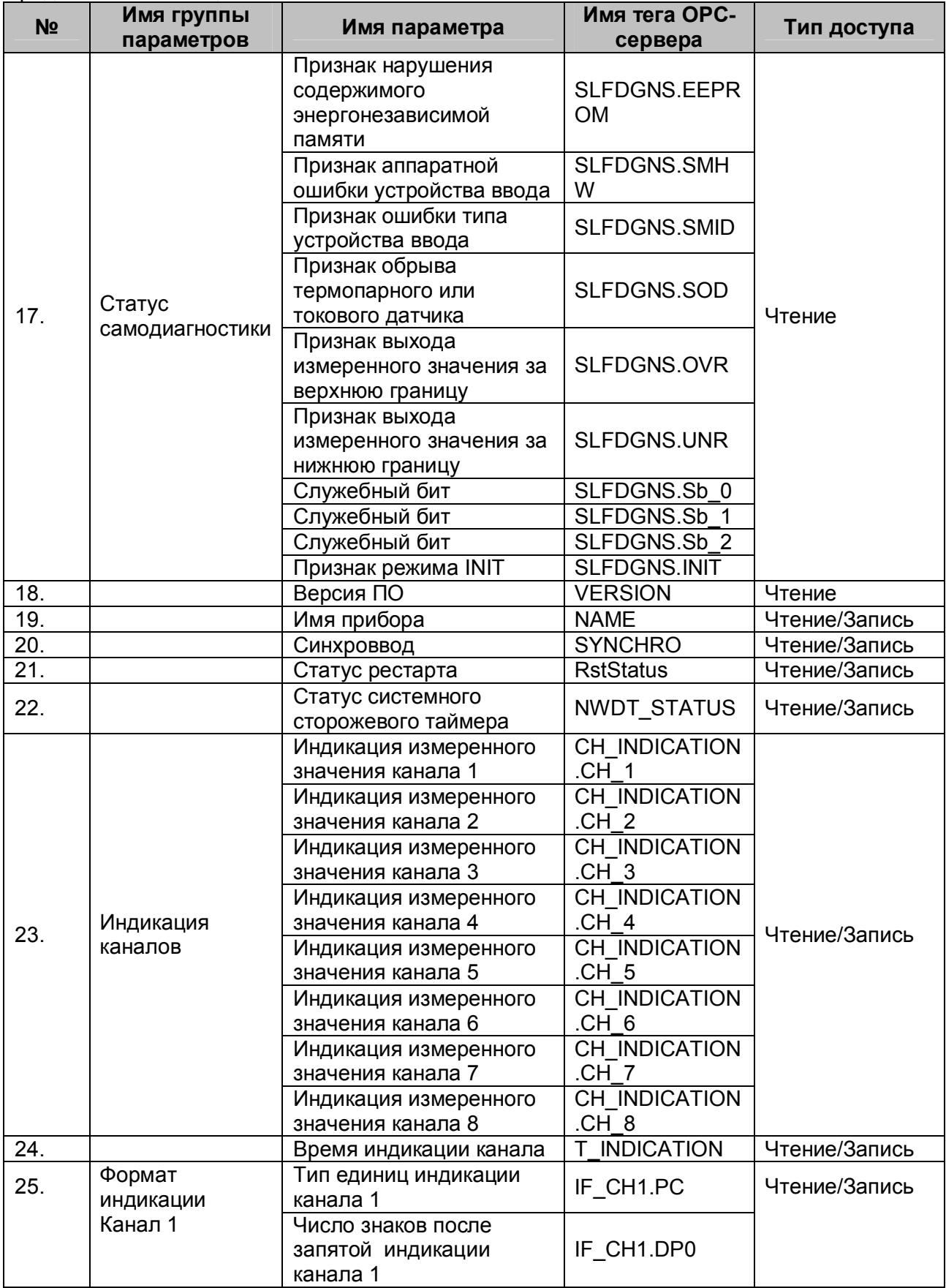

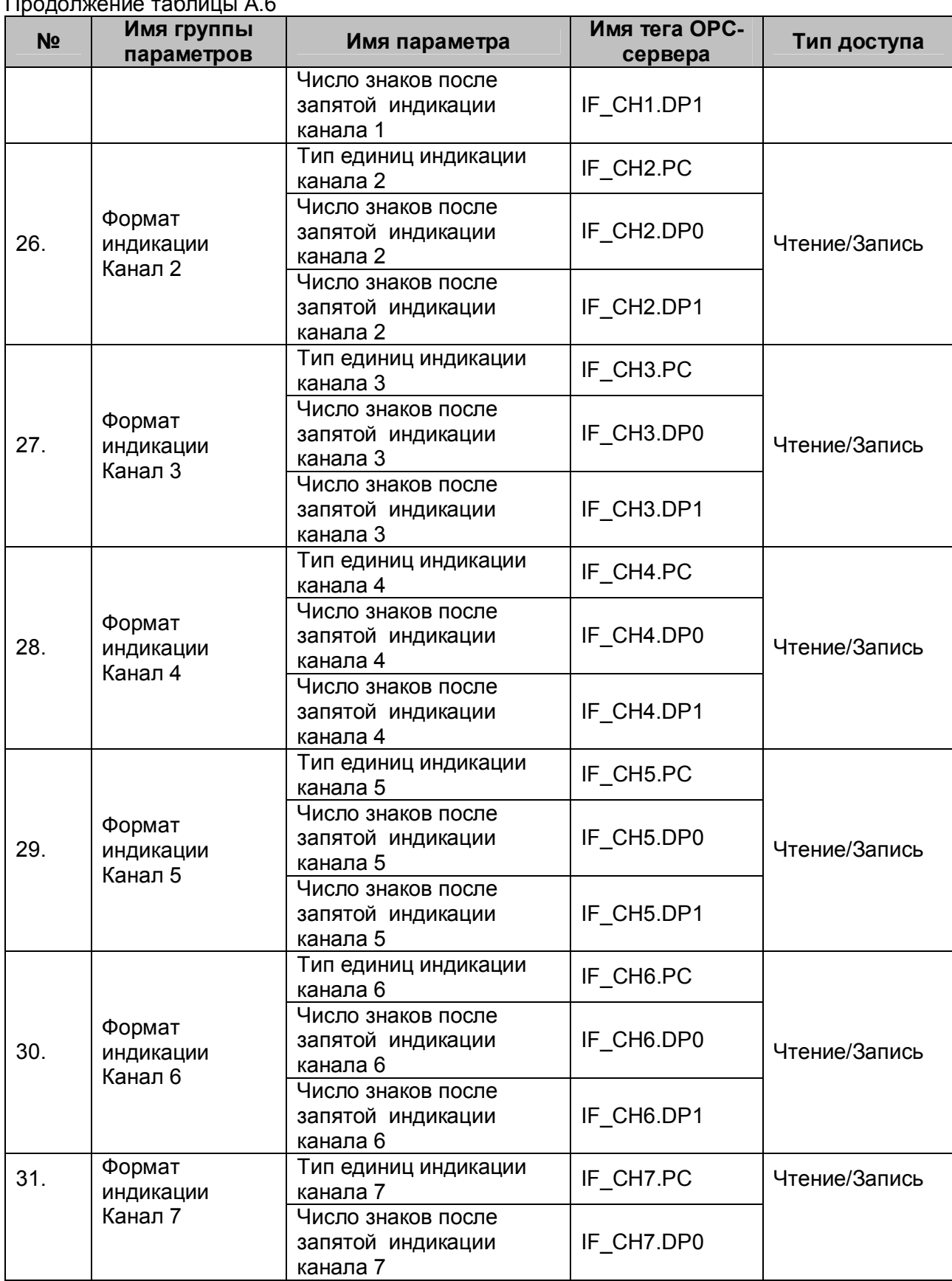

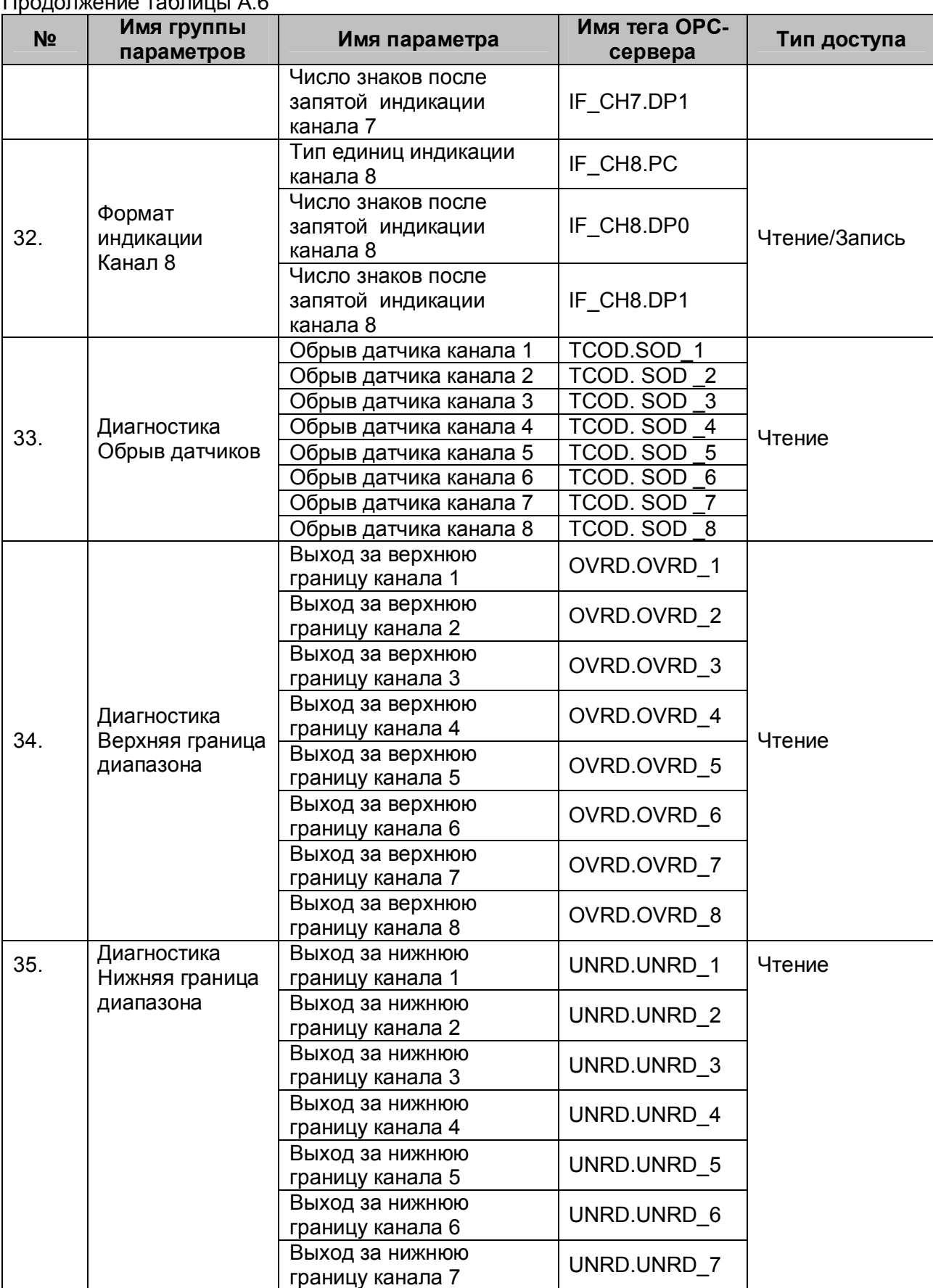

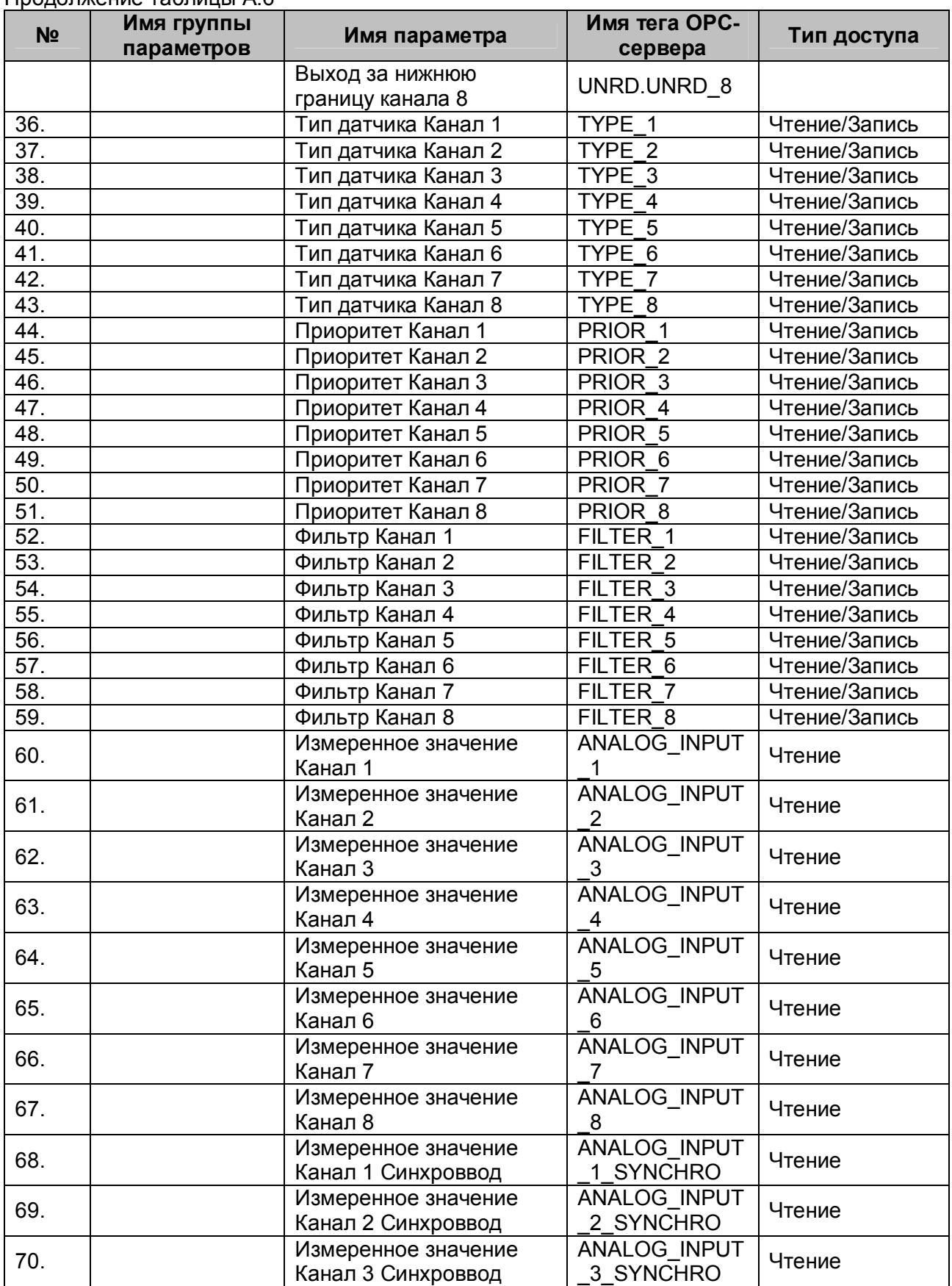

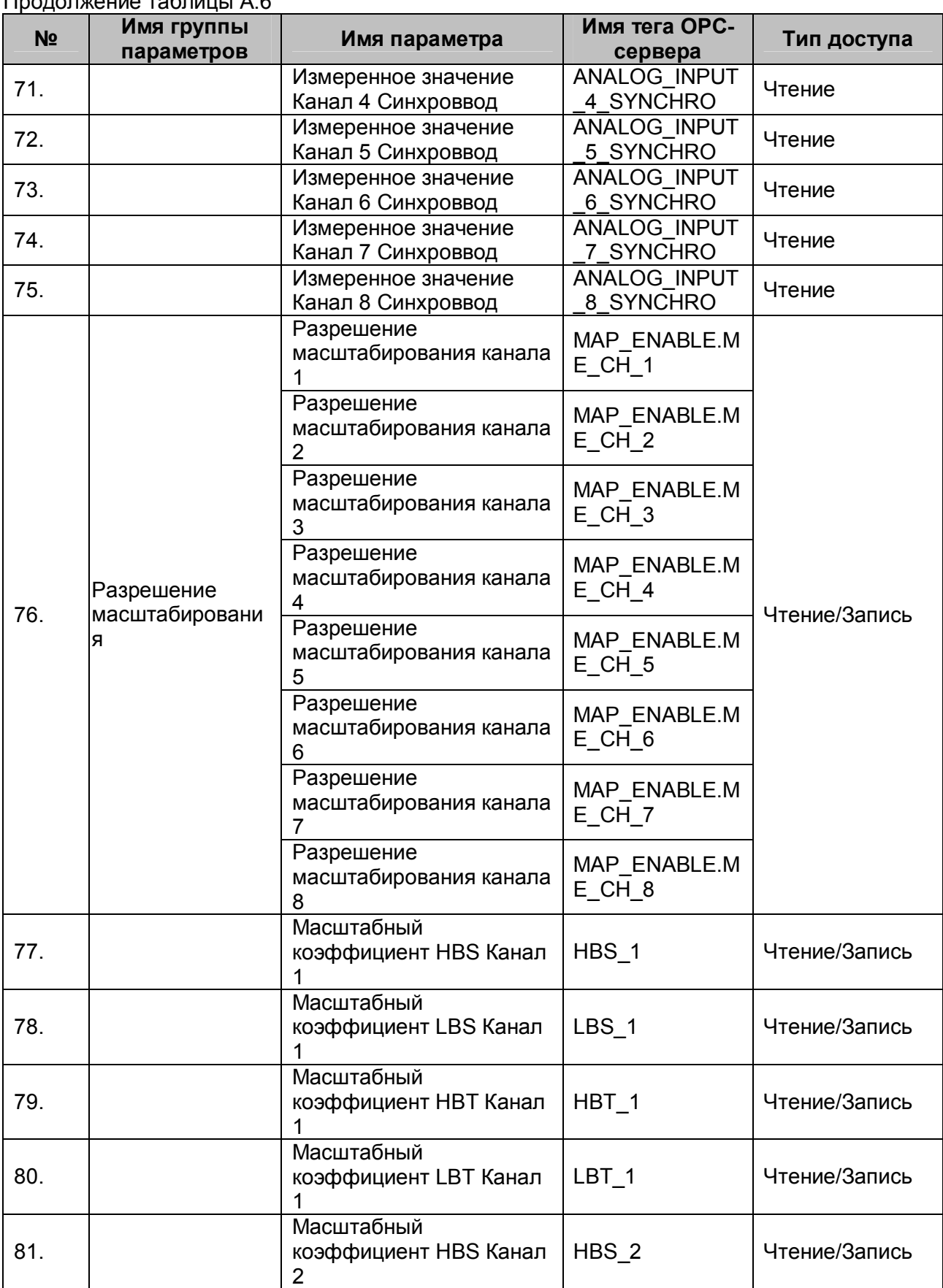

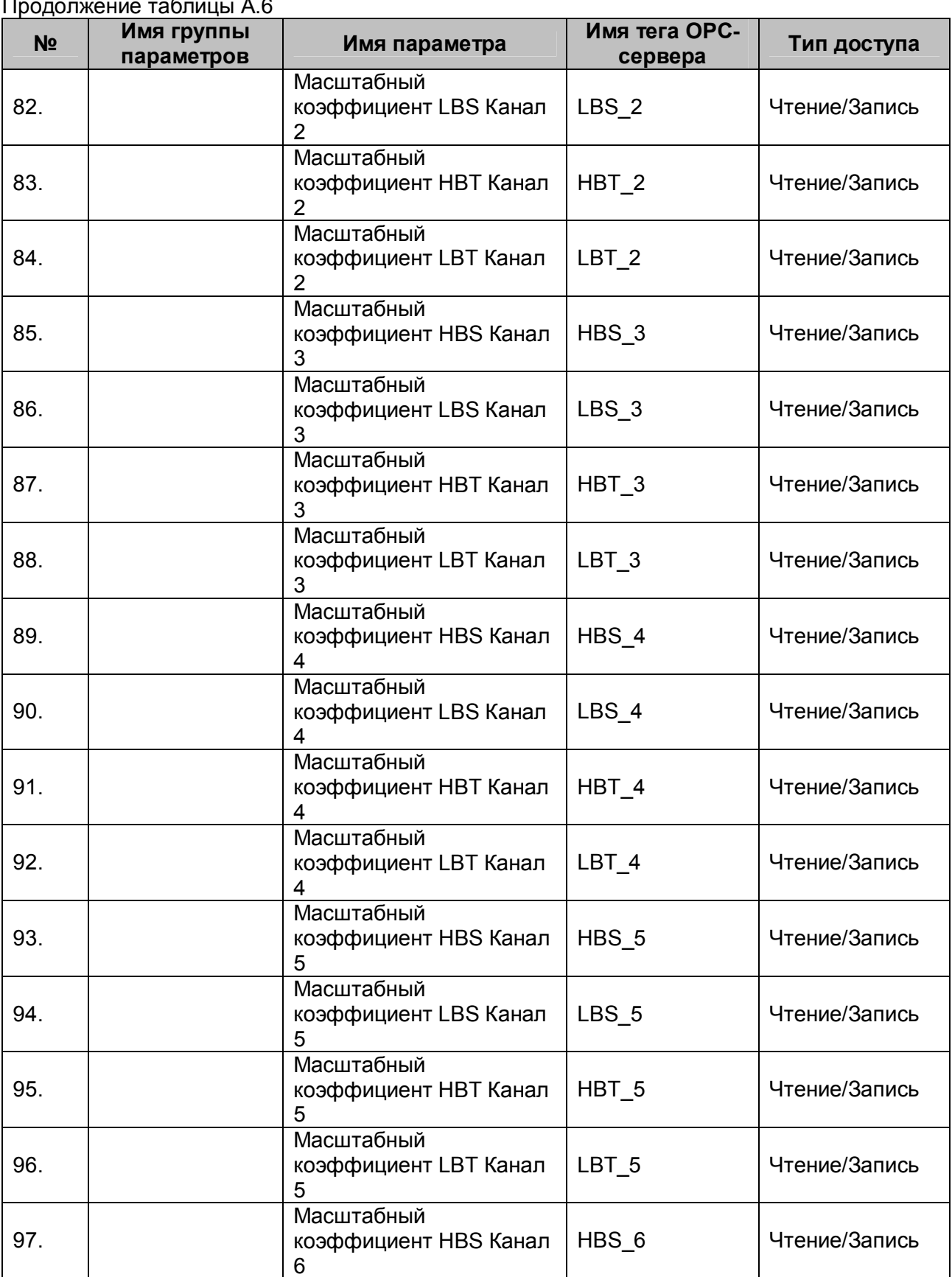

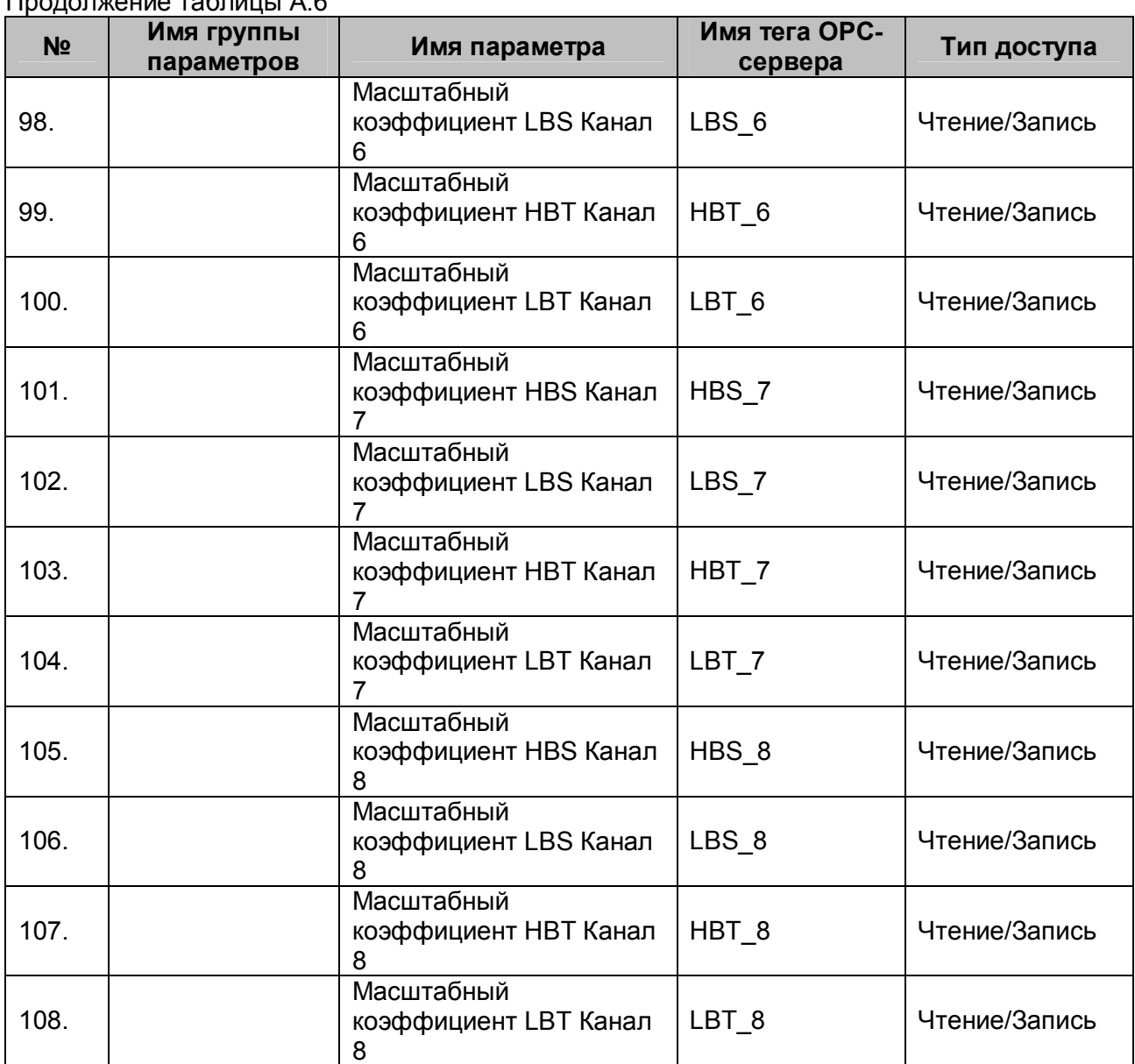

#### <span id="page-64-0"></span>**A.7 Список параметров реле времени ЭРКОН-215**

Таблица A.7

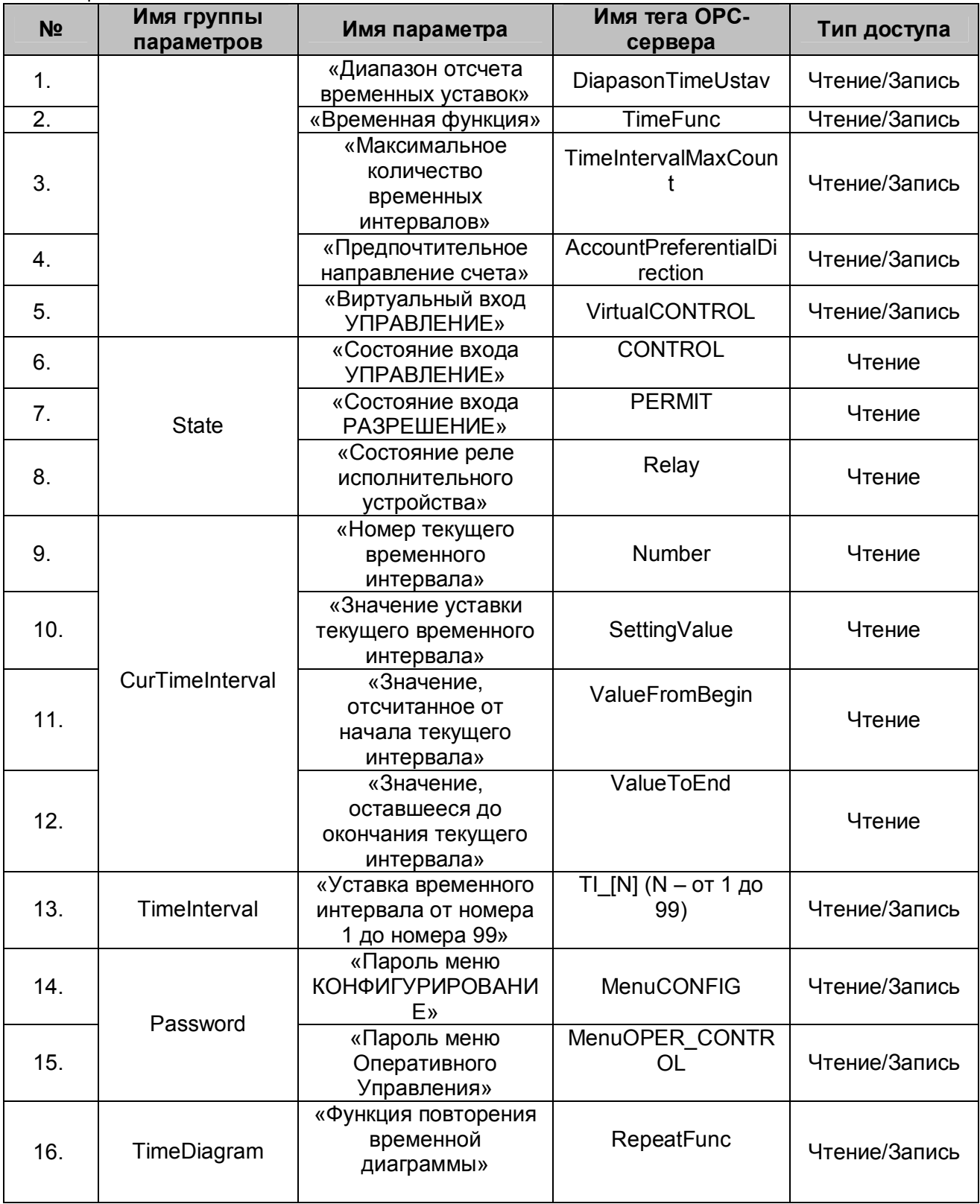

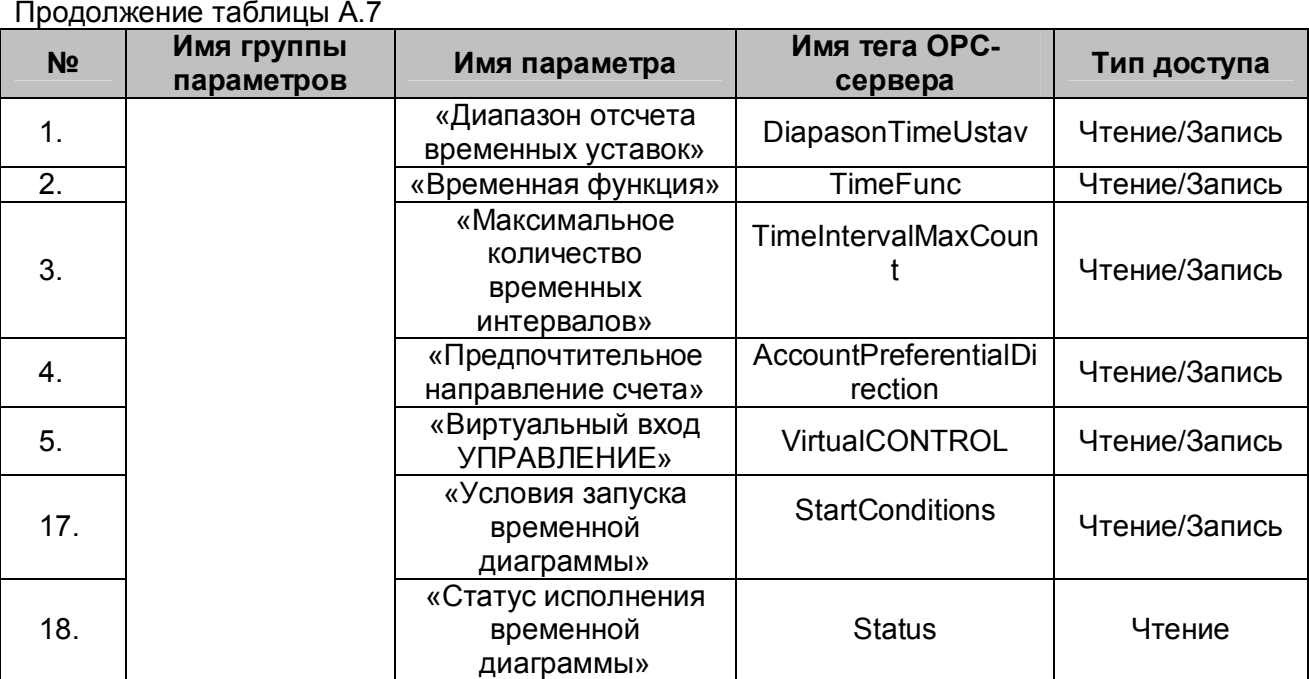

#### <span id="page-66-0"></span>**A.8 Список параметров счетчика ЭРКОН-315**

#### Таблица A.8

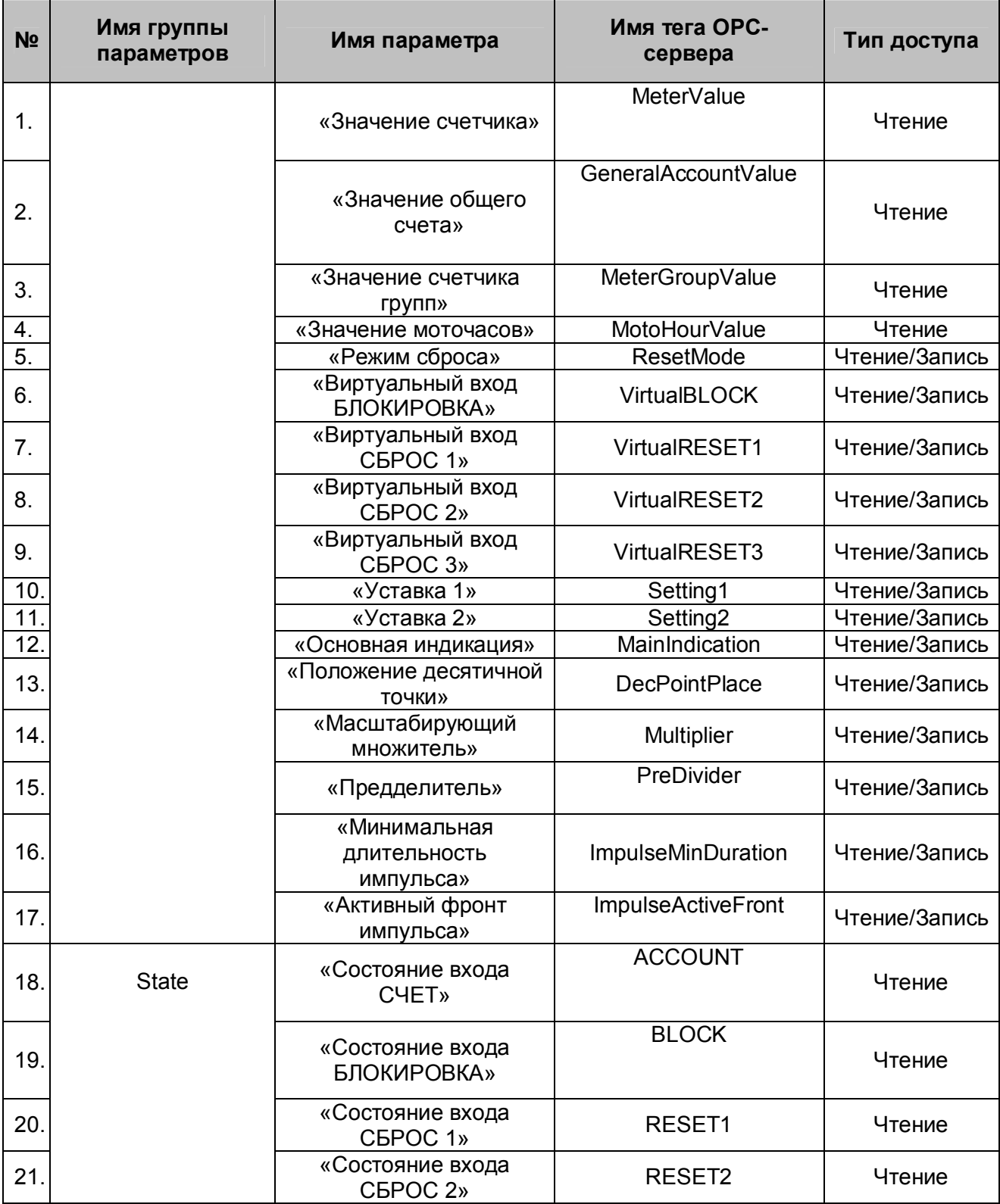

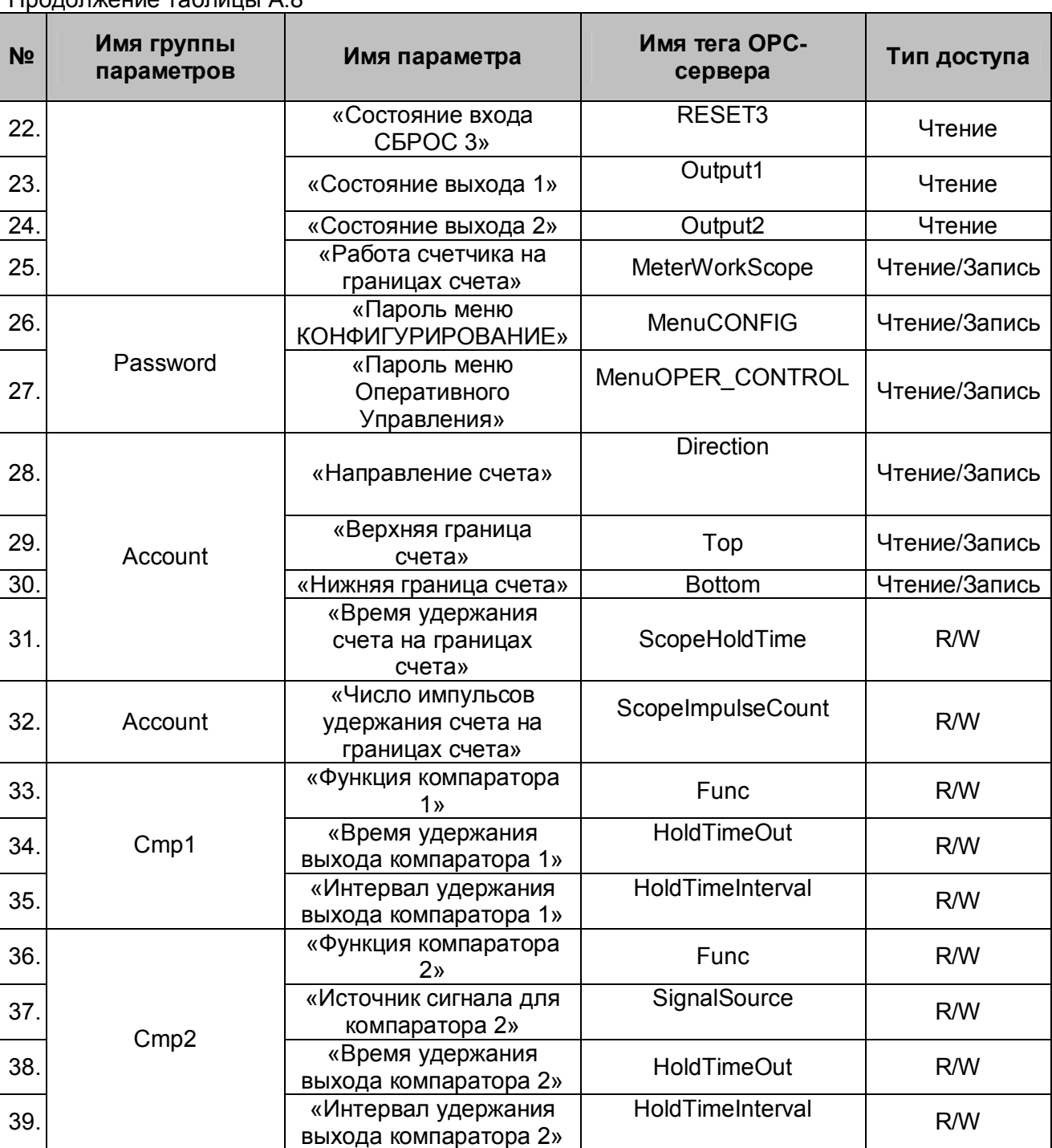